Diciembre 2017

# Manual del usuario de QIAGEN GeneReader®

Para utilizarse con la configuración del instrumento de flujo de proceso avanzado (APF/HP) y con la versión 1.6 del software GeneReader™.

Para uso exclusivo de investigación. No debe utilizarse en procedimientos de diagnóstico.

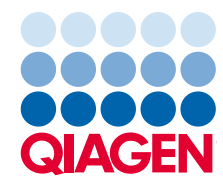

## Contenido

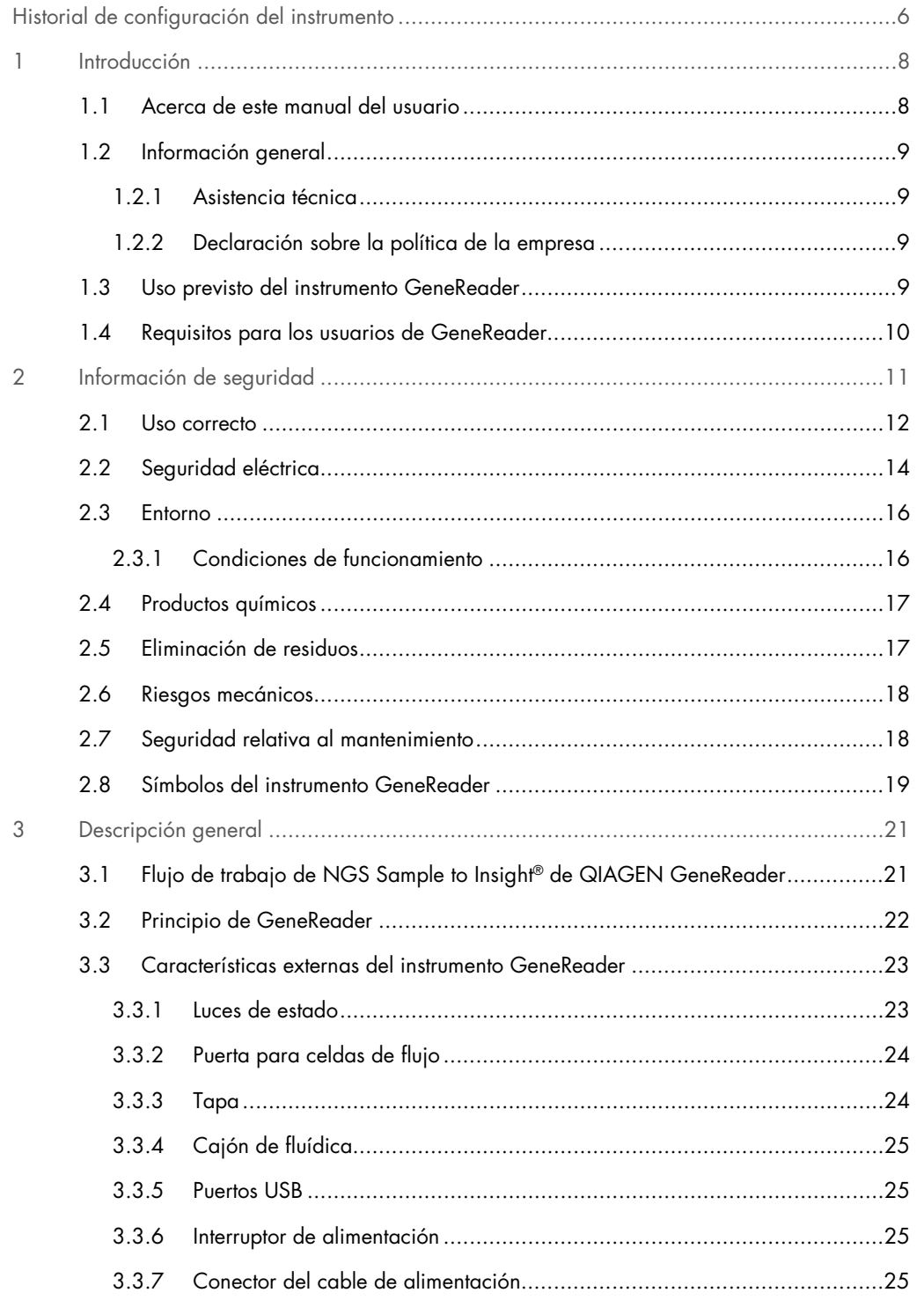

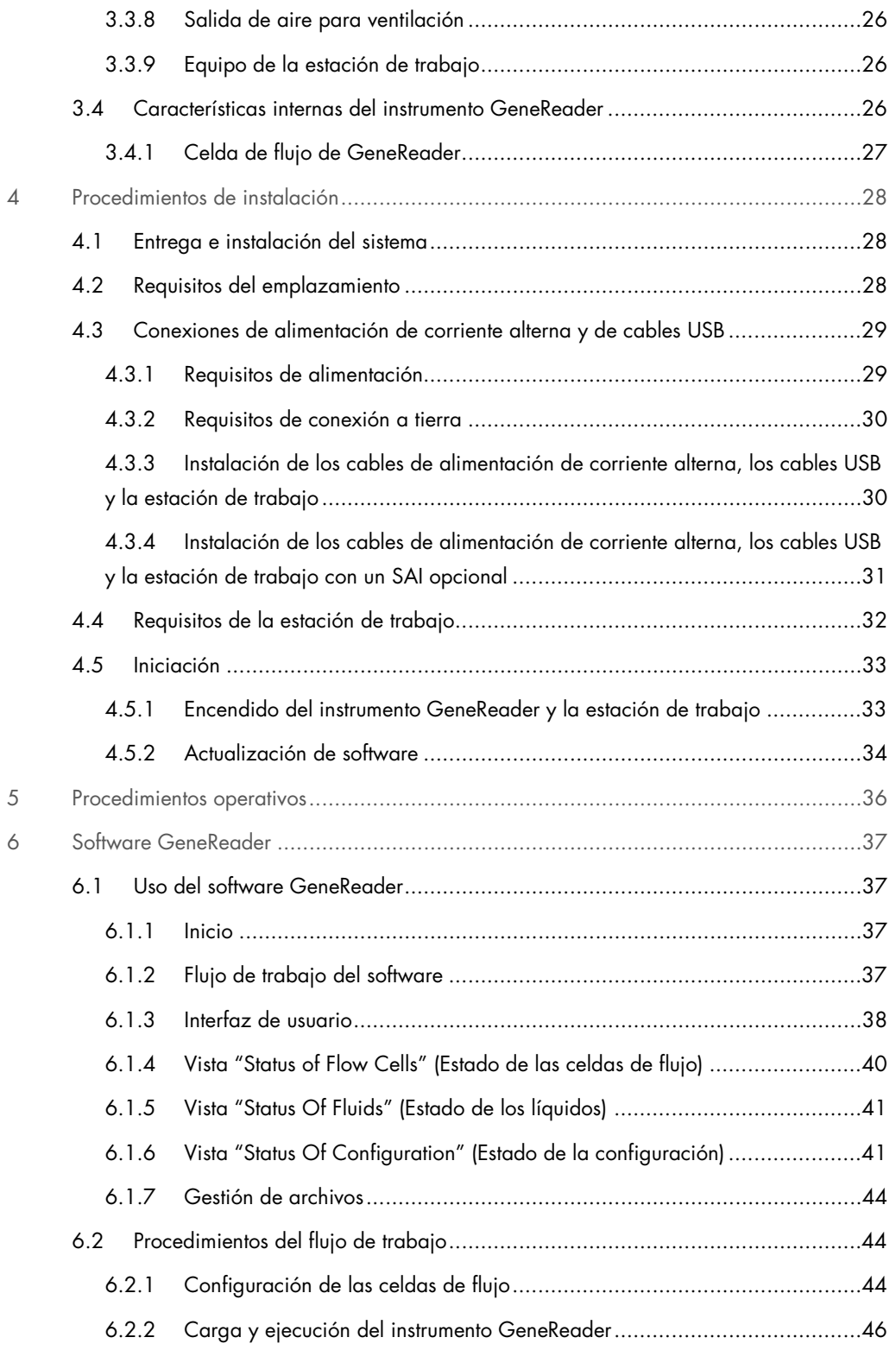

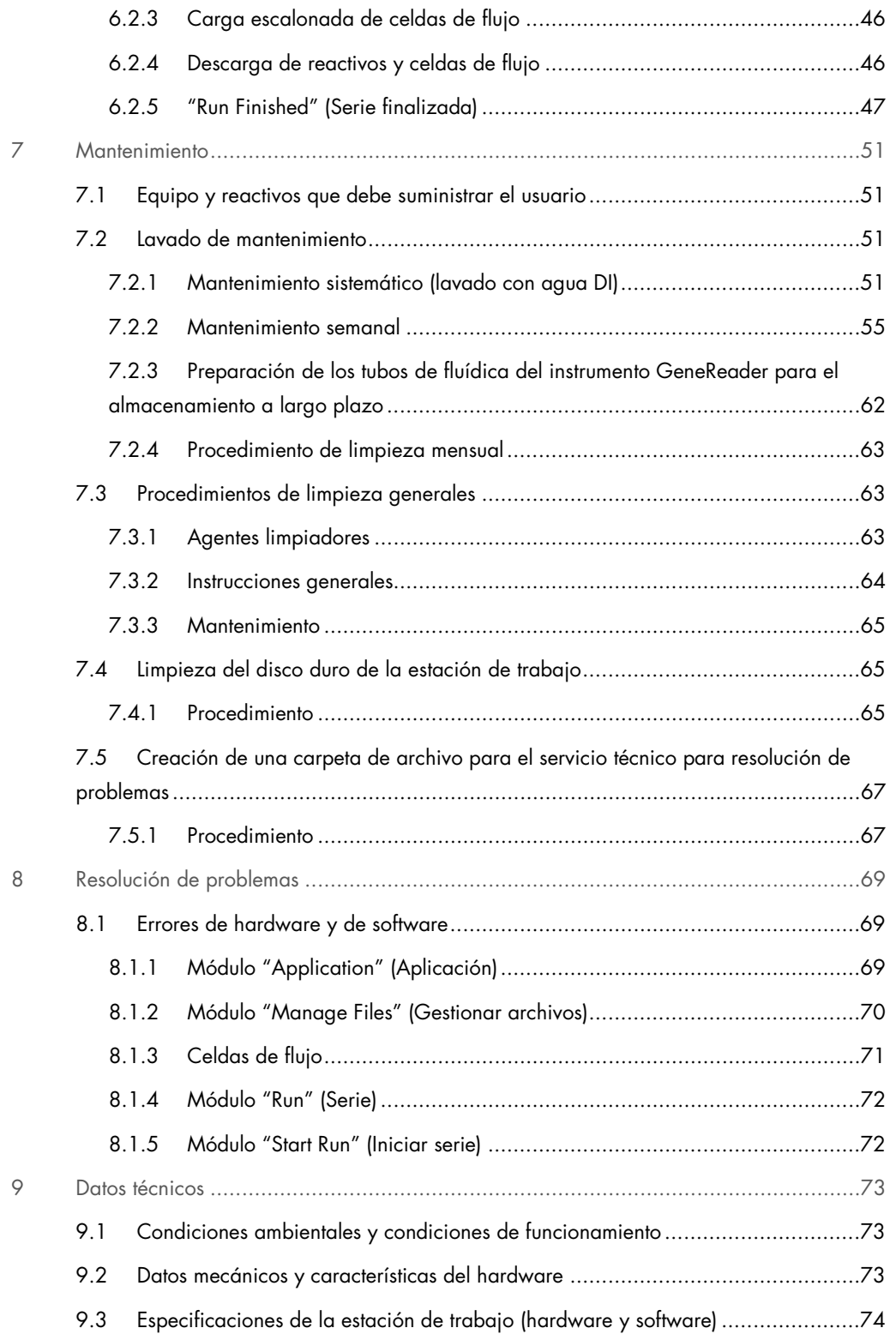

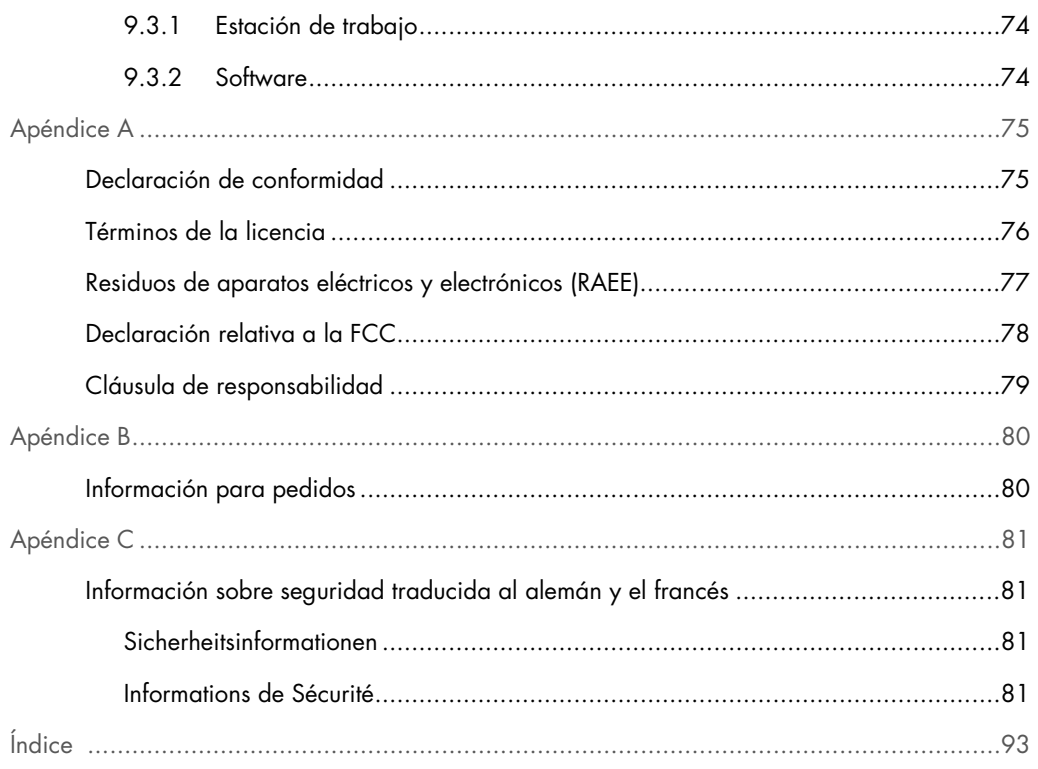

## <span id="page-5-0"></span>Historial de configuración del instrumento

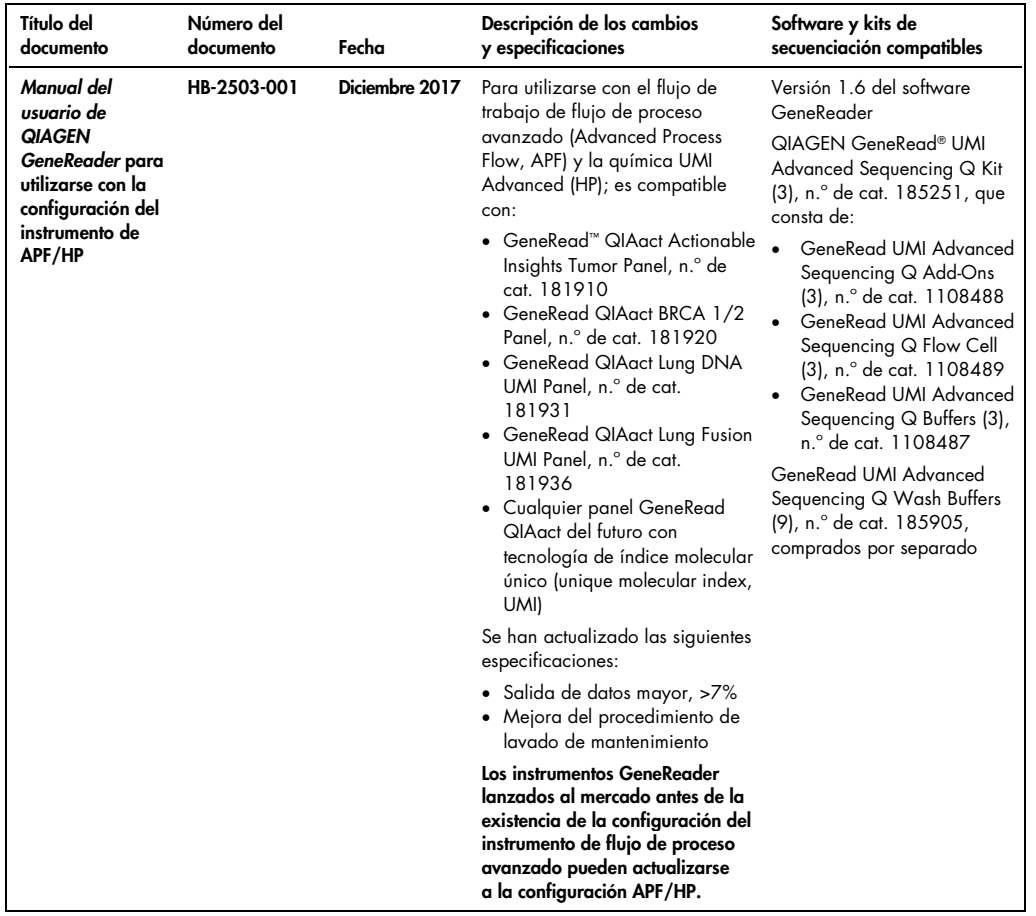

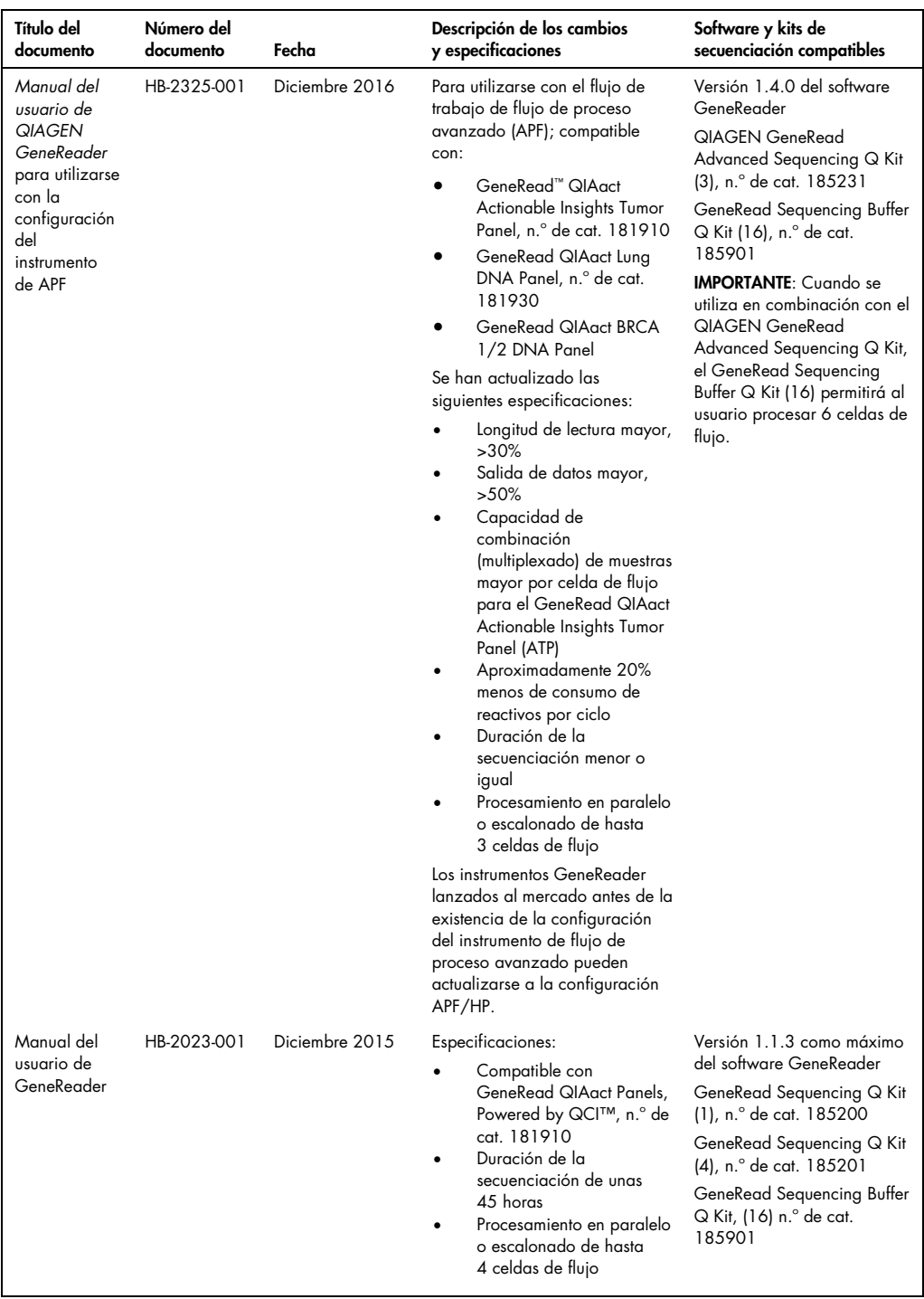

## <span id="page-7-0"></span>1 Introducción

Gracias por elegir el instrumento GeneReader. Confiamos en que se convierta en una parte integral de su laboratorio.

Antes de usar el instrumento GeneReader, es fundamental que lea detenidamente este manual del usuario y que preste especial atención a la información sobre seguridad. Se deben seguir las instrucciones y tener en cuenta la información sobre seguridad del manual del usuario para garantizar el funcionamiento seguro del instrumento y para mantener la seguridad del mismo.

#### <span id="page-7-1"></span>1.1 Acerca de este manual del usuario

Este manual del usuario proporciona información sobre el instrumento GeneReader en las secciones siguientes:

- [Historial de configuración del instrumento](#page-5-0)
- **·** [Introducción](#page-7-0)
- **·** [Información de seguridad](#page-10-0)
- **[Descripción general](#page-20-0)**
- [Procedimientos de instalación](#page-27-0)
- **•** [Procedimientos operativos](#page-35-0)
- **•** [Mantenimiento](#page-50-0)
- [Resolución de problemas](#page-68-0)
- [Datos técnicos](#page-72-0)
- Apéndices
- Índice

Los apéndices contienen la siguiente información:

- [Declaración de conformidad](#page-74-1)
- [Términos de la licencia](#page-75-0)
- [Residuos de aparatos eléctricos y electrónicos \(RAEE\)](#page-76-0)
- [Declaración relativa a la FCC](#page-77-0)
- [Cláusula de responsabilidad](#page-78-0)
- **Accesorios de GeneReader**
- Información sobre seguridad traducida al alemán y el francés

#### <span id="page-8-0"></span>1.2 Información general

#### <span id="page-8-1"></span>1.2.1 Asistencia técnica

En QIAGEN nos enorgullecemos de la calidad y disponibilidad de nuestra asistencia técnica. Nuestros departamentos de servicio técnico cuentan con científicos expertos con amplia experiencia en los aspectos prácticos y teóricos de la biología molecular y en el uso de los productos de QIAGEN®. Si tiene alguna pregunta o dificultad con el instrumento GeneReader o los productos de QIAGEN en general, no dude en ponerse en contacto con nosotros.

Los clientes de QIAGEN son una importante fuente de información sobre los usos avanzados o especializados de nuestros productos. Esta información es de utilidad para otros científicos además de para los investigadores de QIAGEN. Por este motivo, lo animamos a ponerse en contacto con nosotros si tiene cualquier sugerencia sobre el rendimiento de nuestros productos o sobre nuevas aplicaciones y técnicas.

Para recibir asistencia técnica, póngase en contacto con el servicio técnico de QIAGEN (consulte la contraportada).

#### <span id="page-8-2"></span>1.2.2 Declaración sobre la política de la empresa

La política de QIAGEN es mejorar sus productos conforme aparecen nuevas técnicas y componentes. QIAGEN se reserva el derecho de cambiar estas especificaciones en cualquier momento. Con el fin de elaborar una documentación útil y adecuada, le agradecemos cualquier comentario sobre este manual del usuario. Póngase en contacto con el servicio técnico de QIAGEN (consulte la contraportada).

#### <span id="page-8-3"></span>1.3 Uso previsto del instrumento GeneReader

El instrumento GeneReader está diseñado para llevar a cabo aplicaciones de secuenciación de alto rendimiento (next-generation sequencing, NGS) integrando una química de secuenciación basada en fluorescencia paralela en gran escala con la detección de las señales fluorescentes correspondientes de moldes que se han sometido a amplificación clonal con el instrumento GeneRead QIAcube®.

El software GeneReader proporciona un asistente para configurar la secuenciación, la gestión del almacenamiento de datos y la funcionalidad de asignación de bases y generación de archivos FASTQ.

El instrumento GeneReader debe utilizarse únicamente con los kits de QIAGEN indicados para uso con dicho instrumento y para las aplicaciones descritas en los manuales y en las hojas de información del producto correspondientes de cada kit de QIAGEN.

GeneReader es para uso exclusivo de investigación. No debe utilizarse en procedimientos de diagnóstico.

El instrumento GeneReader está pensado para ser utilizado por usuarios profesionales que hayan recibido formación en técnicas de biología molecular y en el uso de GeneReader.

#### <span id="page-9-0"></span>1.4 Requisitos para los usuarios de GeneReader

En l[a Tabla 1s](#page-9-1)e indica el nivel general de capacitación y de formación necesario para el transporte, la instalación, el uso, el mantenimiento y el servicio técnico del instrumento GeneReader.

| Tarea                                                | Personal                                                | Formación y experiencia                                                                                                    |
|------------------------------------------------------|---------------------------------------------------------|----------------------------------------------------------------------------------------------------|
| Transporte                                           | No hay requisitos especiales                            | No hay requisitos especiales                                                                                                    |
| Instalación                                          | Solamente técnicos de campo<br>especializados de QIAGEN | Formación especial requerida                                                                                                    |
| Cambio de ubicación del sistema                      | Solamente técnicos de campo<br>especializados de QIAGEN | Formación especial requerida                                                                                                    |
| Uso sistemático (ejecución de<br>protocolos)         | Técnicos de laboratorio o<br>equivalente                | Personal debidamente formado y<br>experimentado, familiarizado con el<br>uso de los ordenadores y la<br>automatización en general |
| Mantenimiento regular y semanal                      | Técnicos de laboratorio o<br>equivalente                | Personal debidamente formado y<br>experimentado, familiarizado con el<br>uso de los ordenadores y la<br>automatización en general |
| Servicio técnico y mantenimiento<br>preventivo anual | Solamente técnicos de campo<br>especializados de QIAGEN | Formación especial requerida                                                                                                    |

<span id="page-9-1"></span>Tabla 1. Formación y capacitación recomendadas para usar el instrumento GeneReader y efectuar su mantenimiento y servicio técnico.

## <span id="page-10-0"></span>2 Información de seguridad

Antes de usar el instrumento GeneReader, es fundamental que lea detenidamente este manual del usuario y que preste especial atención a la información sobre seguridad. Se deben seguir las instrucciones y tener en cuenta la información sobre seguridad del manual del usuario para garantizar el funcionamiento seguro del instrumento y para mantener el estado del instrumento a fin de garantizar la seguridad continua del mismo.

IMPORTANTE: En el [Apéndice C,](#page-80-0) página [81,](#page-80-0) se proporciona la información sobre seguridad en alemán (*Sicherheitsinformationen*) y en francés (*Informations de Sécurit*é).

En el *Manual del usuario de QIAGEN GeneReader para la configuración del instrumento de flujo de proceso avanzado (APF/HP)* aparecen los tipos de información sobre seguridad indicados a continuación.

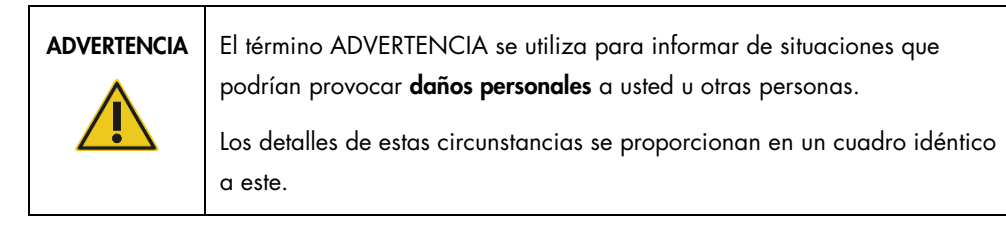

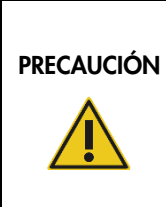

El término PRECAUCIÓN se utiliza para informarle acerca de situaciones que podrían provocar daños en un instrumento o en otros equipos.

Los detalles de estas circunstancias se proporcionan en un cuadro idéntico a este.

Las directrices proporcionadas en este manual tienen como finalidad complementar los requisitos de seguridad habituales vigentes en el país de los usuarios, pero nunca sustituirlos.

## <span id="page-11-0"></span>2.1 Uso correcto

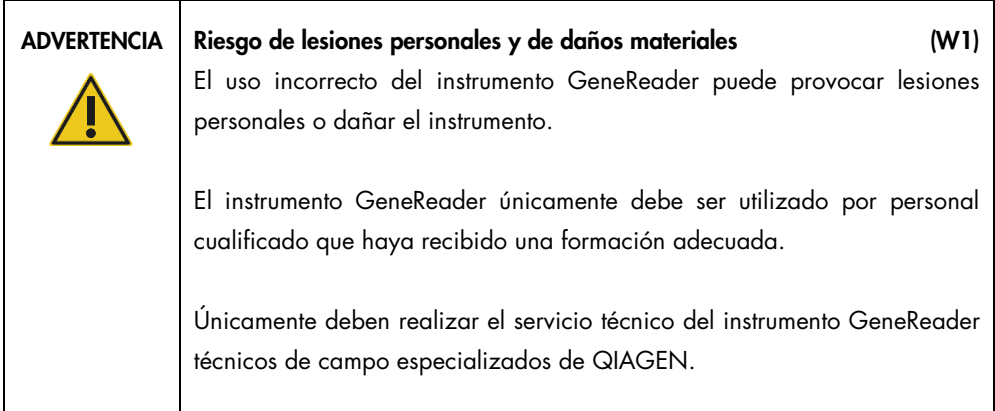

Realice el mantenimiento como se describe en la sección [7.](#page-50-0) QIAGEN cobra las reparaciones necesarias provocadas por un mantenimiento incorrecto.

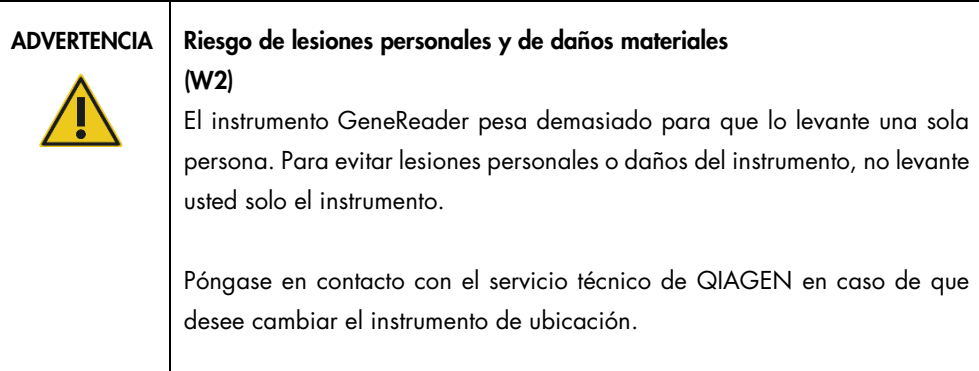

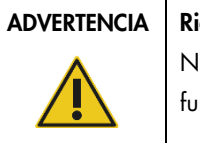

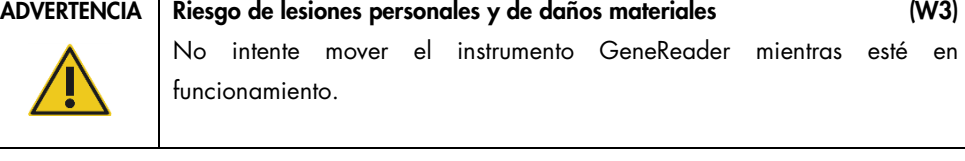

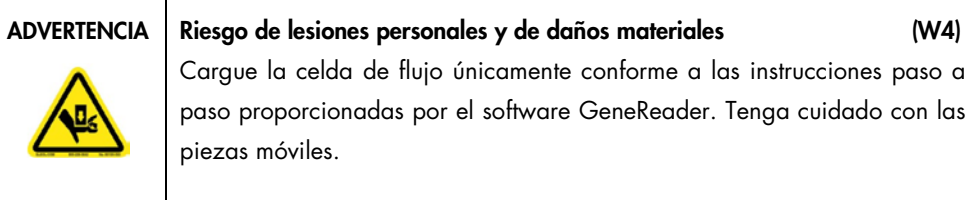

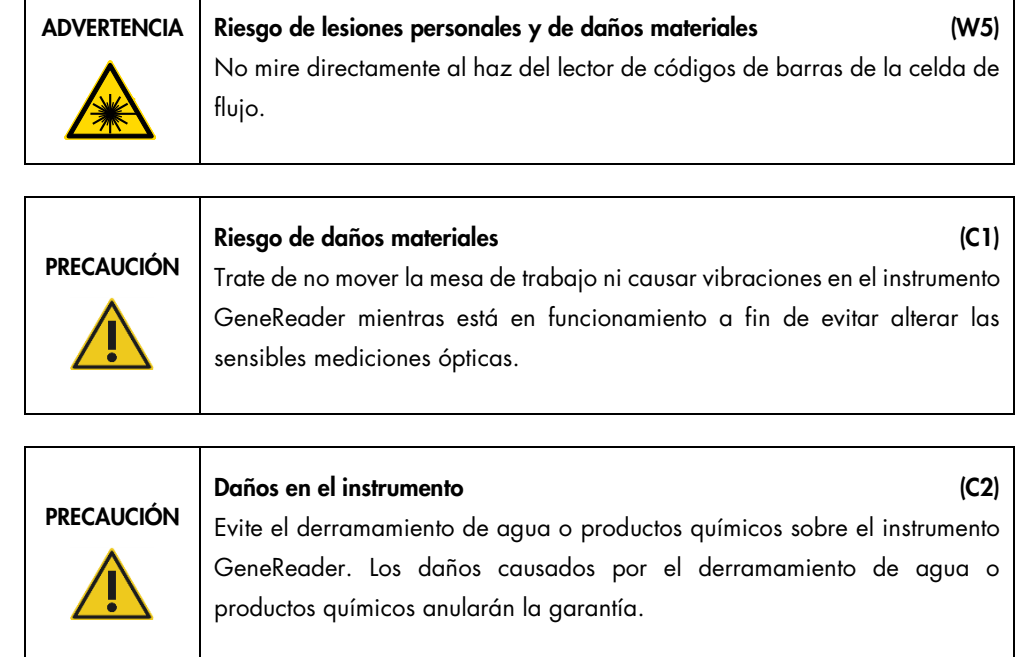

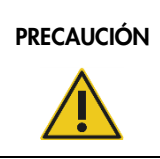

## PRECAUCIÓN Riesgo de daños materiales (C3)

No coloque ningún objeto sobre el instrumento.

En caso de emergencia, apague el instrumento GeneReader por medio del interruptor de alimentación situado en el panel de la parte trasera derecha de dicho instrumento y desenchufe el cable de alimentación de la toma de corriente.

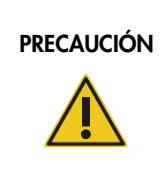

#### Daños en el instrumento (C4)

Utilice únicamente consumibles de QIAGEN con el instrumento GeneReader. Los daños causados por el uso de otros tipos de consumibles anularán la garantía.

## PRECAUCIÓN

#### Daños en el instrumento (C5)

Asegúrese de que se ha introducido la celda de flujo en la posición correcta. Si se introduce incorrectamente la celda de flujo, puede dañarse el instrumento.

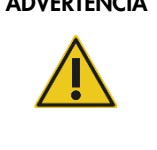

### ADVERTENCIA Riesgo de incendio (W6)

Vacíe el frasco de residuos líquidos antes de cada serie y asegúrese de colocarlo en la orientación correcta de nuevo en el instrumento GeneReader. Si se derraman residuos líquidos, puede producirse un cortocircuito eléctrico y un incendio.

## <span id="page-13-0"></span>2.2 Seguridad eléctrica

Desconecte el cable de alimentación eléctrica de la toma de corriente antes de realizar el mantenimiento.

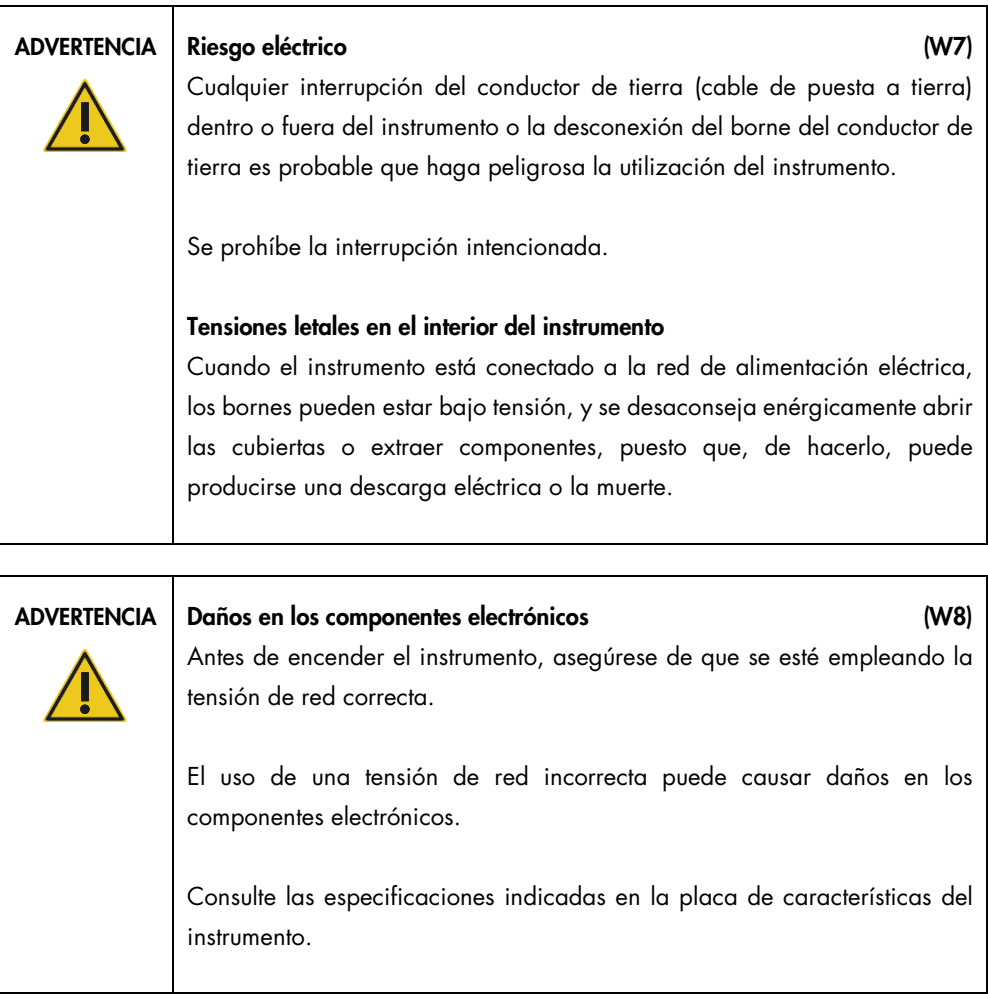

#### Manual del usuario de QIAGEN GeneReader 12/2017

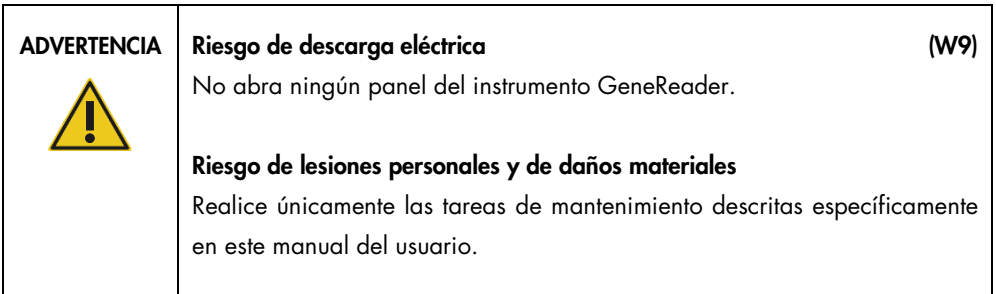

Para garantizar el funcionamiento satisfactorio y seguro del instrumento GeneReader, siga los consejos que se mencionan a continuación:

- El cable de alimentación eléctrica debe conectarse a una toma de corriente que disponga de un conductor de tierra (puesta a tierra).
- Coloque el instrumento en un lugar en el que el cable de alimentación esté a mano y pueda conectarse o desconectarse.
- Utilice únicamente el cable de alimentación suministrado por QIAGEN.
- No ajuste ni sustituya los componentes internos del instrumento.
- No haga funcionar el instrumento si hay alguna cubierta o algún componente retirado.
- Si se ha derramado algún líquido en el interior del instrumento, apáguelo, desenchúfelo de la toma de corriente y póngase en contacto con el servicio técnico de QIAGEN.

Si el instrumento supone algún riesgo eléctrico, impida que lo utilicen los usuarios y póngase en contacto con el servicio técnico de QIAGEN (consulte la contraportada).

Es posible que el instrumento no sea seguro desde el punto de vista eléctrico si:

- El instrumento o el cable de alimentación de red parecen estar dañados.
- El instrumento se ha almacenado en condiciones desfavorables durante un período prolongado.
- El instrumento ha estado sometido a cargas y tensiones intensas durante su transporte.

#### <span id="page-15-0"></span>2.3 Entorno

#### <span id="page-15-1"></span>2.3.1 Condiciones de funcionamiento

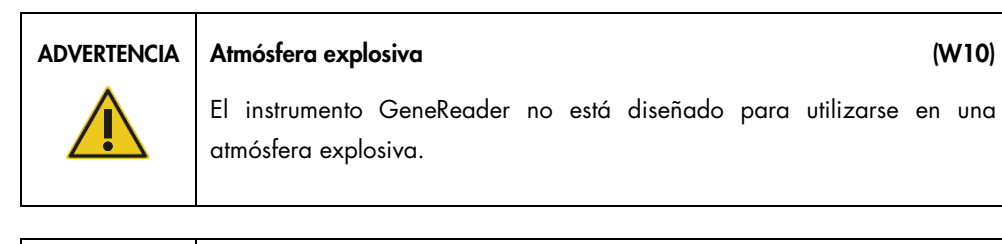

#### ADVERTENCIA Riesgo de explosión (W11)

El instrumento GeneReader está destinado a utilizarse con reactivos y sustancias suministrados en kits de QIAGEN. El uso de otros reactivos y sustancias puede dar lugar a un incendio o una explosión.

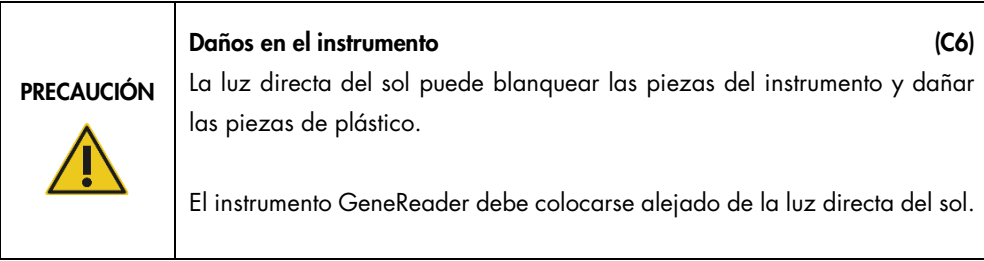

### <span id="page-16-0"></span>2.4 Productos químicos

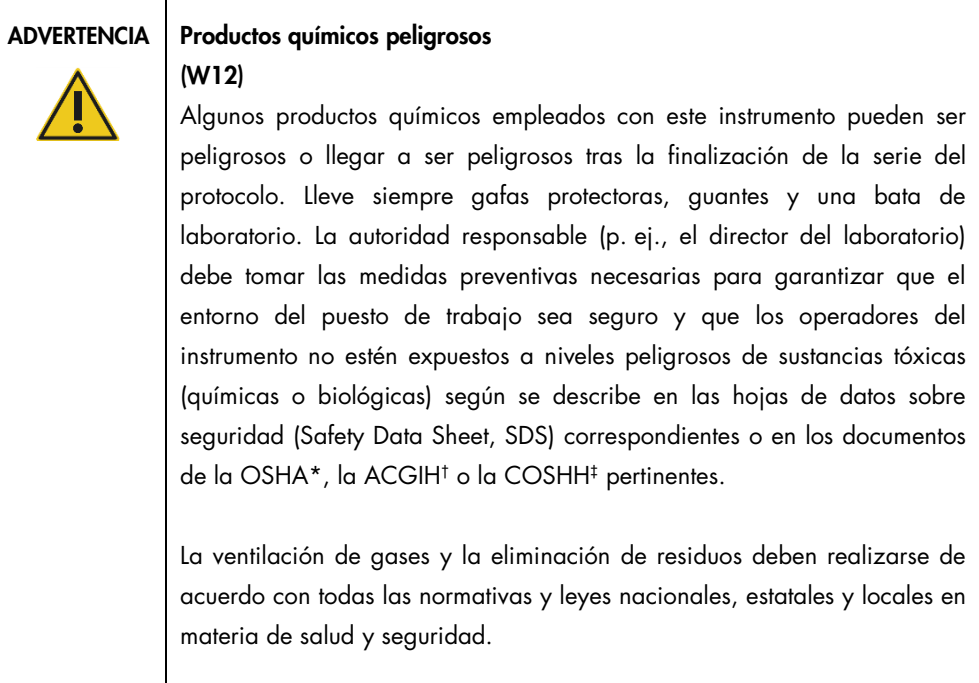

\* OSHA: Occupational Safety and Health Administration (Estados Unidos).

† ACGIH: American Conference of Government Industrial Hygienists (Estados Unidos).

‡ COSHH: Control of Substances Hazardous to Health (Reino Unido).

## <span id="page-16-1"></span>2.5 Eliminación de residuos

El material de laboratorio usado puede contener productos químicos peligrosos. Los residuos deben recogerse y desecharse adecuadamente conforme a la normativa local en materia de seguridad.

Para obtener más información sobre cómo desechar el instrumento GeneReader, consulte ["Residuos](#page-76-0)  [de aparatos eléctricos y electrónicos \(RAEE\)"](#page-76-0) en el [Apéndice A,](#page-74-0) página [77.](#page-76-0)

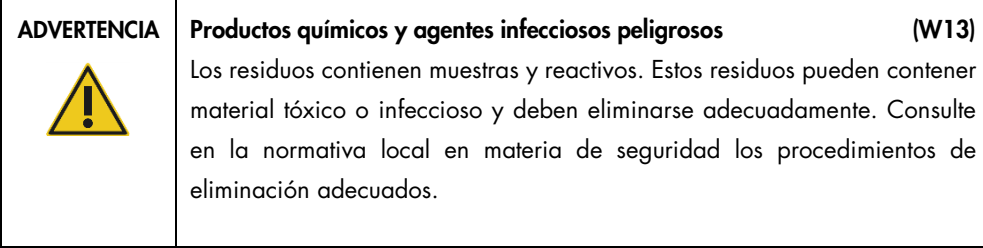

#### <span id="page-17-0"></span>2.6 Riesgos mecánicos

La puerta del instrumento GeneReader debe permanecer cerrada mientras esté en funcionamiento. Manipule la estación de carga de celdas de flujo únicamente cuando el software haya desbloqueado la puerta para celdas de flujo.

Nota: Apague el instrumento únicamente si el software ha finalizado el proceso correctamente y la puerta para celdas de flujo está cerrada.

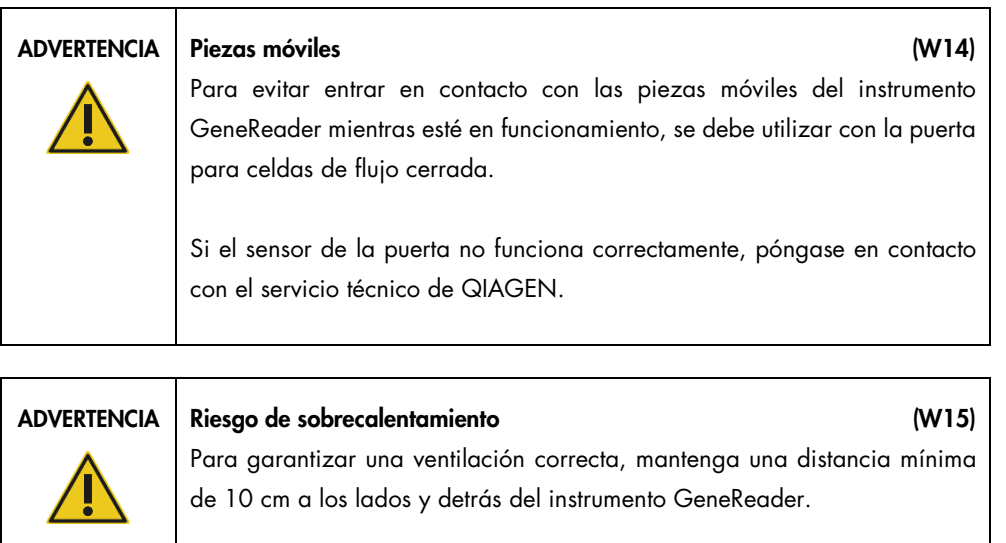

No cubra las ranuras ni las aberturas que sirven para ventilar el instrumento GeneReader.

#### <span id="page-17-1"></span>2.7 Seguridad relativa al mantenimiento

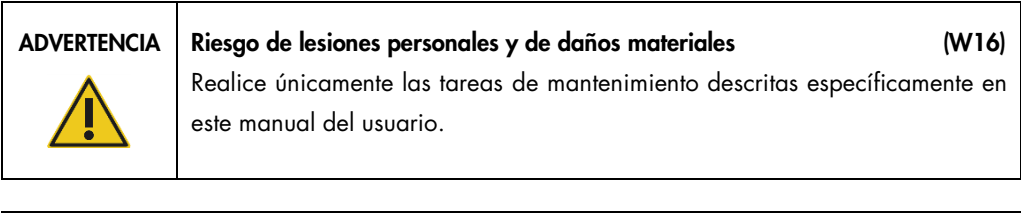

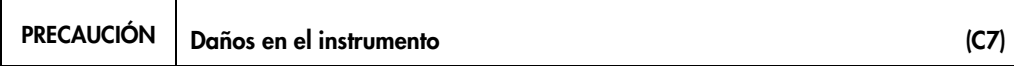

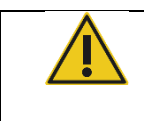

No utilice lejía, disolventes ni reactivos que contengan ácidos, bases o sustancias abrasivas para limpiar el instrumento GeneReader.

## <span id="page-18-0"></span>2.8 Símbolos del instrumento GeneReader

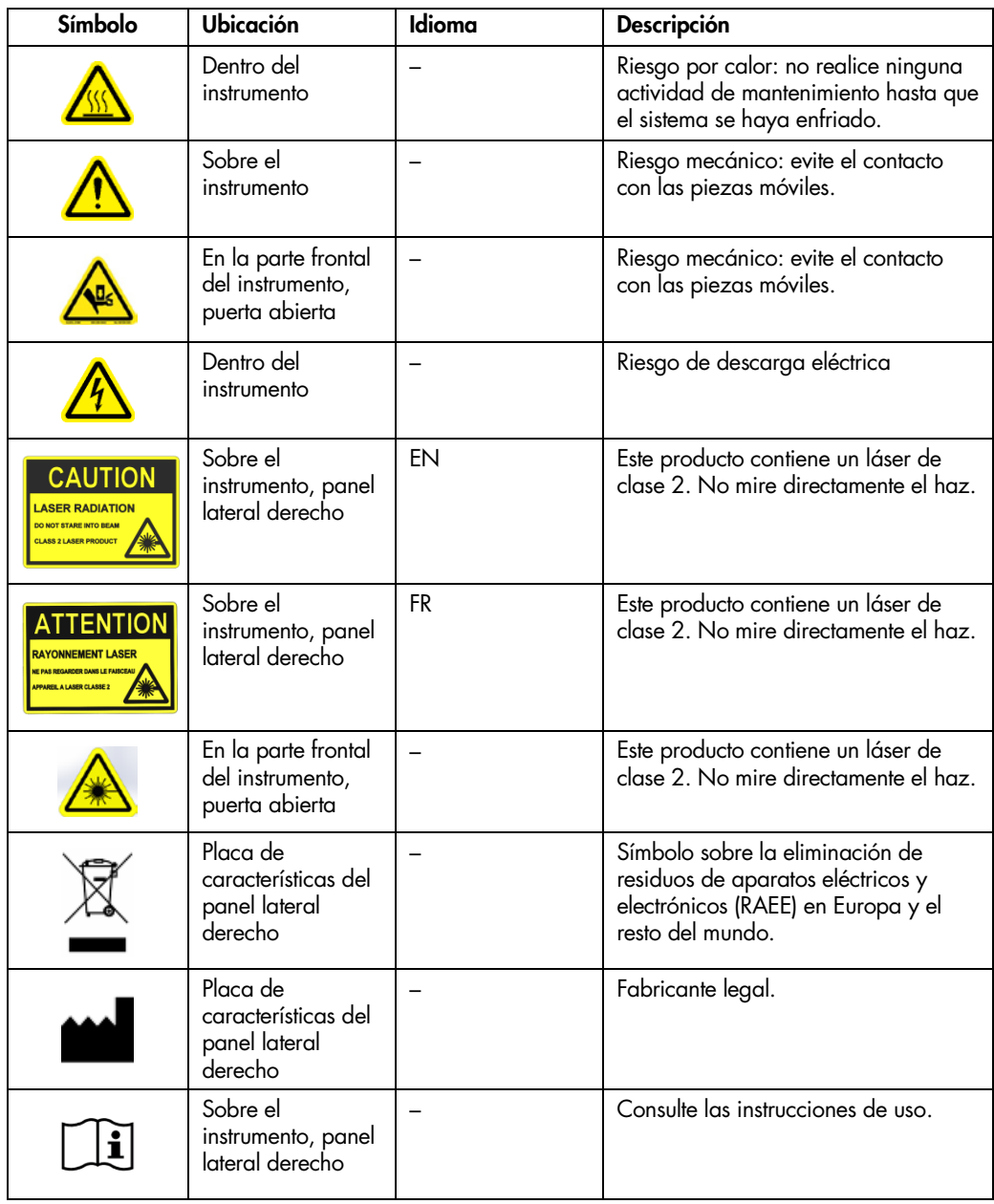

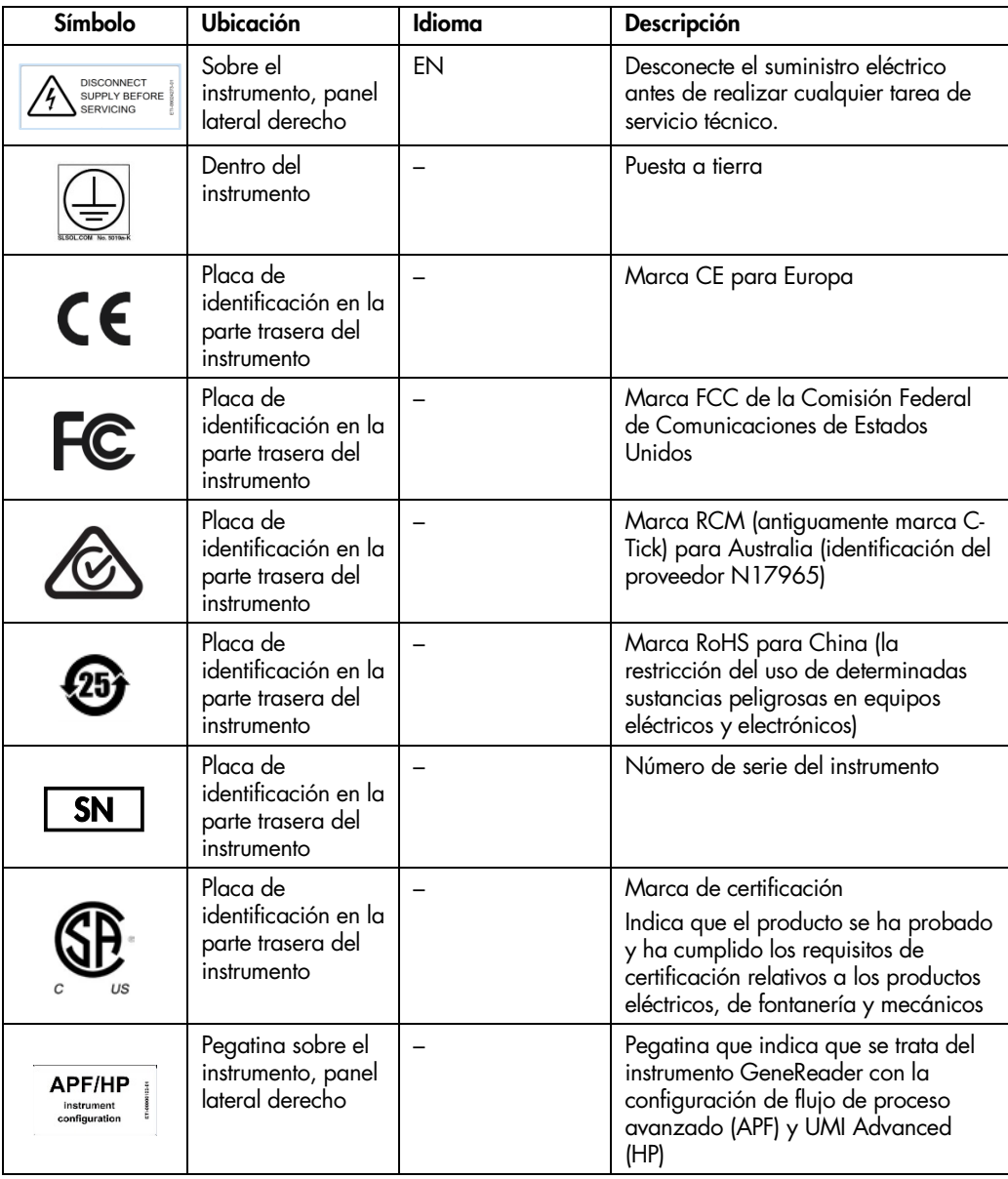

## <span id="page-20-0"></span>3 Descripción general

El instrumento QIAGEN GeneReader realiza una secuenciación de alto rendimiento (nextgeneration sequencing, NGS) totalmente automatizada integrando una química de secuenciación basada en fluorescencia paralela en gran escala con la detección de las señales fluorescentes correspondientes en moldes que se han sometido a amplificación clonal con el instrumento GeneRead QIAcube.

El secuenciador GeneReader está compuesto por el instrumento GeneReader, la estación de trabajo, el software GeneReader y un lector de códigos de barras portátil que se conecta a la estación de trabajo a fin de leer los códigos de barras de los kits y los tampones, que, a continuación, se introducen de manera automática en el software GeneReader. La instalación inicial del software la realiza un técnico de campo especializado de QIAGEN. Existen dos conexiones de USB entre el instrumento GeneReader y la estación de trabajo. El secuenciador GeneReader incluye otros componentes adicionales, que se indican en la sección [4.1.](#page-27-1)

El software GeneReader proporciona un archivo FASTQ de la información de la secuencia por cada una de las muestras analizadas listas para dirigirse a QCI Analyze o GeneRead Link. QCI Analyze lleva a cabo automáticamente un flujo de trabajo optimizado para los paneles de GeneReader y genera un archivo de resultados VCF que está preparado para cargarse en QCI Interpret.

#### <span id="page-20-1"></span>3.1 Flujo de trabajo de NGS Sample to Insight® de QIAGEN GeneReader

El flujo de trabajo Sample to Insight de QIAGEN GeneReader proporciona un enfoque optimizado y estandarizado respecto a la secuenciación de alto rendimiento (next-generation sequencing, NGS), que abarca desde la preparación de las muestras hasta la interpretación biológica de los datos de secuenciación.

La mayor parte del flujo de trabajo está automatizado, lo que garantiza una mayor estandarización y resultados más exactos.

QIAGEN Clinical Insight™ combina herramientas analíticas y contenido integrado relacionado con la enfermedad en el ser humano, que brinda acceso a interpretaciones actuales y avanzadas de los datos genómicos. QCI Analyze o GeneRead Link envía automáticamente las muestras a través de flujos de trabajo predefinidos y proporciona un visor de resultados basado en la web. A continuación, QCI Interpret (otro visor basado en la web) da una interpretación biológica.

#### <span id="page-21-0"></span>3.2 Principio de GeneReader

El flujo de trabajo incluye los siguientes seis (6) procesos:

- hibridación de los cebadores de secuenciación;
- preparación de las celdas de flujo;
- preparación de los reactivos;
- configuración del experimento;
- carga de la celda de flujo e inicio de la serie;
- lavado de mantenimiento posterior a la serie.

A continuación, se describe el fundamento de una serie de secuenciación en el instrumento GeneReader.

El primer paso de la tecnología de secuenciación por síntesis del instrumento GeneReader consiste en la incorporación de desoxirribonucleótidos trifosfato (dNTP) exclusivos que están marcados mediante fluorescencia y unidos a terminadores reversibles. A estos dNTP se les denomina "nucleótidos marcados". A esto le sigue la adición de los dNTP no marcados unidos a terminadores reversibles o "nucleótidos oscuros".

La química de secuenciación del instrumento GeneReader emplea cuatro colorantes para marcar cada uno de los dNTP a fin de diferenciar todas las bases (A, C, G o T) incorporadas en el fragmento de ADN. Además, los terminadores reversibles facilitan la adición de nucleótidos manipulados de uno en uno a la cadena en crecimiento de todos los ADN molde. Tras la detección de señales de cada microesfera, se eliminan los marcadores fluorescentes y los terminadores para permitir la realización de un nuevo ciclo de incorporación; esto garantiza una secuenciación de alto rendimiento rentable y muy exacta.

Las genotecas de ADN se someten a amplificación clonal en microesferas con el instrumento GeneRead QIAcube para que sirvan como molde de secuenciación. Tras la hibridación de un cebador de secuenciación, se inmovilizan las microesferas que contienen los moldes y los cebadores mediante una interacción directa entre las microesferas y el vidrio a fin de producir una matriz de alta densidad en una celda de flujo de GeneReader. Para leer el contenido de los moldes que tiene cada microesfera, primero se utilizan reactivos que contienen dNTP manipulados de manera exclusiva, como se ha descrito anteriormente, en la matriz de fragmentos. Estas bases se incorporan, mediante la adición de una ADN polimerasa modificada, al extremo de la cadena de ADN en crecimiento de conformidad con la base de la cadena complementaria. Posteriormente, una cámara digital de alta resolución escanea la matriz y se cuantifica y registra el resultado de la fluorescencia de cada uno de los cuatro colorantes. Por último, se expone la matriz a una

química de división para eliminar los colorantes fluorescentes y los terminadores reversibles y así dar paso a la incorporación de nuevas bases. A continuación, se repite este ciclo en el instrumento GeneReader.

#### <span id="page-22-0"></span>3.3 Características externas del instrumento GeneReader

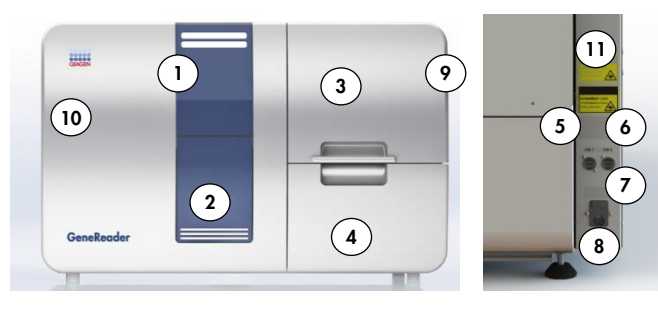

Vista frontal Vista lateral (panel lateral derecho)

| Luces de estado                | 5 Puerto USB (conexión de GeneReader) | 9  | Salida de aire para ventilación (parte<br>trasera del instrumento)         |
|--------------------------------|---------------------------------------|----|----------------------------------------------------------------------------|
| Puerta para celdas<br>de flujo | 6 Puerto USB (conexión de cámara)     | 10 | Tapa principal (solo para los técnicos<br>de servicio de QIAGEN)           |
| Tapa                           | Interruptor de alimentación           |    | Pegatina sobre la configuración del<br>instrumento (panel lateral derecho) |
| Cajón de fluídica              | 8 Conector del cable de alimentación  |    |                                                                            |

#### <span id="page-22-1"></span>Figura 1. Características externas y funciones del instrumento GeneReader.

#### 3.3.1 Luces de estado

Las luces se estado se iluminan siguiendo el siguiente patrón:

- Cuando el instrumento no está funcionando, las luces de estado están apagadas.
- Cuando se está realizando una serie de un protocolo con normalidad, se enciende la luz verde.
- Cuando se está realizando una serie de un protocolo, pero se ha solicitado una pausa o cuando el protocolo está en pausa, parpadea la luz verde.
- Cuando se han detenido, cancelado o se ha producido un error en todos los protocolos, se enciende a luz roja.
- Cuando el protocolo ha finalizado correctamente, parpadea la luz verde.

#### <span id="page-23-0"></span>3.3.2 Puerta para celdas de flujo

#### Apertura de la puerta para celdas de flujo

Las celdas de flujo se introducen a través de la puerta para celdas de flujo. La apertura de la puerta para celdas de flujo se controla por software.

Nota: La puerta para celdas de flujo no puede abrirse manualmente.

#### Cierre de la puerta para celdas de flujo

Para cerrar la puerta para celdas de flujo, empújela manualmente hasta que el cierre esté bien colocado en su sitio.

Nota: El instrumento GeneReader no se pondrá en funcionamiento si no está cerrada la puerta para celdas de flujo.

#### <span id="page-23-1"></span>3.3.3 Tapa

#### Apertura de la tapa

La apertura de la tapa se controla por software. La tapa debe estar abierta para poder abrir el cajón de fluídica.

Nota: La tapa puede abrirse manualmente si el instrumento GeneReader se queda sin energía. Introduzca la mano con la palma hacia arriba y palpe el orificio situado aproximadamente en el punto entre la tapa principal y el cajón de fluídica. Cuando sus dedos estén sobre el orificio, palpará una palanca a la derecha y al deslizarla ligeramente hacia la parte delantera, se abrirá la tapa.

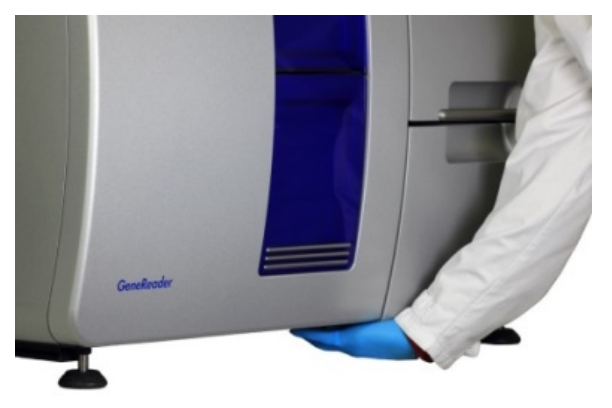

Figura 2. Imagen en la que se ilustra cómo abrir manualmente la tapa del instrumento GeneReader.

#### Cierre de la tapa

Para poder cerrar la tapa, debe estar cerrado el cajón de fluídica (empújelo hasta que se oiga un chasquido).

Nota: Solo deben abrir la tapa principal situada en la parte izquierda del instrumento técnicos de campo especializados de QIAGEN.

#### <span id="page-24-0"></span>3.3.4 Cajón de fluídica

Abra el cajón de fluídica para:

- Cargar o descargar frascos de lavado de 1 litro.
- **Cargar o descargar tubos de 50 ml.**
- $\bullet$  Introducir o sacar el frasco de residuos líquidos.
- Limpie el bloque de enfriamiento, elimine la condensación excesiva.
- Limpie el cajón.
- Limpie las varillas medidoras.
- Limpie la superficie del sensor de nivel de residuos.

El cajón de fluídica permanece cerrado durante una serie.

Nota: Si la tapa está cerrada, el cajón de fluídica no puede abrirse.

#### <span id="page-24-1"></span>3.3.5 Puertos USB

Los dos (2) puertos USB se utilizan para conectar el instrumento GeneReader con la estación de trabajo. Están ubicados en el panel lateral derecho del instrumento.

<span id="page-24-2"></span>3.3.6 Interruptor de alimentación

El interruptor de alimentación está situado en el panel lateral derecho del instrumento GeneReader.

#### <span id="page-24-3"></span>3.3.7 Conector del cable de alimentación

El conector del cable de alimentación está situado en el panel lateral derecho del instrumento GeneReader. Permite conectar el instrumento a una toma de corriente a través del cable de alimentación suministrado.

#### <span id="page-25-0"></span>3.3.8 Salida de aire para ventilación

Las salidas de aire para ventilación están situadas en el lateral derecho y en la parte trasera del instrumento GeneReader. Permiten ventilar los componentes internos. El instrumento no debe colocarse cerca de una pared que pueda bloquear la circulación de aire.

<span id="page-25-1"></span>3.3.9 Equipo de la estación de trabajo

El sistema GeneReader se utiliza con una estación de trabajo.

Las especificaciones de la estación de trabajo se enumeran en la sección [9.3.](#page-73-0)

<span id="page-25-2"></span>3.4 Características internas del instrumento GeneReader

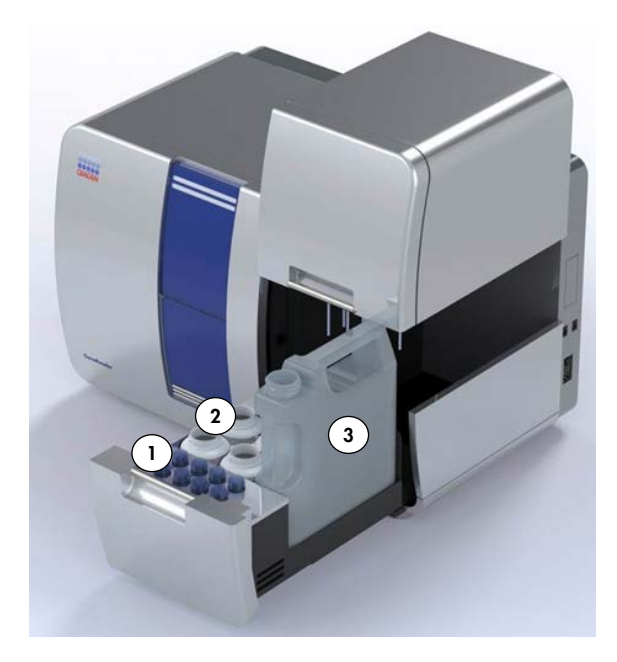

- 1 Tubos cónicos de 50 ml en el compartimento de refrigeración
- 3 Frasco de residuos líquidos
- 2 Frascos de un litro para el tampón de lavado de secuenciación o tampón de lavado de mantenimiento

#### Figura 3. Vista interna del cajón de fluídica del instrumento GeneReader.

#### <span id="page-26-0"></span>3.4.1 Celda de flujo de GeneReader

Las microesferas de secuenciación que contienen los moldes de ADN de una sola cadena con los cebadores de secuenciación hibridados se depositan en la celda de flujo de GeneReader conforme a las instrucciones del Manual del QIAGEN GeneRead UMI Advanced Sequencing Q Kit (*QIAGEN GeneRead UMI Advanced Sequencing Q Kit Handbook*) vigente. La celda de flujo debe cargarse en el instrumento GeneReader a través de la puerta para celdas de flujo con el código de barras orientado hacia el lado izquierdo del instrumento.

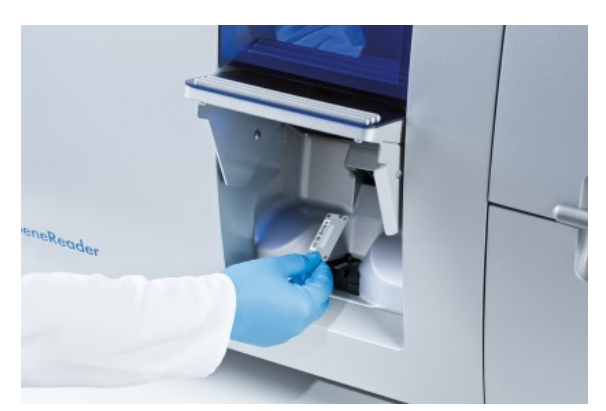

Figura 4. Carga de la celda de flujo de GeneReader.

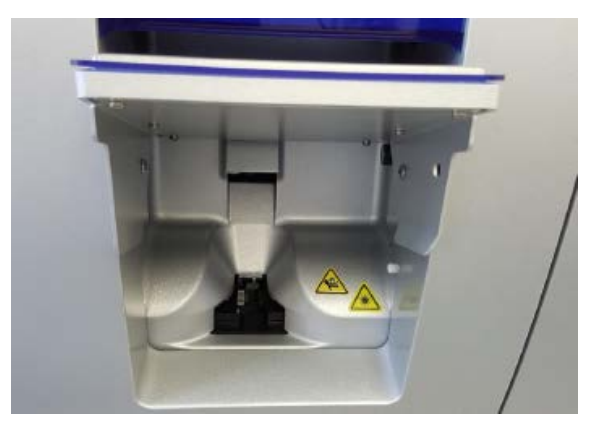

Figura 5. Vista del interior de la puerta para celdas de flujo de GeneReader.

#### Lector de códigos de barras para celdas de flujo

Tras cargar una celda de flujo, el lector de códigos de barras para celdas de flujo escanea el código de barras de la celda y proporciona la información al software GeneReader. Si se ha introducido la celda de flujo con una orientación incorrecta, se muestra un mensaje de error.

## <span id="page-27-0"></span>4 Procedimientos de instalación

#### <span id="page-27-1"></span>4.1 Entrega e instalación del sistema

El desembalaje y la instalación del instrumento GeneReader los realiza un técnico de campo especializado certificado de QIAGEN. Se recomienda que durante la instalación esté presente una persona familiarizada con su laboratorio y con su equipo informático.

Se suministran los elementos siguientes:

- Instrumento GeneReader
- **Manual del usuario de QIAGEN GeneReader para utilizarse con la configuración del** *instrumento de flujo de proceso avanzado (APF/HP)*
- **Estación de trabajo**
- Software GeneReader (lo instalará un técnico de campo especializado de QIAGEN durante la configuración inicial)
- Componentes adicionales: 1 conjunto de cables de alimentación internacionales, 2 cables USB, 1 lector de códigos de barras portátil, 1 recipiente de residuos y 4 frascos de un litro

Nota: El ordenador recomendado para el análisis de los datos es QIAGEN Powerstation; no obstante, puede utilizarse cualquier hardware que cumpla las especificaciones definidas en la versión vigente del Manual del usuario de QIAGEN Clinical Insight Analyze (*QIAGEN Clinical Insight Analyze User Manual*).

#### <span id="page-27-2"></span>4.2 Requisitos del emplazamiento

El instrumento GeneReader debe instalarse protegido de la luz solar directa y lejos de fuentes de calor, vibraciones e interferencias eléctricas. Consulte la sección [9.1](#page-72-1) para obtener más información sobre las condiciones de funcionamiento (temperatura y humedad). El lugar de instalación no debe estar sometido a corrientes de aire, humedad y polvo excesivos ni a variaciones intensas de la temperatura.

En la sección [9.2](#page-72-2) se presenta la información sobre el peso y las dimensiones del instrumento.

Utilice un banco de trabajo adecuado para alojar el instrumento GeneReader. Asegúrese de que el banco de trabajo esté seco y limpio y de que disponga de espacio adicional para accesorios. Es necesaria una distancia mínima de 125 cm encima del banco de trabajo para poder alojar el instrumento GeneReader con la tapa abierta. Deje un espacio libre mínimo de 10 cm detrás del instrumento para los cables y para garantizar una ventilación adecuada de este.

El instrumento GeneReader debe colocarse a una distancia aproximada de 1,5 m de una toma de corriente alterna correctamente conectada a tierra. La línea de alimentación del instrumento debe tener voltaje regulado y estar protegida contra sobretensiones; asimismo, es opcional la instalación de un sistema de alimentación ininterrumpida (SAI).

Nota: No coloque el instrumento GeneReader sobre una superficie vibrante o cerca de objetos vibrantes.

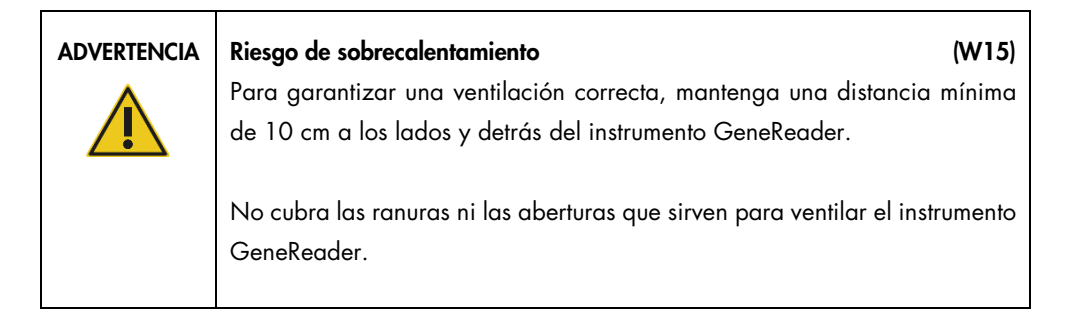

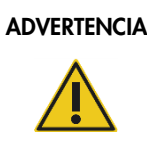

ADVERTENCIA | Riesgo de lesiones personales y de daños materiales (W2) El instrumento GeneReader pesa demasiado para que lo levante una sola persona. Para evitar lesiones personales o daños del instrumento, no levante usted solo el instrumento.

<span id="page-28-0"></span>4.3 Conexiones de alimentación de corriente alterna y de cables USB

#### <span id="page-28-1"></span>4.3.1 Requisitos de alimentación

El GeneReader funciona a:

100-240 V CA, 50/60 Hz, máx. 600 VA

La estación de trabajo funciona a:

100-240 V CA, 50/60 Hz, máx. 400 VA

Asegúrese de que la tensión nominal del instrumento GeneReader y de la estación de trabajo sea compatible con la tensión de CA disponible en el lugar de instalación.

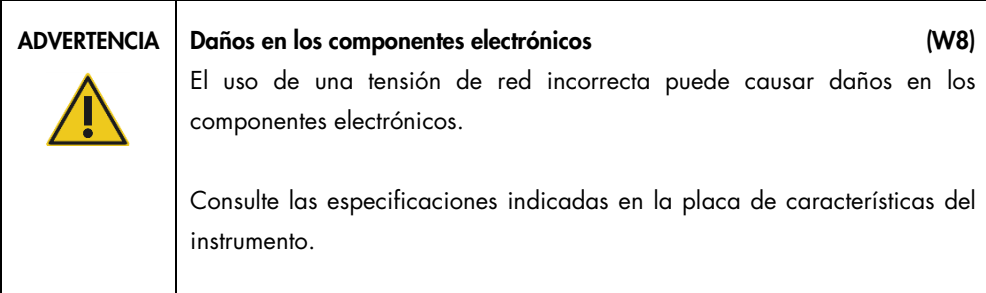

#### <span id="page-29-0"></span>4.3.2 Requisitos de conexión a tierra

Con el objetivo de proteger al personal encargado del manejo del instrumento, la Asociación Nacional de Fabricantes Eléctricos de los EE. UU. (National Electrical Manufacturers' Association, NEMA) recomienda que el instrumento GeneReader esté correctamente puesto a tierra. El instrumento dispone de un cable de alimentación de corriente alterna de 3 conductores que, una vez conectado a una toma de corriente alterna adecuada, sirve como toma de tierra del instrumento. Para conservar esta protección, no conecte el instrumento a una toma de corriente alterna que no disponga de toma de tierra.

#### <span id="page-29-1"></span>4.3.3 Instalación de los cables de alimentación de corriente alterna, los cables USB y la estación de trabajo

IMPORTANTE: Asegúrese de que los interruptores de alimentación del instrumento GeneReader y de la estación de trabajo estén en la posición de apagado.

Conecte los cables de alimentación y los cables USB como se muestra en el diagrama que aparece a continuación.

Nota: Se recomienda conectar el instrumento y la estación de trabajo directamente en una toma de corriente doble, ya que el instrumento y la estación de trabajo están conectados con 2 cables USB. Esta configuración provoca menos interferencias debidas a bucles de masa.

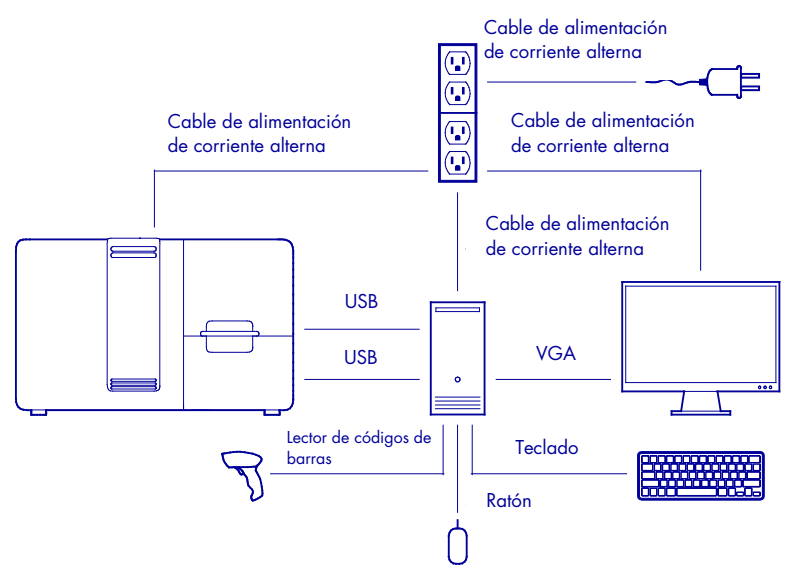

<span id="page-30-0"></span>Figura 6. Diagrama de las conexiones de cables de GeneReader.

4.3.4 Instalación de los cables de alimentación de corriente alterna, los cables USB y la estación de trabajo con un SAI opcional

IMPORTANTE: Asegúrese de que los interruptores de alimentación del instrumento GeneReader y de la estación de trabajo estén en la posición de apagado.

Conecte el instrumento GeneReader y la estación de trabajo al SAI como se muestra en el diagrama que aparece a continuación. El SAI debe configurarse de tal manera que se envíe un comando de apagado de Windows® poco antes de que se pierda la alimentación de emergencia. El SAI debe poder suministrar al instrumento GeneReader y a la estación de trabajo un máximo de 1.000 VA durante el periodo deseado.

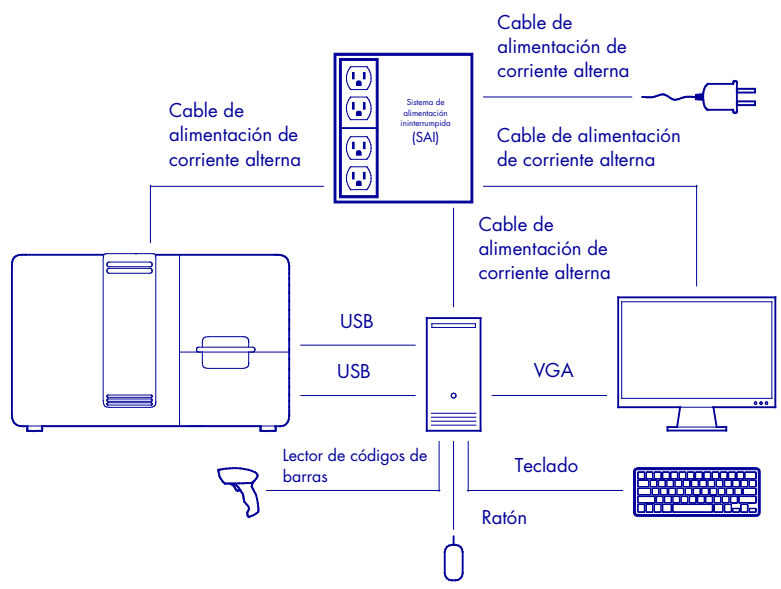

<span id="page-31-0"></span>Figura 7. Diagrama de las conexiones de cables con un SAI opcional.

### 4.4 Requisitos de la estación de trabajo

La estación de trabajo, suministrada con el instrumento GeneReader, cumple los requisitos del software GeneReader, tal como se indica en la [Tabla 2.](#page-31-1)

<span id="page-31-1"></span>Tabla 2. Requisitos del sistema de la estación de trabajo

| Descripción           | Requisito mínimo                                                                                                    |
|-----------------------|----------------------------------------------------------------------------------------------------|
| Sistema operativo     | Microsoft <sup>®</sup> Windows 7 Professional 64 bits (D/F/E/I)                                                     |
| Procesador            | Intel <sup>®</sup> Xeon <sup>®</sup> E5-1650 v4 (3,60 GHz 6 núcleos)                                                |
| Memoria principal     | 32 GB (2 x 16 GB) DDR4-2400                                                                                         |
| Espacio de disco duro | 1 SSD de 256 GB con conexión SATA<br>3 HHD de 4,0 TB con conexión SATA 7.200 rpm                                    |
| Tarjeta gráfica       | NVIDIA NVS 310 1GB 1st GFX                                                                                          |
| Monitor               | Resolución mínima de 1920 x 1080 píxeles                                                                            |
| Puertos               | Frontales: 4 puertos USB 3.0<br>Posteriores: 2 puertos USB 2.0, 4 puertos USB 3.0<br>LAN Intel I-218 Gbit integrada |

El software Adobe® Reader® está preinstalado en el ordenador para ver los informes generados en formato PDF.

IMPORTANTE: Microsoft Windows 7 Professional está preinstalado en la estación de trabajo de GeneReader. De manera predeterminada, están desactivadas las siguientes actividades en segundo plano de Microsoft y cualquier cambio efectuado por parte de un operador en la configuración de Microsoft Windows puede afectar al rendimiento de la secuenciación:

- Actualización automática de Windows
- Indexación en segundo plano
- Desfragmentación en segundo plano automática
- Copia de seguridad automática
- <span id="page-32-0"></span>Modo de ahorro de energía
- 4.5 Iniciación

#### <span id="page-32-1"></span>4.5.1 Encendido del instrumento GeneReader y la estación de trabajo

- 1. Encienda el instrumento GeneReader por medio del interruptor de alimentación situado en el panel lateral derecho del mismo.
- 2. Encienda la estación de trabajo y el monitor.
- 3. Inicie sesión en el sistema introduciendo la contraseña.
- 4. Inicie el software GeneReader.

#### Al iniciarse el software GeneReader, aparecerá la siguiente ventana:

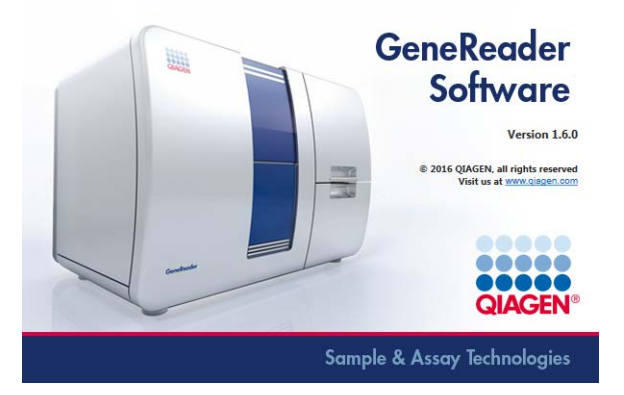

IMPORTANTE: Si la estación de trabajo del instrumento GeneReader tiene instalado un antivirus, asegúrese de que no se efectúan análisis del equipo ni actualizaciones del antivirus durante las series de secuenciación.

Nota: Una vez se haya encendido el instrumento y el software esté en funcionamiento, se iniciará la regulación de la temperatura del instrumento GeneReader. La temperatura especificada se alcanzará en 30 minutos.

#### <span id="page-33-0"></span>4.5.2 Actualización de software

El software GeneReader no está preinstalado. Un técnico de campo especializado de QIAGEN realizará la instalación. Para actualizar el software, siga los pasos indicados a continuación:

- 1. Confirme que se cumplen los siguientes requisitos antes de empezar el proceso de actualización:
	- a. No se está realizando una serie.
	- b. No hay cargadas celdas de flujo en el instrumento.
	- c. El software GeneReader se ha cerrado.
- 2. Cree una carpeta llamada "Upgrade" (Actualización) en el escritorio. Copie el archivo zip "GeneReaderInstaller" (InstaladorGeneReader) proporcionado por QIAGEN en la carpeta "Upgrade" (Actualización) recién creada.
- 3. Extraiga el archivo zip "GeneReaderInstaller" (InstaladorGeneReader) en la carpeta "Upgrade" (Actualización) haciendo clic con el botón derecho en el archivo y seleccionando "Extract all..." (Extraer todo...) en el menú contextual.
- 4. Vaya a la carpeta "Upgrade" (Actualización).
- 5. Vaya a la subcarpeta "GeneReaderInstaller" (InstaladorGeneReader) y ejecute el archivo "setup.exe" (instalación.exe).
- 6. Siga las instrucciones en pantalla para confirmar todos los acuerdos de licencia e instale todas las partes del software. La secuencia de este proceso puede diferir en función de la versión de software existente y las nuevas.

 $\Box$ 

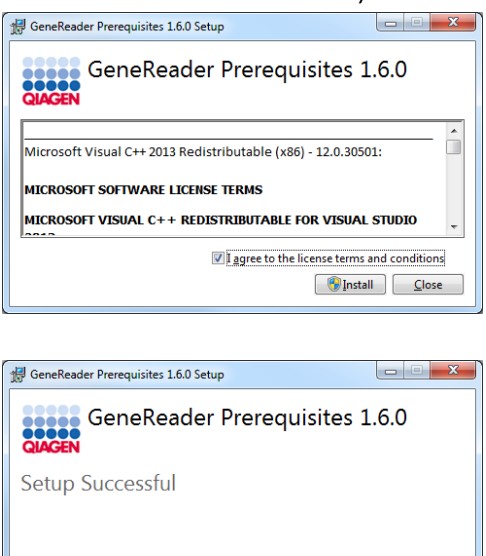

- 7. Puede que sea necesario reiniciar el ordenador una vez finalizada la instalación. Siga las instrucciones en pantalla y reinicie el equipo.
- 8. El instalador crea iconos de acceso directo para iniciar el software GeneReader desde el escritorio y el menú de inicio. En el menú de inicio se crean accesos directos adicionales para iniciar el software en modo de servicio, pero están destinados a fines de servicio técnico únicamente.
- 9. Inicie el software GeneReader haciendo clic en el icono de acceso directo GeneReader. Si es necesario, aparecerá el actualizador de firmware de GeneReader. Si esto ocurre, haga clic en "OK" (Aceptar) para realizar una actualización de firmware. Este proceso puede tardar varios minutos en finalizar.

Nota: Asegúrese de que las actualizaciones de firmware obligatorias se realicen correctamente.

- 10. Una vez haya finalizado la actualización del firmware, espere hasta que el software lleve a cabo los procesos de inicialización y de movimiento a la posición de inicio. El software GeneReader se reiniciará automáticamente.
- 11. Elimine la carpeta "Upgrade" (Actualización) que se creó en el escritorio en el paso 2. Ahora, el software estará listo para usarse.

Nota: Para desinstalar el software, ejecute el archivo "setup.exe" (instalación.exe) que está en la subcarpeta "GeneReaderInstaller" (InstaladorGeneReader).

## <span id="page-35-0"></span>5 Procedimientos operativos

Antes de continuar, le recomendamos que se familiarice con las características del instrumento consultando la sección [3.](#page-20-0)

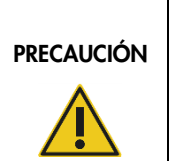

#### Daños en el instrumento (C4)

Utilice únicamente celdas de flujo y consumibles de QIAGEN con el instrumento GeneReader. Los daños causados por el uso de otros tipos de celdas de flujo o consumibles anularán la garantía.

# PRECAUCIÓN

#### Riesgo de daños materiales (C1)

Trate de no mover la mesa de trabajo ni causar vibraciones en el instrumento GeneReader mientras está en funcionamiento a fin de evitar alterar las sensibles mediciones ópticas.
# 6 Software GeneReader

## 6.1 Uso del software GeneReader

## 6.1.1 Inicio

Durante el inicio, el software realizará un autodiagnóstico y realizará un inventario de sus propios archivos de configuración y de las celdas de flujo y reactivos cargados. Si todavía hay celdas de flujo cargadas, se le pedirá que las descargue. En caso de que falte un archivo de configuración o de que se produzca cualquier tipo de error durante el procedimiento de inicio, póngase en contacto con el servicio técnico de QIAGEN (consulte la contraportada).

### 6.1.2 Flujo de trabajo del software

El software GeneReader proporciona un flujo de trabajo desde la muestra hasta el resultado, que incluye las siguientes etapas:

- Definición de los parámetros de la celda de flujo, incluida información de multiplexado.
- **Instrucciones de carga paso a paso.**
- **Detección de la secuencia.**
- Generación del archivo de datos FASTQ.

El software también proporciona instrucciones paso a paso sobre el lavado de mantenimiento, que forma parte del mantenimiento sistemático de GeneReader (consulte la sección [7\)](#page-50-0).

### 6.1.3 Interfaz de usuario

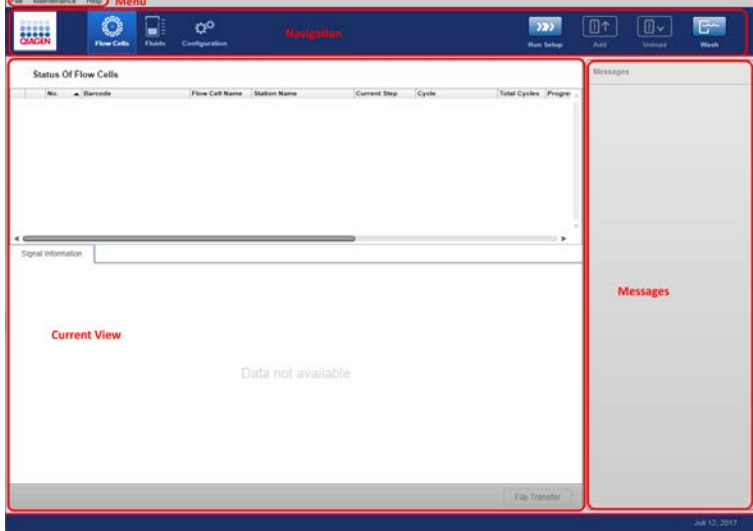

El software GeneReader está dividido en cuatro zonas distintas (consulte la imagen que aparece más arriba). En la parte superior, el menú da acceso a funcionalidades generales. Debajo de la barra de menú, la zona de navegación contiene enlaces rápidos a las vistas y flujos de trabajo usados frecuentemente. La parte principal de la pantalla está dedicada a la zona de trabajo, que muestra la configuración actual de las celdas de flujo y el estado de una serie de un protocolo y, en el lado derecho, la zona de mensajes muestra mensajes relacionados con la configuración, los errores y la función de los protocolos.

#### Menú y navegación

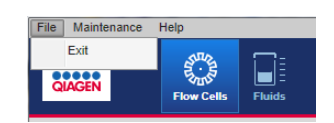

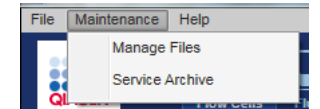

Seleccione "File" (Archivo) y "Exit" (Salir) en el menú para cerrar el software GeneReader. Esto no puede realizarse mientras se está realizando una serie de un protocolo y si todavía hay cargadas celdas de flujo.

Seleccione "Maintenance" (Mantenimiento) y el comando "Manage Files" (Gestionar archivos) para iniciar el asistente "Manage Files" (Gestionar archivos), que puede utilizarse para liberar espacio en el disco duro antes de iniciar una serie. Los datos seleccionados para liberar espacio se eliminarán de manera permanente. Si estos datos todavía son necesarios, asegúrese de crear una copia de seguridad adecuada en una unidad externa. Seleccione "Maintenance" (Mantenimiento) y el comando "Service Archive" (Archivo de servicio) para crear un archivo de servicio si lo solicita el servicio técnico de QIAGEN.

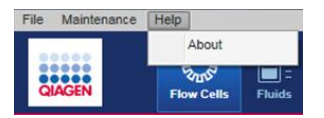

Utilice el menú "Help" (Ayuda) para acceder a la información de versión y copyright del cuadro de diálogo "About" (Acerca de).

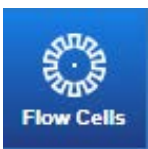

El botón "Flow Cells" (Celdas de flujo) muestra el estado de todas las celdas de flujo que se encuentran dentro del instrumento GeneReader. Consulte la sección [6.1.4](#page-39-0) para obtener más información.

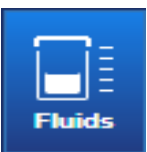

El botón "Fluids" (Líquidos) muestra el estado de todos los líquidos en la zona de trabajo principal. Consulte la sección [6.1.5](#page-40-0) para obtener más información.

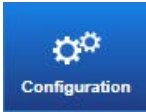

El botón "Configuration" (Configuración) abre la vista de edición de varios valores de configuración. Consulte la sección [6.1.6](#page-40-1) para obtener más información.

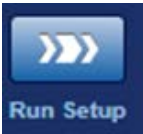

Utilice el comando "Run Setup" (Configuración de serie) para abrir el flujo de trabajo y configurar e iniciar una serie. Consulte las secciones [6.2.1](#page-43-0) y [6.2.2](#page-45-0) para obtener más información.

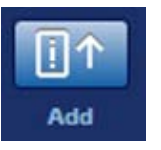

Utilice el comando "Add" (Añadir) para cargar celdas de flujo durante una serie de modo escalonado una vez haya finalizado el primer ciclo de secuenciación y antes de que hayan transcurrido 24 horas tras el comienzo de la serie. Consulte la sección [6.2.3](#page-45-1) para obtener más información.

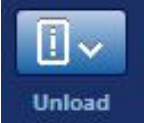

Utilice el comando "Unload" (Descargar) para descargar celdas de flujo del dispositivo. Consulte la sección [6.2.4](#page-45-2) para obtener más información.

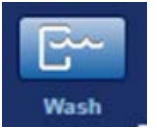

Utilice el comando "Wash" (Lavado) para abrir el flujo de trabajo de mantenimiento. Consulte la sección [7](#page-50-0) para obtener más información.

### <span id="page-39-0"></span>6.1.4 Vista "Status of Flow Cells" (Estado de las celdas de flujo)

"Status of Flow Cells" (Estado de las celdas de flujo) se muestra en la zona de trabajo principal y muestra un resumen de las celdas de flujo cargadas en el instrumento.

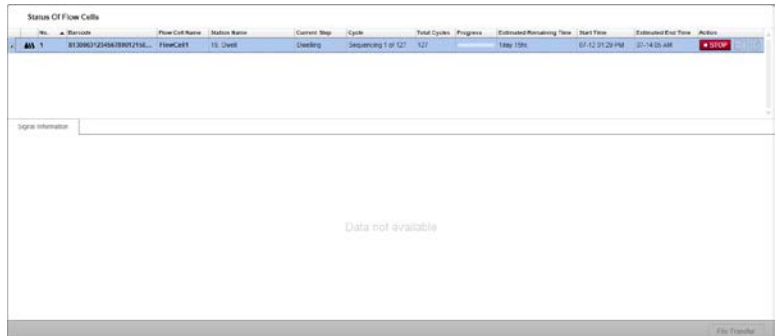

Aparece el estado actual de todas las celdas de flujo cargadas, así como estimaciones de la duración de las series restantes. En la columna "Action" (Acción) de la parte derecha de la pantalla, hay iconos para realizar acciones específicas relativas a la celda de flujo concreta. Puede que estos iconos no estén activados si la acción no está disponible para el estado actual de la celda de flujo.

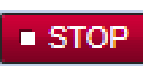

La serie puede interrumpirse pulsando el icono "Stop" (Detener). Tenga en cuenta que el protocolo no se detiene de inmediato. El protocolo se detendrá una vez haya finalizado el paso del proceso que se está realizando en ese momento. Este botón está disponible si se está procesando la celda de flujo, una vez ha finalizado el primer ciclo de secuenciación.

$$
\hat{\mathbf{r}}
$$

El icono para abrir la carpeta de datos de las celdas de flujo abre la carpeta de series de la celda de flujo correspondiente. Este botón está disponible si ha finalizado o se ha detenido la serie de la celda de flujo o si no se está llevando a cabo actualmente el análisis.

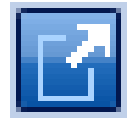

El icono de resultados de las celdas de flujo abre el botón de la carpeta que contiene los datos de resultados de los análisis de la celda de flujo correspondiente. Este botón está disponible si ha finalizado el procesamiento de la celda de flujo o si no se está llevando a cabo actualmente el análisis, pero no si se ha detenido la celda de flujo.

Nota: El número de ciclos de una celda de flujo cargada puede ser ligeramente superior a la cantidad de ciclos seleccionados para secuenciación. Esto se debe a la solicitud de ciclos adicionales para la corrección de adelanto y retraso y a la secuenciación de índices de muestras.

Para ver los datos de multiplexado de una celda de flujo, pulse el icono "(+)" ubicado al inicio de cada fila.

### <span id="page-40-0"></span>6.1.5 Vista "Status Of Fluids" (Estado de los líquidos)

La vista "Status Of Fluids" (Estado de los líquidos) se muestra en la zona de trabajo principal y proporciona un resumen de todos los líquidos cargados en ese momento en el instrumento GeneReader.

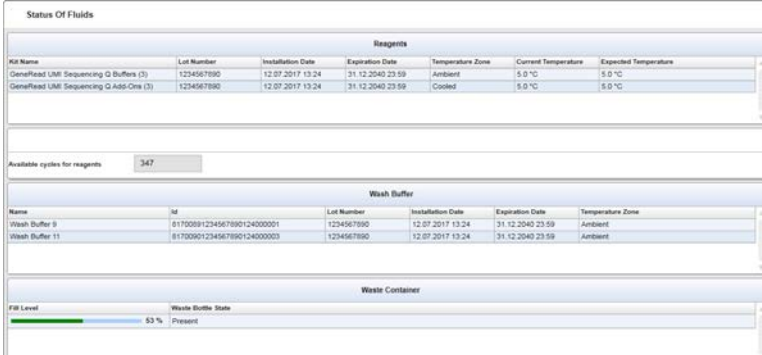

La pantalla está dividida en tres partes y proporciona información sobre el nivel de los reactivos (parte superior), los frascos de lavado (parte intermedia) y el frasco de residuos (parte inferior). Esta vista proporciona únicamente información y no permite al usuario realizar ninguna acción.

### <span id="page-40-1"></span>6.1.6 Vista "Status Of Configuration" (Estado de la configuración)

En la vista "Status Of Configuration" (Estado de la configuración) se pueden modificar los ajustes de configuración. Esta vista está dividida en dos partes que pueden seleccionarse mediante pestañas: "Connection Settings" (Ajustes de conexión) y "Backup/Restore System Settings" (Realizar copia de seguridad/restaurar ajustes del sistema).

### "Connection Settings" (Ajustes de conexión)

La pestaña "Connection Settings" (Ajustes de conexión) permite configurar las conexiones a sistemas externos para planificación de experimentos y analizadores (es decir, QCI Analyze, GeneRead Link). En función de la configuración local, se pueden seleccionar tres opciones:

• "Not connected to external systems" (No conectado a sistemas externos): seleccione esta opción si no se dispone de ningún sistema externo de planificación de experimentos. Hay una casilla de verificación para activar la transferencia automática de archivos FASTQ. Se puede especificar la carpeta de destino de los archivos FASTQ en el campo "Destination Directory" (Directorio de destino).

- "Connected to QCI Analyze" (Conectado a QCI Analyze): seleccione esta opción si se utiliza QCI Analyze como sistema de planificación de experimentos. El usuario debe proporcionar el directorio de compartido de red donde se guardarán los archivos del planificador de experimentos QCI Analyze y el directorio donde se guardarán los archivos de datos de resultados. Para obtener más información, consulte la versión vigente del Manual del usuario de QIAGEN Clinical Insight Analyze (*QIAGEN Clinical Insight Analyze User Manual.*).
- "Connected to GeneRead Link" (Conectado a GeneRead Link): seleccione esta opción si se utiliza GeneRead Link como sistema de planificación de experimentos. El usuario debe proporcionar varios valores de configuración. Primero, introduzca el directorio compartido de red donde se guardarán los archivos de datos de resultados. Segundo, introduzca la URL, el nombre de usuario y la contraseña del servidor de GeneRead Link. Para comprobar si GeneRead Link está funcionando, haga clic en el botón Go (Ir). Tercero, el usuario debe indicar el tiempo (en minutos) que hay que esperar antes de volver a intentar la carga de los datos en caso de que esta falle. Para obtener más información, consulte el Manual del usuario de GeneRead Link (*GeneRead Link User Manual*).

Nota: Los ajustes previos de conexión del software GeneReader a un sistema externo de planificación de experimentos se guardan una vez se modifican los ajustes de conexión.

La pestaña "Connection Settings" (Ajustes de conexión) también permite configurar la conexión a GeneRead Databank como herramienta externa de gestión de datos. Si se utiliza GeneRead Databank para gestionar los archivos, seleccione la casilla de verificación "Connected to Customer Data Management" (Conectado a gestión de datos del cliente).

 "Connected to Customer Data Management" (Conectado a gestión de datos del cliente): si se utiliza GeneRead Databank como sistema externo, aparece desactivado el comando "Manage Files" (Gestionar archivos) del menú "Maintenance" (Mantenimiento). Para obtener más información sobre GeneRead Databank ("Customer Data Management" [Gestión de datos del usuario]), consulte el Manual del usuario de GeneRead Databank (*GeneRead Databank User Manual*).

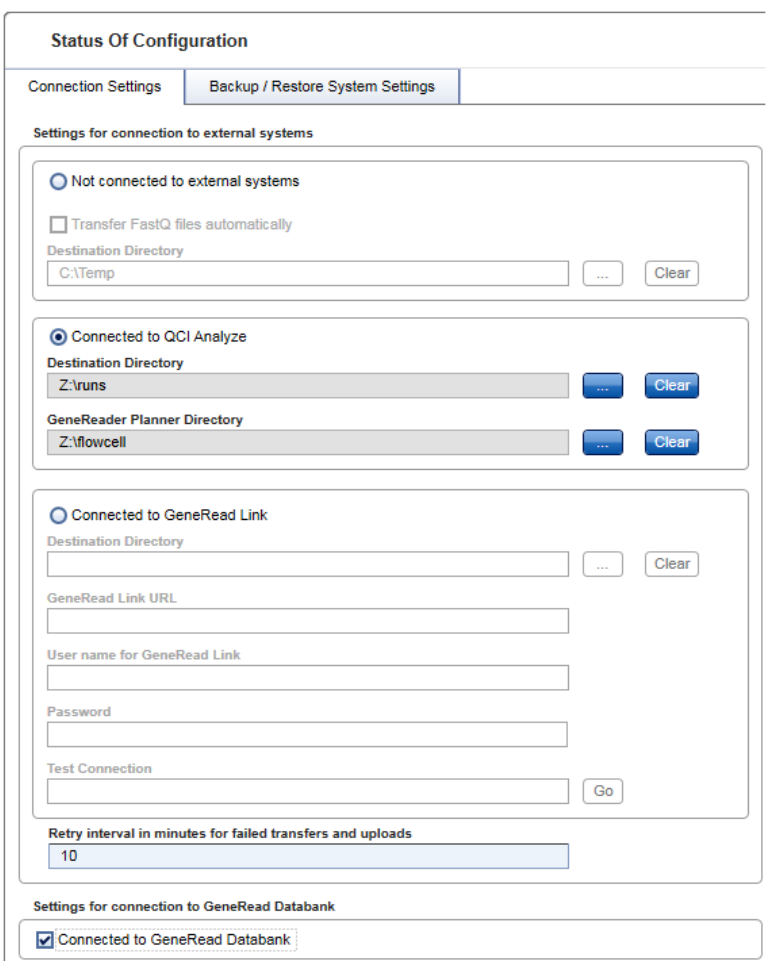

Backup/Restore System Settings (Realizar copia de seguridad/restaurar ajustes del sistema)

La pestaña "Backup/Restore Systems Settings" (Realizar copia de seguridad/restaurar ajustes del sistema) tiene dos botones: uno para guardar todos los ajustes del instrumento GeneReader en un archivo de "Backup" (Copia de seguridad) y otro para "Restore" (Restaurar) los ajustes cargando un archivo de copia de seguridad guardado previamente. "Backup" (Realizar copia de seguridad) y "Restore" (Restaurar) pueden estar desactivados en función del estado que tienen el instrumento y el software GeneReader en ese momento.

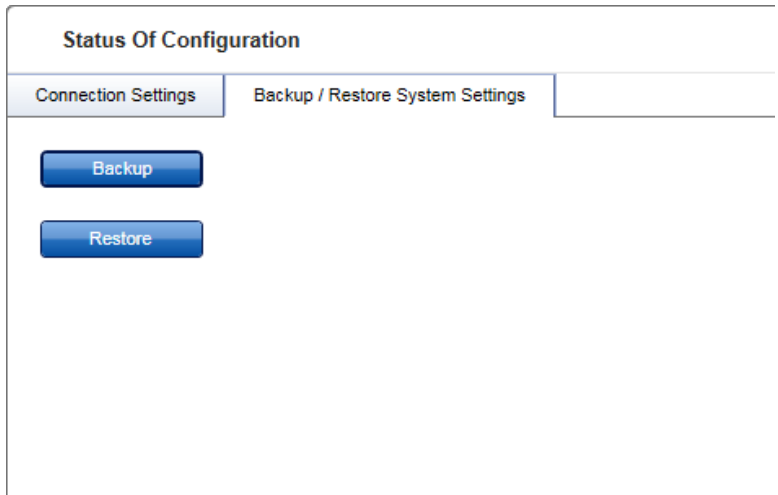

## 6.1.7 Gestión de archivos

### Archivos requeridos

El software GeneReader realiza un inventario de sus propios archivos y configuración al iniciarse. Si aparece un mensaje sobre archivos no válidos o no encontrados, póngase en contacto con el servicio técnico de QIAGEN (consulte la contraportada).

- 6.2 Procedimientos del flujo de trabajo
- <span id="page-43-0"></span>6.2.1 Configuración de las celdas de flujo

Existen 3 opciones para generar la configuración de una celda de flujo en el sistema de NGS GeneReader:

- QCI Analyze para importar celdas de flujo.
- **GeneRead Link para importar celdas de flujo.**
- Software GeneReader para añadir celdas de flujo manualmente.

#### QCI Analyze (interfaz web)

QCI Analyze es un sistema basado en navegador que sirve para analizar datos de NGS. Tras QCI Analyze, un servidor CLC Genomics Server lleva a cabo los análisis, almacena datos y gestiona diversos procesos, como la puesta en cola. QCI Analyze puede importar datos de NGS, analizarlos, mostrar resultados para inspeccionarlos y exportar los datos de resultados en formato VCF. Además, puede conectarse directamente a QCI Interpret para llevar a cabo la interpretación y la generación de informes. Para obtener más información sobre cómo generar la configuración de una celda de flujo con QCI Analyze, consulte el Manual del usuario de QIAGEN Clinical Insight Analyze (*QIAGEN Clinical Insight Analyze User Manual*).

Consulte "Protocolo: carga y ejecución del instrumento GeneReader" (Protocol: Loading and Running the GeneReader) en el Manual del QIAGEN GeneRead UMI Advanced Sequencing Q Kit (*QIAGEN GeneRead UMI Advanced Sequencing Q Kit Handbook*) vigente para obtener información sobre cómo importar la configuración de una celda de flujo desde QCI Analyze.

### GeneRead Link (interfaz web)

GeneReader Link es un software de enlace (middleware) de QIAGEN que dirige la planificación y la ejecución del flujo de trabajo de las muestras del sistema de NGS GeneReader. Proporciona conectividad bidireccional con un sistema de gestión de la información del laboratorio (Laboratory Information Management System, LIMS), las instrucciones de trabajo para los usuarios del laboratorio e interactúa automáticamente con instrumentos de QIAGEN específicos. Para obtener más información sobre cómo generar la configuración de una celda de flujo, consulte el Manual del usuario de GeneRead Link (*GeneRead Link User Manual*).

Consulte "Protocolo: carga y ejecución del instrumento GeneReader" (Protocol: Loading and Running the GeneReader) en el Manual del QIAGEN GeneRead UMI Advanced Sequencing Q Kit (*QIAGEN GeneRead UMI Advanced Sequencing Q Kit Handbook*) vigente para obtener información sobre cómo importar la configuración de una celda de flujo desde GeneRead Link.

### Software GeneReader

El software GeneReader puede utilizarse directamente para configurar una celda de flujo. Consulte "Protocolo: carga y ejecución del instrumento GeneReader" (Protocol: Loading and Running the GeneReader) en el Manual del QIAGEN GeneRead UMI Advanced Sequencing Q Kit (*QIAGEN GeneRead UMI Advanced Sequencing Q Kit Handbook*) vigente para obtener directrices paso a paso sobre cómo añadir una celda de flujo manualmente utilizando la interfaz de usuario del software GeneReader.

IMPORTANTE: Si se utiliza el software GeneReader para configurar la celda de flujo, no se realizará un análisis de datos automático de los archivos FASTQ generados por el secuenciador mediante QCI Analyze. En *QCI Analyze*, ahora es posible importar manualmente los archivos FASTQ para realizar un análisis secundario: para obtener más información sobre cómo cargar manualmente los archivos FASTQ con QCI Analyze, consulte el Manual del usuario de QIAGEN Clinical Insight Analyze (*QIAGEN Clinical Insight Analyze User Manual*). Para integrar el análisis de datos en QCI Analyze, utilice las interfaces web de QCI Analyze o de GeneRead Link para realizar la configuración de las celdas de flujo.

Nota: Si se utiliza el software GeneReader para realizar la configuración de las celdas de flujo con carga escalonada, asegúrese de que se han cargado reactivos suficientes al inicio de la serie para todas las celdas de flujo planificadas.

### <span id="page-45-0"></span>6.2.2 Carga y ejecución del instrumento GeneReader

Consulte "Protocolo: carga y ejecución del instrumento GeneReader" (Protocol: Loading and Running the GeneReader) en el Manual del QIAGEN GeneRead UMI Advanced Sequencing Q Kit (*QIAGEN GeneRead UMI Advanced Sequencing Q Kit Handbook*) vigente para obtener directrices paso a paso sobre cómo añadir una o varias celdas de flujo manualmente utilizando la interfaz de usuario del software GeneReader.

## <span id="page-45-1"></span>6.2.3 Carga escalonada de celdas de flujo

Consulte "Protocolo: carga escalonada de celdas de flujo" (Protocol: Staggered Loading of Flow Cells) en el Manual del QIAGEN GeneRead UMI Advanced Sequencing Q Kit (*QIAGEN GeneRead UMI Advanced Sequencing Q Kit Handbook*) vigente para obtener directrices paso a paso sobre cómo cargar una o varias celdas de flujo de modo escalonado tras haberse iniciado una serie de secuenciación en el software GeneReader.

## <span id="page-45-2"></span>6.2.4 Descarga de reactivos y celdas de flujo

Consulte "Protocolo: descarga de reactivos y celdas de flujo" (Protocol: Unloading Reagents and Flow Cells) en el Manual del QIAGEN GeneRead UMI Advanced Sequencing Q Kit (*QIAGEN GeneRead UMI Advanced Sequencing Q Kit Handbook*) vigente para obtener directrices paso a paso sobre cómo descargar reactivos y celdas de flujo en el software GeneReader.

### 6.2.5 "Run Finished" (Serie finalizada)

Cuando finaliza la secuenciación y el análisis de todas las celdas de flujo, el asistente "Run Finished" (Serie finalizada) permitirá realizar lo siguiente:

- Transferir archivos FASTQ e informes a otro directorio local o de red haciendo clic en "Transfer" (Transferir).
- Visualizar el directorio de resultados.
- Descargar las celdas de flujo y los líquidos.
- Realizar un lavado con agua desionizada (DI) o de mantenimiento.
- Ejecutar el asistente "Manage Files" (Gestionar archivos).

Tras el análisis de las celdas de flujo, se genera automáticamente un informe de la serie. Se crea un informe independiente por cada celda de flujo de la serie y se guarda en el directorio de celdas de flujo, dentro del directorio de series. El informe contiene secciones sobre la configuración de la serie, la distribución de las puntuaciones de calidad, los datos sobre la calidad de las microesferas, la puntuación de calidad de la secuencia y los datos de multiplexado. Asimismo, los informes de las series contienen los errores y las advertencias que pueden haberse registrado/notificado durante el transcurso de los procesos de secuenciación y análisis.

### Archivos de registro

- El software GeneReader escribe un archivo "EventLog.txt" (RegistroEventos.txt) en la carpeta: C:\ProgramData\QIAGEN\GeneReader\GeneReader. Este archivo de registro contiene advertencias y errores y sirve para proporcionar información en caso de que se produzca un problema. Para impedir que este archivo de registro sea demasiado largo, se crea un archivo de registro nuevo una vez al mes.
- Durante una serie, se crea un archivo de registro de eventos específico de la serie en la carpeta de dicha serie. Consulte este archivo en caso de que se produzca un problema durante la ejecución de un protocolo de secuenciación.

### Informe final

 Cuando finaliza el software de análisis, se genera un informe sobre la celda de flujo como archivo PDF y se escribe en la ruta:

\<fecha\_y\_hora>\_<nombre\_de\_la\_serie>\FC<nombre\_de\_la\_celda\_de\_flujo>\_<código\_de\_ barras>\Analyze\<fecha\_y\_hora>\_<nombre\_de\_la\_celda\_de\_flujo>\_FinalReport.pdf.

A continuación, aparece un archivo de ejemplo:

D:\QIAGEN\GRSData\2016\_10\_06\_133222\_SampleRun\FC\_FC1\_2c0sbgi977zjkqbktbg 1vuj71\Analyze\1610061332\_FC1\_FinalReport.pdf

El archivo "FinalReport.pdf" (InformeFinal.pdf) contiene información importante sobre la serie, como:

**Información general sobre la serie** 

| <b>QIAGEN</b>            | <b>GeneReader Flow Cell Report</b> |                 |                   |
|--------------------------|------------------------------------|-----------------|-------------------|
| <b>Run Name</b>          | 170603 PQ fullP GR821              | Instrument      | 1508006           |
| <b>Flow Cell Name</b>    | 24040                              |                 |                   |
| Lot                      | 0000000000                         | Id              | 24040             |
| <b>Number of Cycles</b>  | 127                                |                 |                   |
| Mode                     | Multi Flow Cell Run / Standard     |                 |                   |
| <b>Read Design</b>       | Default(V2)                        |                 |                   |
| <b>Note</b>              |                                    |                 |                   |
| <b>Start Time</b>        | 06/3/2017 4:56 PM                  | <b>End Time</b> | 06/5/2017 9:19 AM |
| <b>Analysis End Time</b> | 06/5/2017 1:39 PM                  |                 |                   |

"Sample Information" (Información de las muestras)

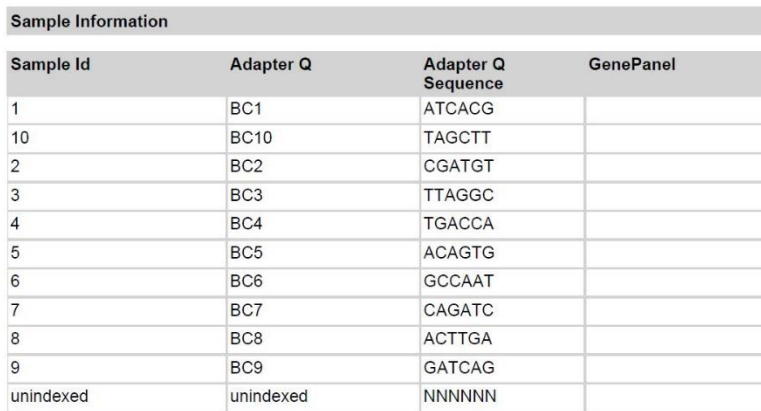

### "Reagent Kits" (Kits de reactivos)

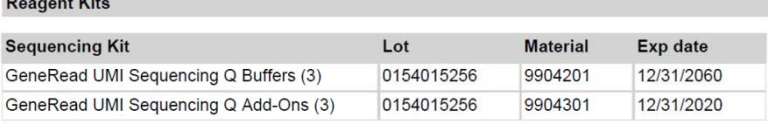

## "Wash Kits" (Kits de lavado)

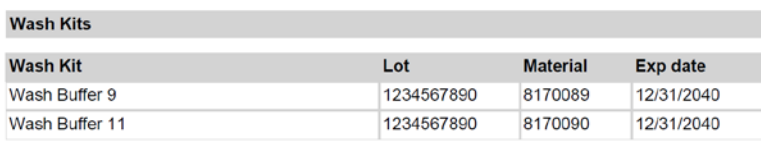

### "Software version" (Versión del software)

**Software Version** GeneReader Software 1.6.0

"Quality Score Distribution" (Distribución de las puntuaciones de calidad)

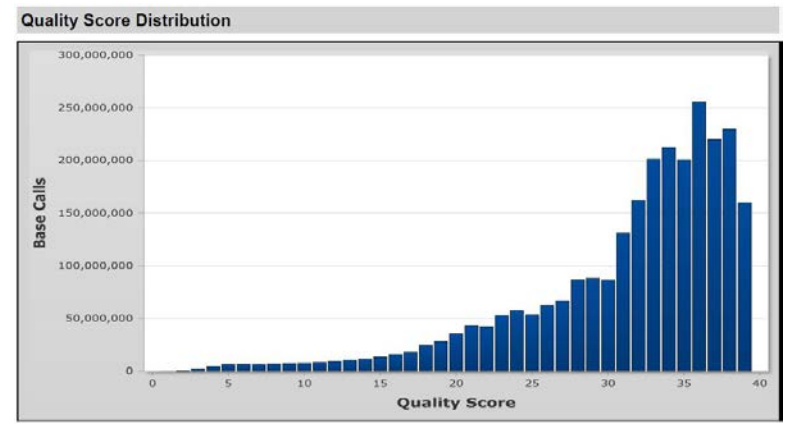

"Run metrics" Métricas de la serie

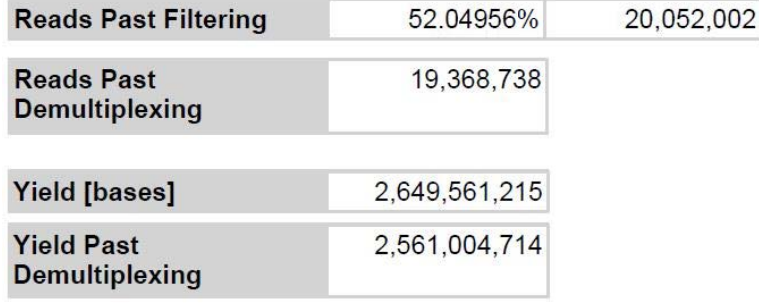

"Reads Past Filtering" (Lecturas tras el filtrado) notifica el porcentaje y el número de lecturas que han superado el filtrado de calidad basado en la puntuación de calidad antes de la división de las lecturas en archivos diferentes por cada muestra/índice (demultiplexado) (es decir, el número de lecturas según se encuentran escritas en el archivo FASTQ).

"Reads Past Demultiplexing" (Lecturas tras el demultiplexado) notifica el número de lecturas en las que se ha podido identificar un código de barras de las muestras.

"Yield [bases]" (Rendimiento [bases]) notifica el número total de asignación de bases antes del demultiplexado. "Yield Past Demultiplexing" (Rendimiento tras el demultiplexado) notifica el número total de asignaciones de bases en las que se ha podido identificar un código de barras de las muestras.

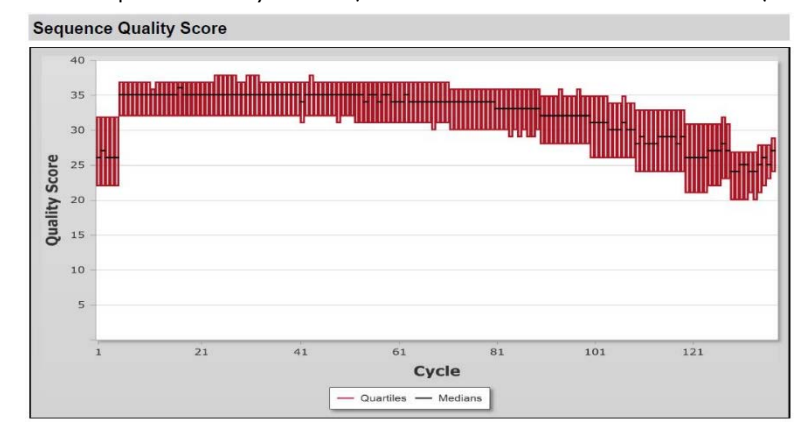

### "Sequence Quality Score" (Puntuación de calidad de la secuencia)

### "Reads information" Información de las lecturas

#### Reads

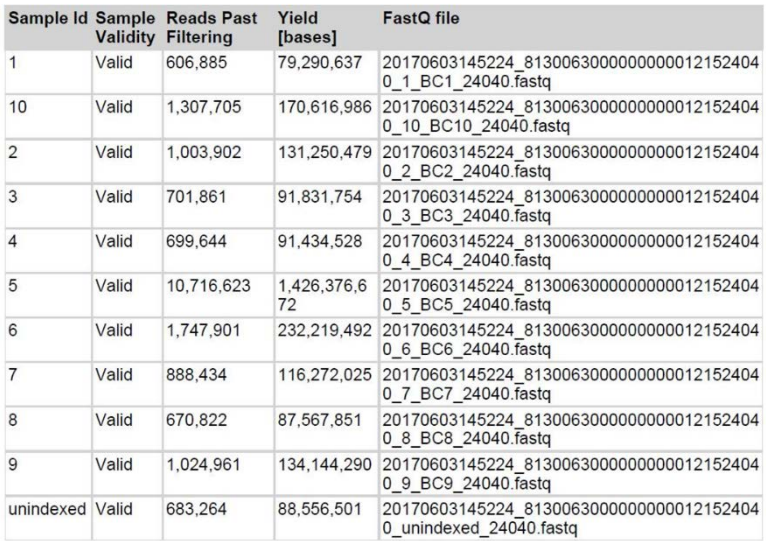

"Validity" (Validez) indica si las muestras analizadas en una celda de flujo son "Valid" (Válidas) o "Invalid" (No válidas). El software GeneReader calcula en segundo plano la presencia de códigos de barras no esperados en la agrupación de muestras analizadas en cada celda de flujo. Si el número de lecturas que pertenecen a los códigos de barras no esperados supera el 5% del número total de todas las lecturas indexadas, todas las muestras de esta celda de flujo se etiquetan como "Invalid" (No válidas) debido a que se sospecha que existe contaminación cruzada.

# <span id="page-50-0"></span>7 Mantenimiento

En esta sección se describen los procedimientos de mantenimiento sistemático y semanal.

## 7.1 Equipo y reactivos que debe suministrar el usuario

Cuando trabaje con productos químicos, use siempre una bata de laboratorio, guantes desechables y gafas de protección adecuados. Para obtener más información, consulte las hojas de datos sobre seguridad (Safety Data Sheet, SDS) correspondientes, que puede solicitar al proveedor del producto.

Se necesita el siguiente material para realizar el mantenimiento del instrumento GeneReader:

Agua desionizada o agua pura apta para laboratorio (denominada agua DI)

# 7.2 Lavado de mantenimiento

En este manual se describen 2 procedimientos de mantenimiento obligatorios:

- **Mantenimiento sistemático (lavado con agua DI)**: debe realizarse cuando el instrumento GeneReader va a estar inactivo o cuando ha finalizado una serie y no se ha planificado la ejecución inmediata de series adicionales.
- Mantenimiento semanal (con el tampón de lavado de mantenimiento): el lavado de mantenimiento debe realizarse cada 4 series o una vez a la semana (lo que suceda primero)

Al realizar estos procedimientos, se garantiza que el instrumento GeneReader está en buenas condiciones de funcionamiento y ayuda a evitar obstrucciones del sistema de fluídica.

### 7.2.1 Mantenimiento sistemático (lavado con agua DI)

Una vez haya finalizado una serie de secuenciación y el instrumento GeneReader vaya a estar inactivo o no se haya planificado otra serie de secuenciación, un lavado con agua DI impedirá la formación de bolsas de aire y que se sequen los tubos del sistema de fluídica del interior del instrumento.

- 1. Abra el software GeneReader. Haga clic en "Wash" (Lavado) en el panel de navegación.
- 2. Seleccione "DI Water Wash" (Lavado con agua DI) y haga clic en "Next" (Siguiente).
- 3. Se abrirá la tapa. Cargue 2 frascos de lavado (frasco de 1 litro estándar de QIAGEN) que contienen 500 ml de agua DI en las posiciones 9 y 11.

4. Cargue los tubos de reactivo (tubos cónicos de 50 ml estándar de QIAGEN) que contienen 30-35 ml de agua DI en las posiciones 1, 2, 4, 5, 6 y 8 del compartimento de refrigeración. Haga clic en "Done" (Hecho) dos veces y, a continuación, haga clic en "Next" (Siguiente).

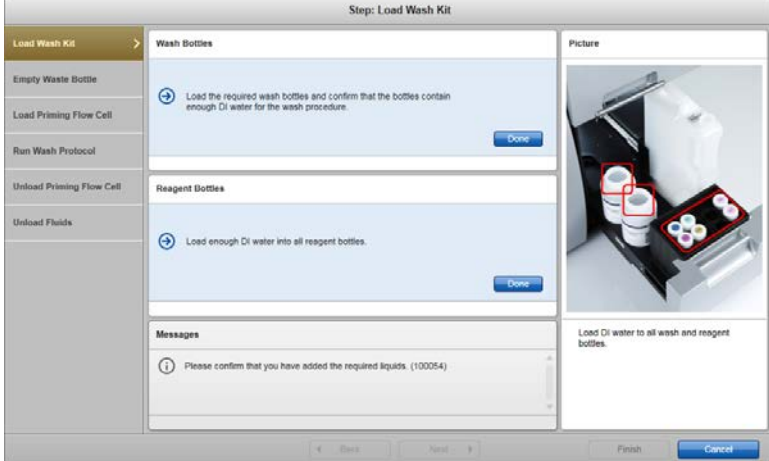

5. Vacíe el frasco de residuos y elimine el contenido conforme a la normativa local en materia de seguridad. Vuelva a cargar el frasco de residuos vacío en el instrumento. Cierre la tapa y haga clic en "Next" (Siguiente).

IMPORTANTE: Asegúrese de volver a cargar el frasco de residuos en el instrumento en la orientación correcta.

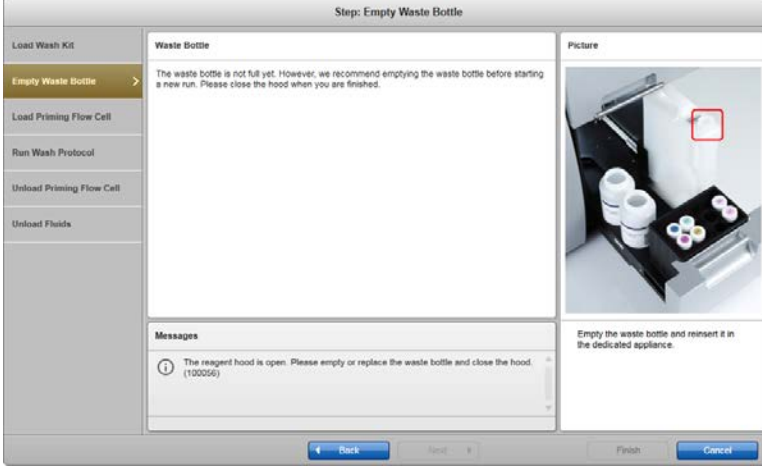

6. Se abrirá la puerta para celdas de flujo. Cargue una celda de flujo vacía o usada (celda de flujo de cebado) para dejar que fluya el líquido. Cierre la puerta para celdas de flujo y haga clic en "Next" (Siguiente).

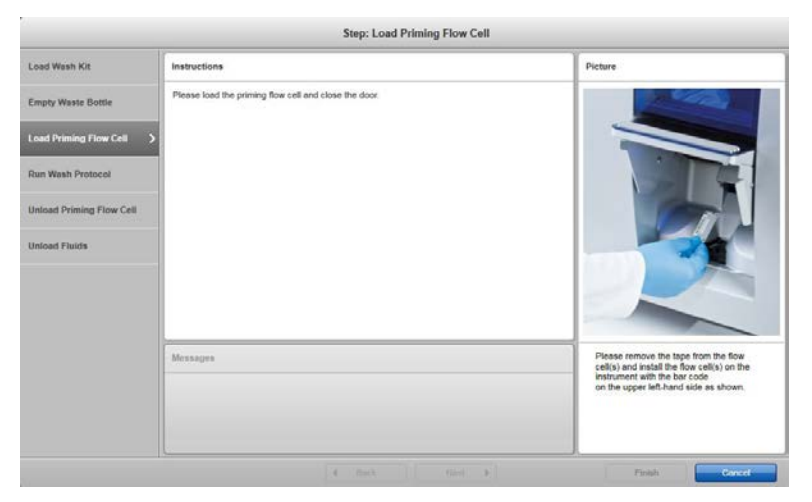

7. Ahora, el instrumento realizará el cebado con agua DI. El lavado del mantenimiento sistemático durará unos 15 minutos. Una vez finalizado, haga clic en "Next" (Siguiente).

![](_page_52_Picture_40.jpeg)

8. Se abrirá la puerta para celdas de flujo. Descargue la celda de flujo de cebado. Cierre la puerta para celdas de flujo y haga clic en "Next" (Siguiente).

![](_page_53_Picture_60.jpeg)

9. Se abrirá la tapa para los reactivos. Descargue el kit de reactivos y de lavado. Vacíe el frasco de residuos. Cierre la tapa y haga clic en "Done" (Hecho).

Nota: Si el instrumento GeneReader no se va a utilizar de inmediato para otra serie, deje el reactivo y los frascos de lavado con el agua DI en el sistema. Es importante para garantizar que los tubos del sistema de fluídica del instrumento no se secan.

Nota: Si se cree que no se va a realizar ninguna serie en un periodo superior a 1 mes, efectúe el procedimiento de almacenamiento a largo plazo para preparar el instrumento GeneReader para las condiciones de almacenamiento en seco (consulte la sección [7.2.3\).](#page-61-0)

![](_page_53_Picture_61.jpeg)

10. Haga clic en "Finish" (Finalizar) para cerrar el asistente.

### <span id="page-54-0"></span>7.2.2 Mantenimiento semanal

Para asegurarse de que los tubos de los reactivos permanecen limpios y para impedir que se acumule material que podría obstruirlos, debe efectuarse un lavado de mantenimiento cada 4 series o una vez a la semana (lo que suceda primero). En el lavado de mantenimiento se utiliza un tampón de lavado de mantenimiento proporcionado en el GeneRead UMI Advanced Sequencing Q Wash Buffers (n.º de cat. 185905). A continuación, se describe cómo preparar el tampón de mantenimiento y cómo efectuar el procedimiento de lavado de mantenimiento.

## Preparación del tampón de lavado de mantenimiento (volumen suficiente para 9 lavados de mantenimiento)

- 1. Saque el frasco de tampón de lavado de mantenimiento (que contiene 900 ml de tampón de lavado de mantenimiento) del GeneRead UMI Sequencing Q Wash Buffer Kit.
- 2. Añada 100 ml de agua DI al tampón de lavado de mantenimiento para obtener un volumen final de 1.000 ml.
- 3. Adhiera una pegatina de Maintenance Wash Buffer (tampón de lavado de mantenimiento) a un segundo frasco vacío de 1.000 ml (frasco de 1 litro de QIAGEN GeneReader).
- 4. Transfiera 500 ml de tampón de lavado de mantenimiento al segundo frasco para que cada frasco contenga 500 ml de tampón de lavado de mantenimiento.
- 5. Adhiera pegatinas de Maintenance Wash Buffer (tampón de lavado de mantenimiento) a 6 tubos de reactivos (tubos cónicos de 50 ml estándar de QIAGEN).
- 6. Realice alícuotas de unos 30-35 ml de tampón de lavado de mantenimiento de un frasco a cada uno de los 6 tubos de reactivos. Este volumen inicial será suficiente para varias series de lavado de mantenimiento. Cuando el nivel de líquido de los tubos de reactivos de lavado de mantenimiento esté por debajo de la marca cónica, será necesario volver a llenarlos. Consulte la sección [7.2.2](#page-54-0) para obtener instrucciones sobre cómo llenarlos.
- 7. Cargue el frasco de tampón de lavado de mantenimiento usado para las alícuotas en el paso anterior (que contendrá unos 300 ml de volumen restante) en la posición 11 del instrumento GeneReader. Cargue el frasco que contiene 500 ml de tampón de lavado de mantenimiento en la posición 9 [\(Figura 8\)](#page-55-0).

![](_page_55_Figure_0.jpeg)

<span id="page-55-0"></span>Figura 8. Carga de los frascos de 1 litro que contienen tampón de lavado de mantenimiento.

8. Cargue los 6 tubos de reactivos que contienen el tampón de lavado de mantenimiento alicuotado (unos 30-35 ml de volumen de llenado cada uno) en el refrigerador de reactivos conforme a la [Figura 9](#page-55-1) (posiciones 1, 2, 4, 5, 6 y 8) y deje las posiciones 3 y 7 vacías.

![](_page_55_Figure_3.jpeg)

<span id="page-55-1"></span>Figura 9. Carga de los tubos de 50 ml que contienen tampón de lavado de mantenimiento.

### Procedimiento de mantenimiento semanal

1. Si acaba de finalizar la serie de secuenciación, asegúrese de sacar todas las celdas de flujo, de sacar todos los reactivos del compartimento de refrigeración y eliminarlos y de sacar todos los tampones de lavado y almacenarlos a temperatura ambiente (15-25 °C).

- 2. Si el software GeneReader no está en funcionamiento, haga doble clic en su icono para iniciarlo. El instrumento GeneReader iniciará un análisis para detectar si hay celdas de flujo. Si el instrumento GeneReader lo solicita, saque las celdas de flujo y cierre la puerta para celdas de flujo tras sacarlas (en función de la serie anterior, el instrumento GeneReader puede solicitar la extracción de hasta 3 celdas de flujo).
- 3. Haga clic en "Wash" (Lavado) en el panel de navegación.
- 4. Seleccione "Maintenance Wash" (Lavado de mantenimiento) y haga clic en "Next" (Siguiente). Se abrirá la tapa para los reactivos.
- 5. Cargue un frasco de 1 litro (frasco de 1 litro de QIAGEN GeneReader) que contiene unos 300 ml de tampón de lavado de mantenimiento en la posición 11 del cajón de fluídica.
- 6. Cargue un frasco de 1 litro (frasco de 1 litro de QIAGEN GeneReader) que contiene 500 ml de tampón de lavado de mantenimiento en la posición 9 del cajón de fluídica.
- 7. Cargue los tubos cónicos de 50 ml (tubos cónicos de 50 ml estándar de QIAGEN) que contienen unos 30-35 ml de tampón de lavado de mantenimiento en las posiciones 1, 2, 4, 5, 6 y 8 del refrigerador de reactivos y deje las posiciones 3 y 7 vacías, conforme a l[a Figura 9.](#page-55-1) Nota: Cuando el nivel de líquido de los tubos de reactivos de lavado de mantenimiento esté por debajo de la marca cónica, será necesario volver a llenarlos. Utilice el frasco de tampón de lavado de mantenimiento de la posición 11 para esta tarea.

![](_page_56_Picture_162.jpeg)

- 8. Haga clic en "Done" (Hecho) dos veces cuando haya finalizado.
- 9. Haga clic en "Next" (Siguiente).
- 10. Vacíe el frasco de residuos y elimine el contenido conforme a la normativa local en materia de seguridad. Vuelva a cargar el frasco de residuos vacío en el instrumento. Cierre la tapa para los reactivos y haga clic en "Next" (Siguiente).

IMPORTANTE: Asegúrese de volver a cargar el frasco de residuos en el instrumento en la orientación correcta. Una orientación incorrecta puede dañar el instrumento. No fuerce el cierre de la tapa. Si está bloqueada, compruebe la orientación del frasco de residuos y corríjala si es necesario antes de volver a intentar cerrar la tapa para los reactivos.

![](_page_57_Picture_1.jpeg)

11. Cargue una celda de flujo vacía o usada (celda de flujo de cebado) para dejar que fluya el líquido, cierre la puerta para celdas de flujo y haga clic en "Next" (Siguiente).

![](_page_57_Picture_61.jpeg)

12. El instrumento comenzará el lavado en este momento. El lavado de mantenimiento durará unos 40 minutos. El software le avisará cuando haya finalizado el lavado de mantenimiento; haga clic en "Next" (Siguiente).

![](_page_58_Picture_109.jpeg)

- 13. Se abrirá la tapa para los reactivos.
- 14. Saque los tubos de reactivos que contienen el tampón de lavado de mantenimiento, vuelva a poner la tapa a los tubos de reactivos y almacénelos a temperatura ambiente para posteriores usos en el procedimiento de lavado de mantenimiento.

Nota: El volumen inicial de 30-35 ml será suficiente para 6-7 lavados de mantenimiento y será necesario volver a llenar los tubos de reactivos de lavado de mantenimiento cuando el nivel de líquido de dichos tubos esté por debajo de la marca cónica. Utilice el frasco de tampón de lavado de mantenimiento de la posición 11 para volver a llenarlos: prepare más cuando el nivel de líquido de los tubos de reactivos de lavado de mantenimiento esté por debajo de la marca cónica.

15. Saque los dos frascos de tampón de lavado de mantenimiento de 1 litro, vuelva a poner la tapa a los frascos y almacénelos a temperatura ambiente para posteriores usos en el procedimiento de lavado de mantenimiento.

Nota: Los volúmenes iniciales de 300 ml (tampón de lavado en posición 11) y de 500 ml (tampón de lavado en posición 9), respectivamente, serán suficientes para 9 lavados de mantenimiento: prepare más cuando el frasco de tampón de lavado de mantenimiento tenga menos de 100 ml.

16. Cargue los tubos cónicos de 50 ml que contienen 30-35 ml de agua DI en las posiciones 1, 2, 4, 5, 6 y 8 del compartimento de refrigeración.

![](_page_59_Picture_58.jpeg)

- 17. Haga clic en "Done" (Hecho) dos veces cuando haya finalizado.
- 18. Haga clic en "Next" (Siguiente).
- 19. Vacíe el frasco de residuos y elimine el contenido conforme a la normativa local en materia de seguridad. Vuelva a cargar el frasco de residuos vacío en el instrumento. Cierre la tapa para los reactivos y haga clic en "Next" (Siguiente).

IMPORTANTE: Asegúrese de volver a cargar el frasco de residuos en el instrumento en la orientación correcta. Una orientación incorrecta puede dañar el instrumento. No fuerce el cierre de la tapa para los reactivos. Si está bloqueada, compruebe la orientación del frasco de residuos y corríjala si es necesario antes de volver a intentar cerrar la tapa de nuevo.

![](_page_60_Picture_40.jpeg)

20. El instrumento comenzará el lavado con agua en este momento. El lavado con agua DI durará unos 40 minutos. Una vez haya finalizado el lavado final, haga clic en "Next" (Siguiente).

![](_page_60_Picture_41.jpeg)

21. Se abrirá la puerta para celdas de flujo. Descargue la celda de flujo, cierre la puerta para celdas de flujo y haga clic en "Next" (Siguiente).

![](_page_61_Picture_74.jpeg)

22. Se abrirá la tapa para los reactivos. Descargue el kit de reactivos y de lavado. Vacíe el frasco de residuos. Cierre la tapa para los reactivos y haga clic en "Done" (Hecho).

Nota: Si el instrumento GeneReader no se va a utilizar de inmediato para otra serie, deje el reactivo y los frascos de lavado con el agua DI en el sistema. Es importante para garantizar que los tubos del sistema de fluídica del instrumento no se secan.

Nota: Si se cree que no se va a realizar ninguna serie en un periodo superior a 1 mes, efectúe el procedimiento de almacenamiento a largo plazo para preparar el instrumento GeneReader para las condiciones de almacenamiento en seco (consulte la sección [7.2.3\)](#page-61-0).

![](_page_61_Picture_75.jpeg)

<span id="page-61-0"></span>23. Haga clic en "Finish" (Finalizar) para cerrar el asistente.

## 7.2.3 Preparación de los tubos de fluídica del instrumento GeneReader para el almacenamiento a largo plazo

Si el instrumento GeneReader va a almacenarse durante un periodo de tiempo prolongado (es decir, no se ha planificado la realización de ninguna serie durante más de 1 mes), debe prepararse

el instrumento para el almacenamiento mediante la ejecución de un lavado con agua DI y el vaciado de los tubos de fluídica. El siguiente procedimiento describe este proceso:

- 1. Llene todos los recipientes de reactivos y los frascos de tampones de agua DI.
- 2. Realice un lavado con agua DI sistemático y espere hasta que haya finalizado.
- 3. Elimine el líquido de todos los frascos de tampones y los recipientes de reactivos, vacíe el frasco de residuos y coloque los frascos vacíos, los recipientes de reactivos vacíos y el frasco de residuos vacío de nuevo en el instrumento.
- 4. Realice una serie del protocolo de lavado con agua DI sistemático de nuevo, pero con los frascos de tampones vacíos, los recipientes de reactivos vacíos y el frasco de residuos vacío y espere hasta que haya finalizado el protocolo.

El instrumento ya no tendrá ningún líquido y podrá almacenarse en este estado.

### 7.2.4 Procedimiento de limpieza mensual

Limpie minuciosamente el interior y el exterior del instrumento GeneReader con los agentes limpiadores que se describen en la sección [7.3.1.](#page-62-0)

IMPORTANTE: No utilice alcohol ni detergentes o desinfectantes que contengan alcohol para descontaminar la tapa del instrumento GeneReader.

## 7.3 Procedimientos de limpieza generales

### <span id="page-62-0"></span>7.3.1 Agentes limpiadores

Se recomienda usar los siguientes desinfectantes y detergentes para limpiar el instrumento GeneReader:

Mikrozid® Wipes (Schülke & Mayr GmbH; www.schuelke-mayr.com): toallitas humedecidas con un desinfectante que contiene etanol para limpiar las superficies no sensibles al alcohol del instrumento GeneReader.

Mikrozid Sensitive Liquid (Schülke & Mayr GmbH; www.schuelke-mayr.com): desinfectante que contiene sales de amonio cuaternario para superficies sensibles al alcohol (consta de 0,26 g de compuestos de amonio cuaternario, bencil-C12-C16-alquildimetilo, cloruros; 0,26 g de cloruro de didecildimetilamonio; y 0,26 g de compuestos de amonio cuaternario, bencil-C12-C14 alquil[(etilfenil)metil]dimetil, cloruros por 100 g de Mikrozid Sensitive Liquid).

IMPORTANTE: No utilice alcohol ni desinfectantes que contengan alcohol para limpiar la tapa del instrumento GeneReader. Si se expone la tapa del instrumento GeneReader a alcohol o a desinfectantes que contienen alcohol, se causarán grietas en su superficie. Limpie la tapa del instrumento GeneReader únicamente con agua destilada o con Mikrozid Sensitive Liquid.

Nota: Si desea usar desinfectantes distintos de los recomendados, asegúrese de que su composición sea parecida a las descritas anteriormente. Una alternativa adecuada a Mikrozid Liquid es Incidin<sup>®</sup> Liquid (Ecolab; www.ecolab.com).

### 7.3.2 Instrucciones generales

- No utilice pulverizadores para rociar líquidos de limpieza en las superficies del instrumento GeneReader.
- Si se derraman disolventes o soluciones salinas, ácidas o alcalinas sobre el instrumento GeneReader o si los tampones de QIAGEN salpican en la puerta del instrumento, elimine el líquido derramado inmediatamente.
- Siga las instrucciones de seguridad del fabricante relativas a la manipulación de los agentes limpiadores.
- Siga las instrucciones del fabricante relativas a la concentración de los agentes limpiadores.
- No utilice alcohol ni desinfectantes que contengan alcohol para limpiar la tapa del instrumento GeneReader. Si se expone la tapa, la tapa principal o la puerta para celdas de flujo del instrumento GeneReader a alcohol o a desinfectantes que contienen alcohol, se causarán grietas en su superficie. Limpie la tapa del instrumento GeneReader únicamente con agua destilada o con Mikrozid Sensitive Liquid.

# ADVERTENCIA Riesgo de descarga eléctrica (W9) No abra ningún panel del instrumento GeneReader. Riesgo de lesiones personales y de daños materiales Realice únicamente las tareas de mantenimiento descritas específicamente en este manual del usuario.

![](_page_64_Picture_112.jpeg)

## 7.3.3 Mantenimiento

Si desea obtener más información sobre los contratos de asistencia técnica flexibles de QIAGEN, póngase en contacto con el servicio técnico de QIAGEN o con su proveedor local (consulte la contraportada).

# 7.4 Limpieza del disco duro de la estación de trabajo

Las series de secuenciación requieren una gran cantidad de espacio en el disco duro. Por tanto, el software GeneReader proporciona un asistente "Manage Files" (Gestionar archivos) para ayudar con las tareas de copia de seguridad en caso de que no se utilice GeneRead Databank como herramienta externa de gestión de datos. Para realizar el proceso de "gestión de archivos", se necesita espacio libre adicional en disco para la copia de seguridad, como un disco duro externo o una unidad de red.

## 7.4.1 Procedimiento

1. Haga clic en "Manage Files" (Gestionar archivos) en el menú "Maintenance" (Mantenimiento) para abrir el asistente. El asistente mostrará todos los directorios de series anteriores.

![](_page_65_Picture_60.jpeg)

2. Seleccione las carpetas en las que desea hacer una copia de seguridad escogiendo la acción pertinente en la columna "Copy....." (Copiar.....). En caso de que se escoja una carpeta cualquiera para realizar una copia de seguridad, deberá establecerse la unidad de destino. Seleccione las carpetas que deben limpiarse escogiendo la acción pertinente en la columna "Delete....." (Eliminar.....).

IMPORTANTE: Es posible seleccionar carpetas para limpiarlas sin tener que añadirlas a la lista de archivos en los que se va a realizar copia de seguridad. Puede producirse una pérdida de datos si no se ha efectuado primero una copia de seguridad manual.

![](_page_65_Picture_61.jpeg)

3. A continuación, el asistente mostrará un resumen de todas las tareas de copia y eliminación tal como se muestra a continuación. Compruebe el espacio libre estimado en el disco. Puede volver a la pantalla anterior para cambiar los ajustes haciendo clic en "Back" (Atrás).

![](_page_65_Picture_62.jpeg)

Nota: Si se utiliza GeneRead Databank como sistema de gestión de datos externo, aparece desactivado "Manage Files" (Gestionar archivos) en el menú "Maintenance" (Mantenimiento).

<span id="page-66-0"></span>7.5 Creación de una carpeta de archivo para el servicio técnico para resolución de problemas

### 7.5.1 Procedimiento

1. Haga clic en "Service Archive" (Archivo para el servicio técnico) en el menú "Maintenance" (Mantenimiento) para abrir el asistente para crear un archivo para el servicio técnico. El asistente mostrará todas las celdas de flujo en las que puede crearse un archivo para el servicio técnico.

![](_page_66_Picture_4.jpeg)

2. Seleccione "Select For Archiving" (Seleccionar para archivo) en cada celda de flujo en la que se desea crear un archivo para el servicio técnico. Se archivarán todos los archivos obligatorios para la resolución de problemas, excepto las imágenes. Para incluir imágenes en el archivo para el servicio técnico, seleccione "All Images" (Todas las imágenes) para archivar todas las imágenes o "Special Images only" (Imágenes especiales solame nte) para archivar solo las imágenes específicas de interés para la resolución de problemas.

![](_page_67_Picture_40.jpeg)

- 3. Seleccione una carpeta de destino para el archivo para el servicio técnico haciendo clic en el botón "Browse…" (Examinar…).
- 4. Inicie la creación del archivo para el servicio técnico haciendo clic en el botón "Start Archiving" (Iniciar archivo).
- 5. Haga clic en "Close" (Cerrar) para cerrar el asistente.

# 8 Resolución de problemas

En esta sección se proporciona información acerca de qué hacer si se produce un error durante el uso del sistema GeneReader.

Si debe notificar un error al servicio técnico de QIAGEN, anote los pasos que han dado lugar al error y la información que se proporciona en los cuadros de diálogo. Esto ayudará al especialista del servicio técnico de QIAGEN a resolver el error.

El servicio técnico de QIAGEN puede solicitar una carpeta de archivo para el servicio técnico. El asistente de archivo para el servicio técnico puede iniciarse seleccionando "Maintenance" (Mantenimiento) y "Service Archive" (Archivo para el servicio técnico) (consulte la sección [7.5\)](#page-66-0).

# 8.1 Errores de hardware y de software

## 8.1.1 Módulo "Application" (Aplicación)

![](_page_68_Picture_116.jpeg)

# 8.1.2 Módulo "Manage Files" (Gestionar archivos)

![](_page_69_Picture_186.jpeg)

# 8.1.3 Celdas de flujo

![](_page_70_Picture_174.jpeg)

# 8.1.4 Módulo "Run" (Serie)

![](_page_71_Picture_184.jpeg)

# 8.1.5 Módulo "Start Run" (Iniciar serie)

![](_page_71_Picture_185.jpeg)
# 9 Datos técnicos

## 9.1 Condiciones ambientales y condiciones de funcionamiento

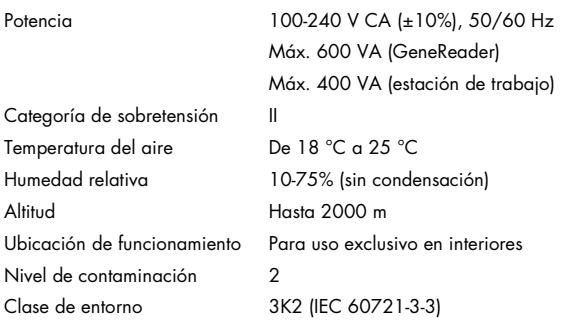

## 9.2 Datos mecánicos y características del hardware

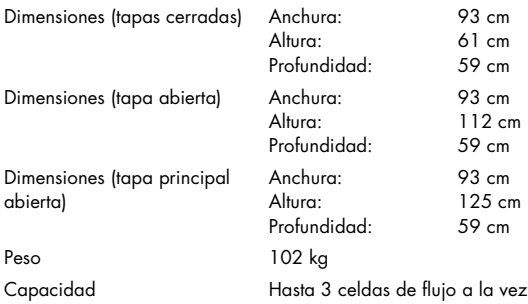

### 9.3 Especificaciones de la estación de trabajo (hardware y software)

#### 9.3.1 Estación de trabajo

- Estación de trabajo, tipo HP Z420 o HP Z440
- Resolución de visualización de 1920 × 1080 píxeles
- 4 puertos USB 3.0 (parte frontal), 2 puertos USB 2.0 (parte trasera) y 4 puertos USB 3.0 (parte trasera)
- Unidad DVD
- Teclado y ratón
- **•** Monitor
- **Lector de códigos de barras portátil**

#### 9.3.2 Software

- Microsoft Windows 7 Professional 64 bits (D/F/E/I)
- **Software GeneReader v1.6**

El software Adobe Reader está preinstalado en el ordenador para ver los informes generados en formato PDF.

# Apéndice A

Declaración de conformidad

### Nombre y dirección del fabricante legal:

QIAGEN GmbH QIAGEN Strasse 1 40724 Hilden Alemania

Puede solicitar una declaración de conformidad actualizada al servicio técnico de QIAGEN.

### Términos de la licencia

Los términos de licencia de todo software que se utilice con GeneReader, incluidos los componentes de software de QIAGEN, componentes de software comercial y componentes de software de código abierto, se proporcionan en los archivos licenses.rtf y Prerequisite.LicenseAgreements.rtf ubicados en la estación de trabajo de GeneReader, en la siguiente ruta:

C:\ProgramData\QIAGEN\GeneReader\licenses.rtf

C:\ProgramData\QIAGEN\GeneReader\Prerequisite.LicenseAgreements.rtf.

### Residuos de aparatos eléctricos y electrónicos (RAEE)

En esta sección encontrará información sobre la eliminación de residuos de aparatos eléctricos y electrónicos por parte de los usuarios.

El símbolo de contenedor con ruedas tachado (véase más abajo) indica que este producto no se puede eliminar con otros residuos sino que debe trasladarse a un centro de tratamiento de residuos aprobado o a un punto de recogida para reciclaje conforme a la normativa y la legislación local.

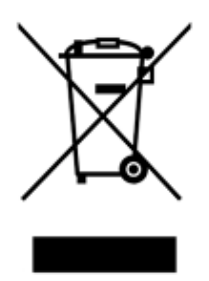

La recogida selectiva y el reciclaje de residuos de aparatos electrónicos en el momento de su eliminación ayudan a preservar los recursos naturales y garantizar que el producto se recicle de manera que contribuya a proteger la salud humana y el medio ambiente.

QIAGEN ofrece servicios de reciclaje a petición con un coste adicional. En la Unión Europea, de acuerdo con los requisitos de reciclaje de RAEE específicos y cuando QIAGEN suministre un producto de sustitución, se ofrece el reciclaje gratuito de equipos electrónicos con marcado RAEE.

Para reciclar equipos electrónicos, póngase en contacto con su oficina comercial de QIAGEN para solicitar el formulario de devolución necesario. Una vez enviado el formulario, QIAGEN se pondrá en contacto con usted para solicitarle información de seguimiento a fin de programar la recogida de los residuos electrónicos o proporcionarle un presupuesto individualizado.

Si no sabe a ciencia cierta cómo deshacerse del equipo de QIAGEN, póngase en contacto con el servicio técnico de QIAGEN (consulte la contraportada).

#### Declaración relativa a la FCC

La "Comisión Federal de Comunicaciones de EE. UU." (United States Federal Communications Commission, USFCC) ha declarado (en el título 47 del CFR, apartado 15. 105) que los usuarios de este producto deben ser informados de los hechos y de las circunstancias siguientes.

"Este dispositivo cumple las estipulaciones establecidas en la Parte 15 de la normativa de la FCC, como se indica a continuación:

"El funcionamiento está sujeto a las siguientes dos condiciones: (1) Este dispositivo no podrá causar interferencias dañinas, y (2) este dispositivo debe aceptar cualquier interferencia recibida, incluidas las interferencias que puedan causar un funcionamiento no deseado."

"Este aparato digital de Clase B cumple la Norma Canadiense ICES-0003."

La siguiente frase se aplica a los productos incluidos en este manual, salvo que se especifique lo contrario. La frase para otros productos aparecerá en la documentación correspondiente.

NOTA: Este equipo ha sido probado y cumple con los límites establecidos para dispositivos digitales de Clase B, de conformidad con la Parte 15 de la Normativa de la FCC y cumple con todos los requisitos de la Norma Canadiense

sobre Equipos Causantes de Interferencias ICES -003 para aparatos digitales. Estos límites se han diseñado para garantizar una protección razonable frente a interferencias perjudiciales en instalaciones residenciales. Este equipo genera, utiliza y puede emitir energía de radiofrecuencia y, si no se instala y utiliza de acuerdo con las instrucciones, puede ocasionar interferencias perjudiciales en las comunicaciones por radio. Sin embargo, no existen garantías de que no vayan a producirse interferencias en una instalación determinada. Si este equipo provoca interferencias perjudiciales para la recepción de radio o televisión, lo que puede establecerse encendiendo y apagando el aparato, el usuario debería intentar solucionar la interferencia con una o más de las siguientes medidas:

Cambiar la orientación o ubicación de la antena receptora.

Aumentar la distancia entre el equipo y el receptor.

Conectar el equipo a una toma de corriente de un circuito diferente al del receptor.

Consulte con el distribuidor o con un técnico especialista en radio y televisión para recibir ayuda.

QIAGEN GmbH Alemania no se responsabiliza de las interferencias de radio o de televisión causadas por modificaciones no autorizadas de este equipo o por la sustitución o la conexión de cables de conexión y de equipos diferentes a los especificados por QIAGEN GmbH, Alemania. La corrección de interferencias generadas por dichas modificaciones, sustituciones o conexiones no autorizadas es responsabilidad del usuario.

#### Cláusula de responsabilidad

QIAGEN se verá eximida de todas sus obligaciones de garantía si las reparaciones o las modificaciones son llevadas a cabo por personas ajenas al personal de la empresa, excepto en los casos en los que la empresa haya dado su consentimiento por escrito para la realización de dichas reparaciones o modificaciones.

Todos los materiales sustituidos en los términos de esta garantía estarán garantizados exclusivamente durante el período de garantía original y en ningún caso más allá de la fecha de vencimiento de esta, salvo que lo haya autorizado por escrito un responsable de la empresa. Los dispositivos de lectura, los dispositivos de interconexión y el software relacionado únicamente están garantizados durante el periodo ofrecido por el fabricante original de estos productos. Las declaraciones y garantías realizadas por cualquier persona, incluidos los representantes de QIAGEN, que sean inconsistentes o entren en conflicto con las condiciones de la presente garantía no serán vinculantes para la empresa excepto si se especifican por escrito y se aprueban por un responsable de QIAGEN.

# Apéndice B

## Información para pedidos

Nota: Utilice únicamente productos GeneReader suministrados por QIAGEN.

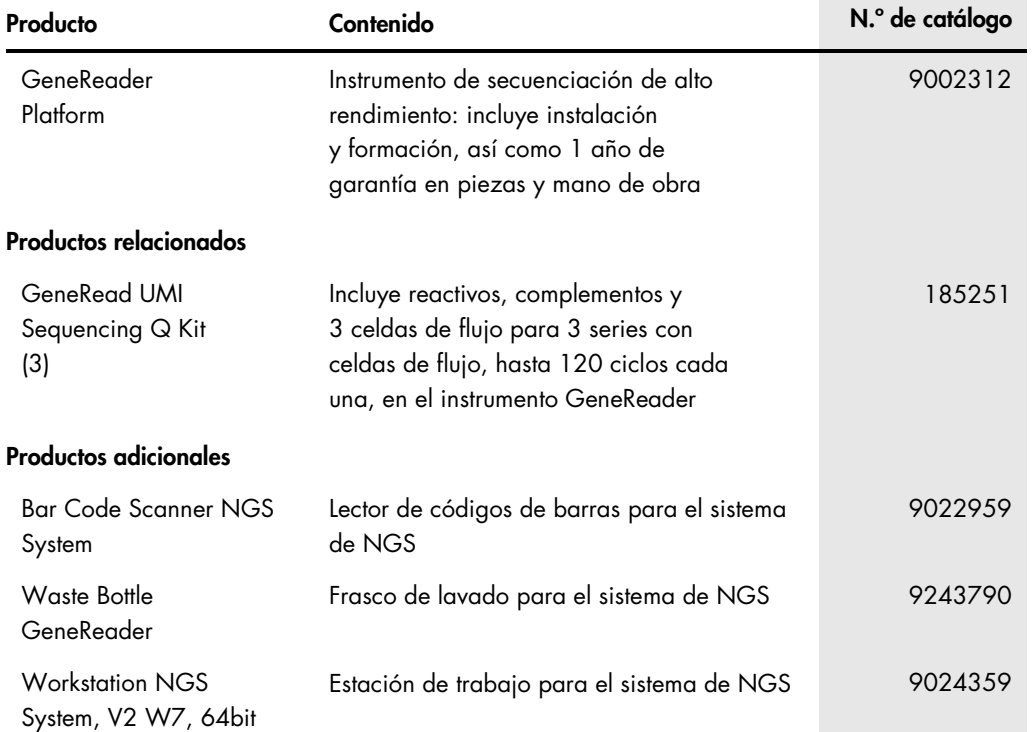

# Apéndice C

### Información sobre seguridad traducida al alemán y el francés

Esta subsección contiene traducciones de las advertencias y las precauciones empleadas en este manual del usuario. Cada advertencia o precaución cuenta con un número de referencia entre corchetes situado en la parte superior derecha de su correspondiente cuadro.

#### Sicherheitsinformationen

In diesem Unterabschnitt befindet sich die Übersetzung der Warn- und Vorsichtshinweise, die in diesem Handbuch vorkommen. Jeder Warn- oder Vorsichtshinweis ist in der rechten oberen Ecke des Kastens mit einer Referenznummer in eckigen Klammern gekennzeichnet.

#### Informations de Sécurité

Ce paragraphe contient les traductions des avertissements et mises en garde utilisés dans ce manuel de l'utilisateur. Chaque avertissement ou mise en garde s'accompagne d'un numéro de référence entre crochets, en haut à droite de son encadré.

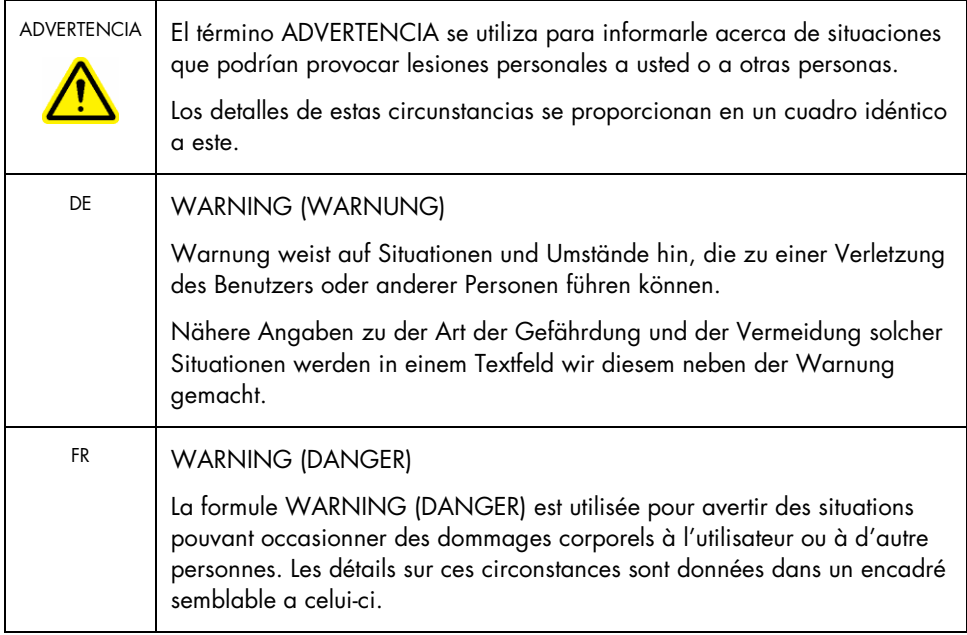

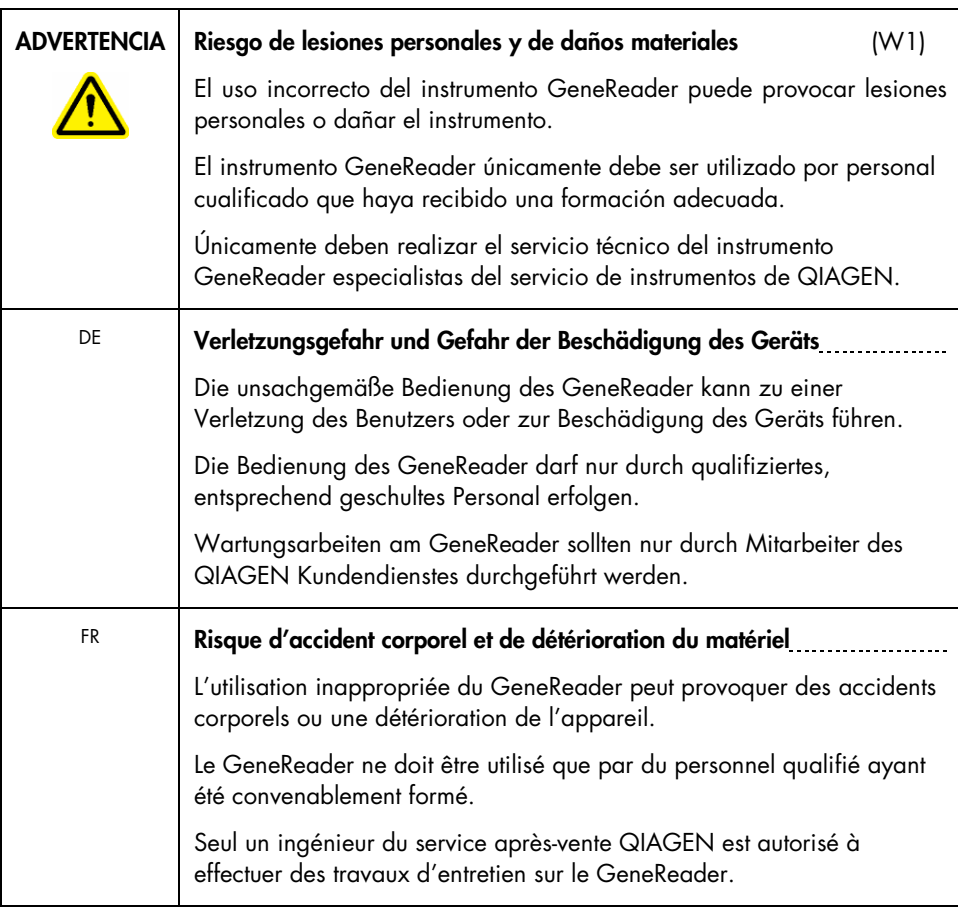

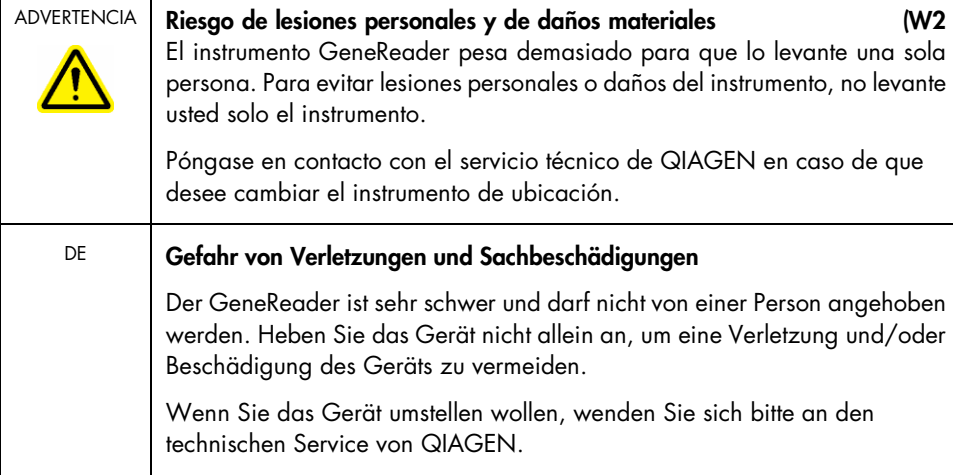

 $\mathbf{r}$ 

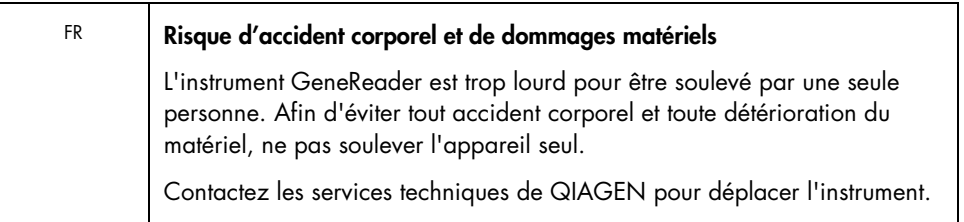

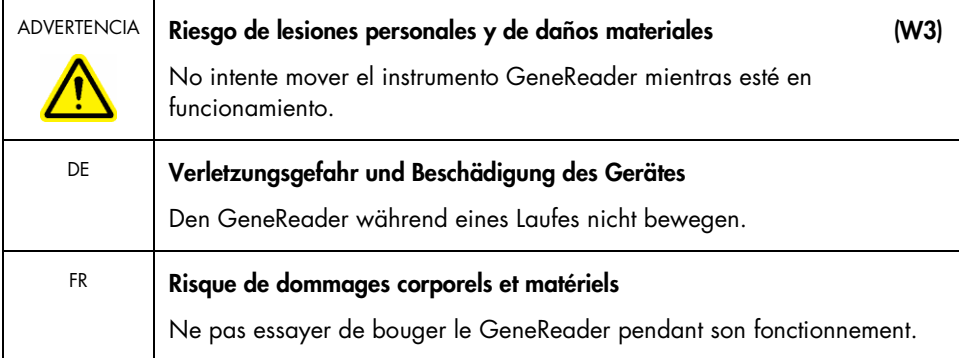

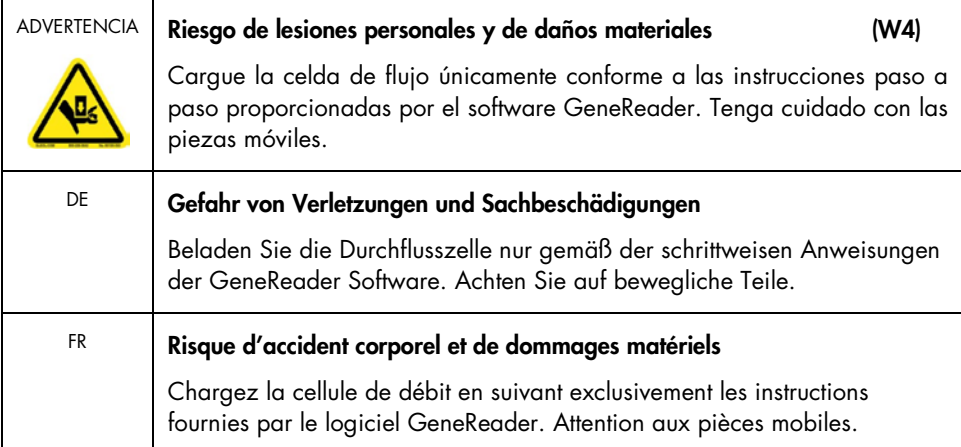

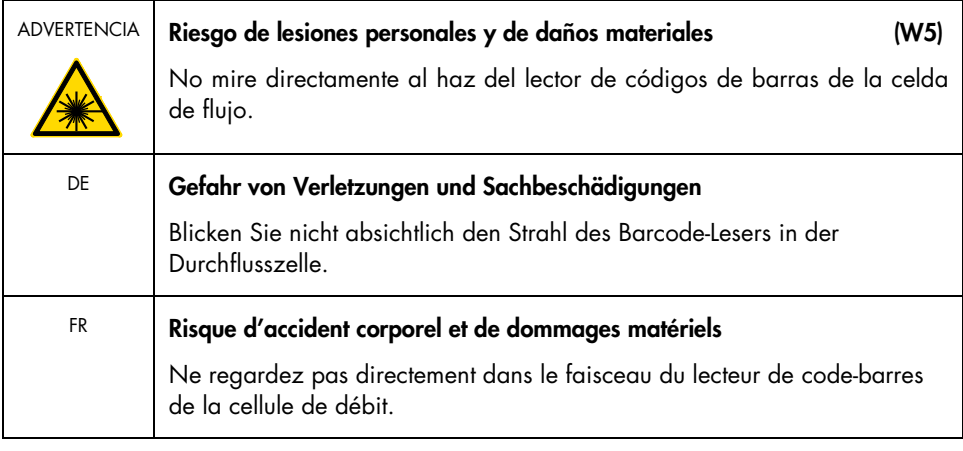

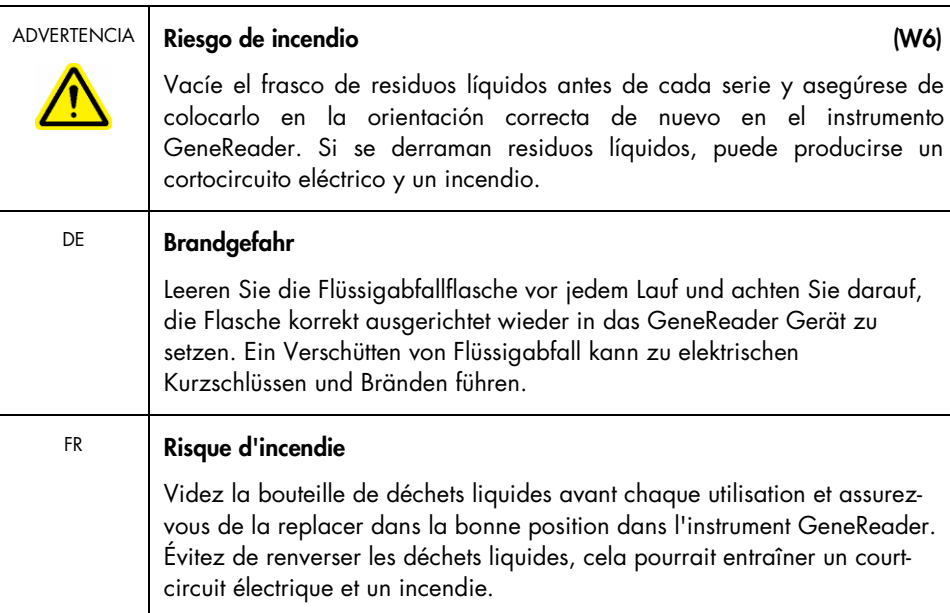

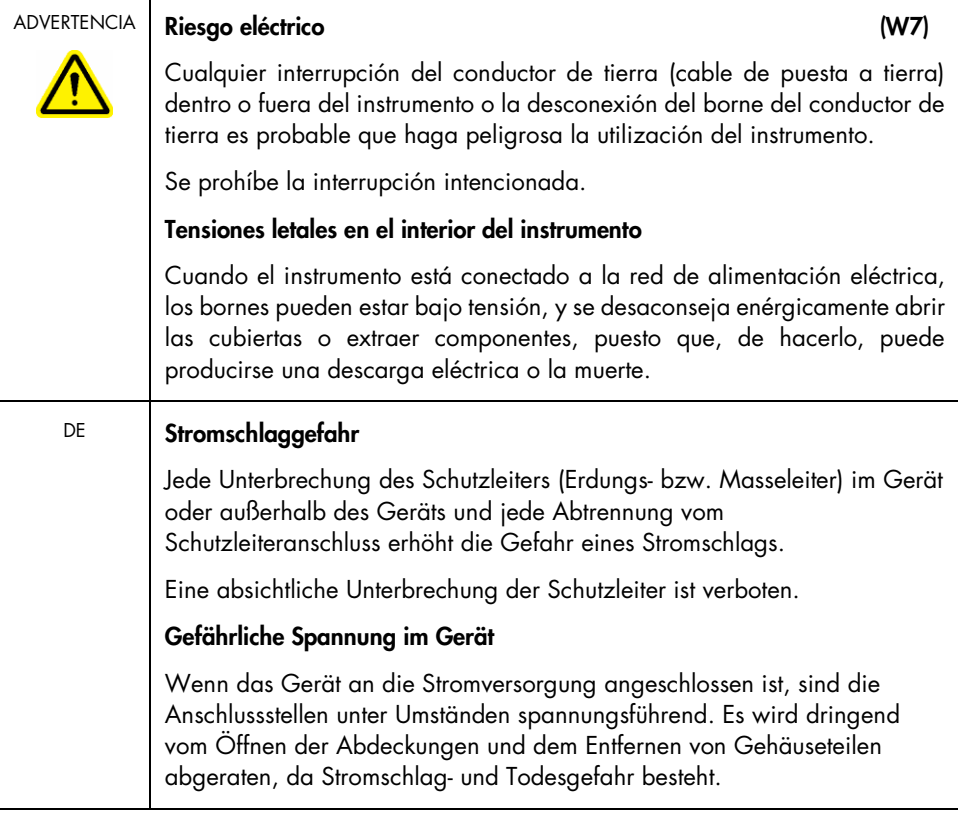

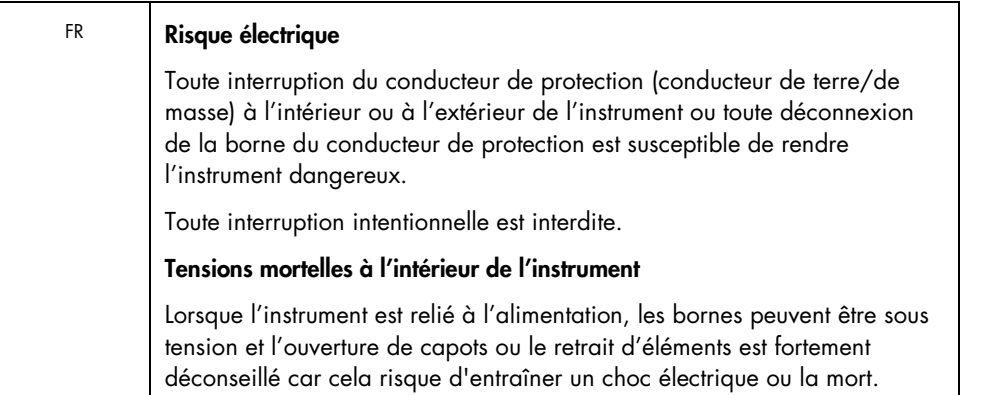

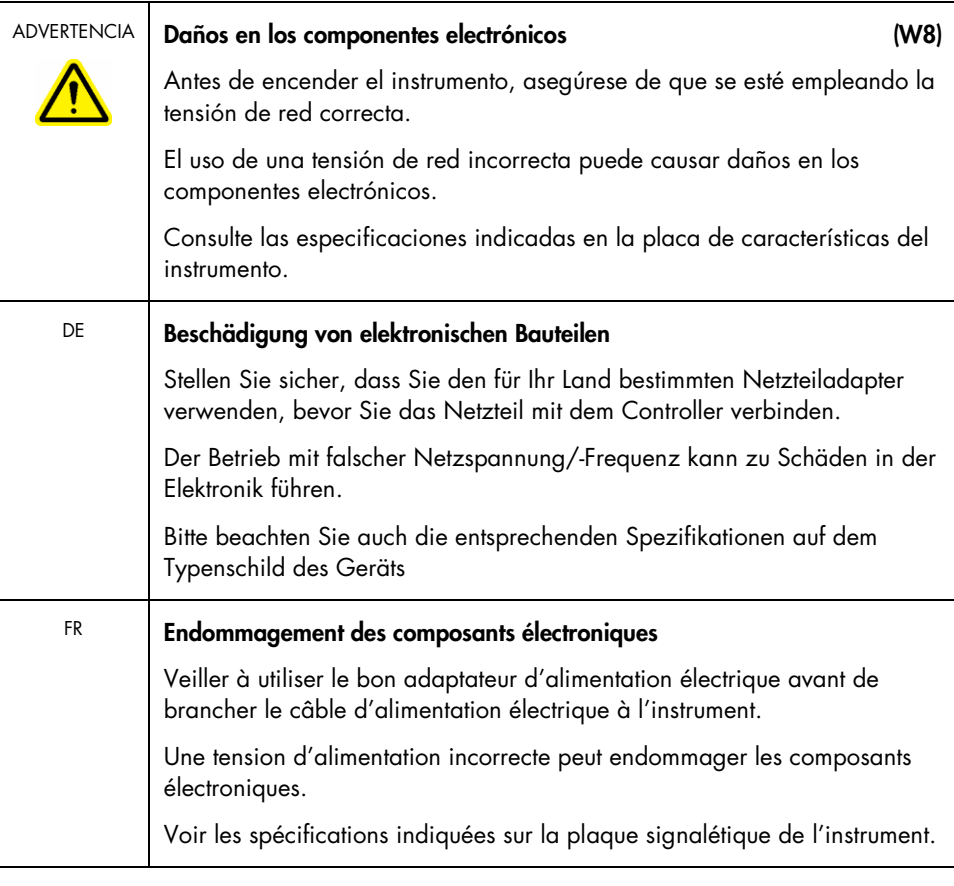

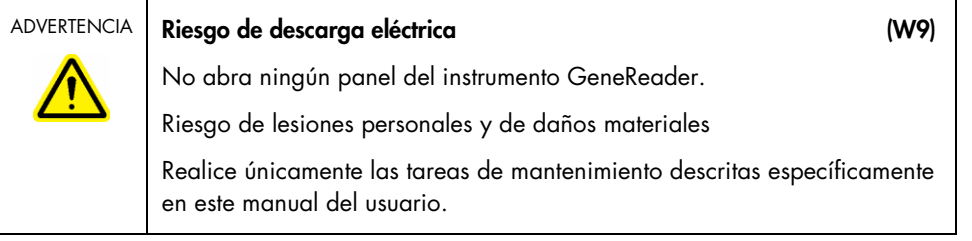

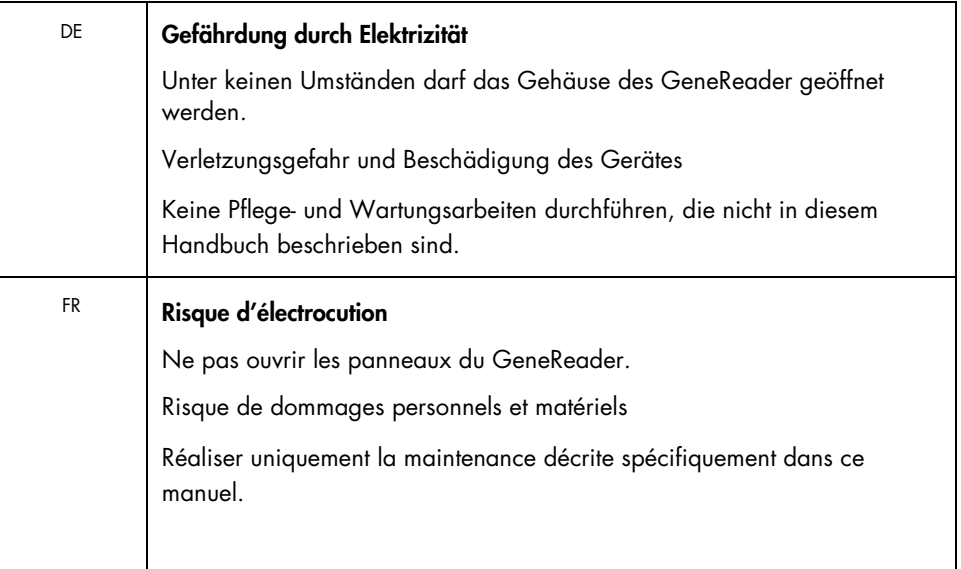

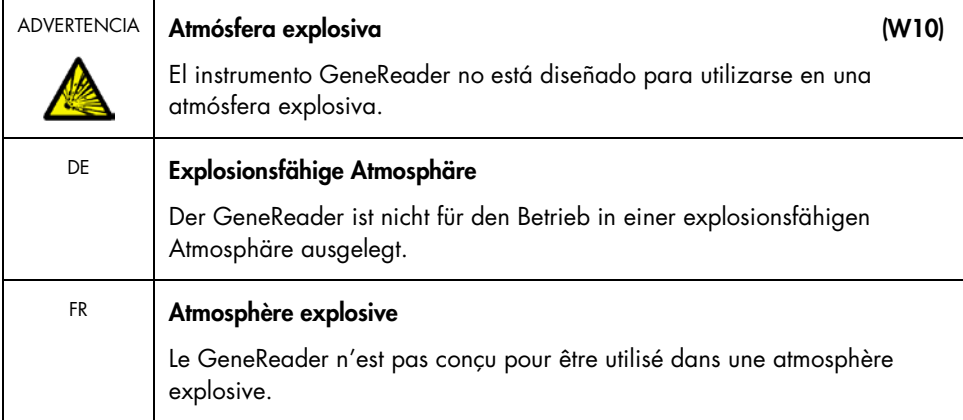

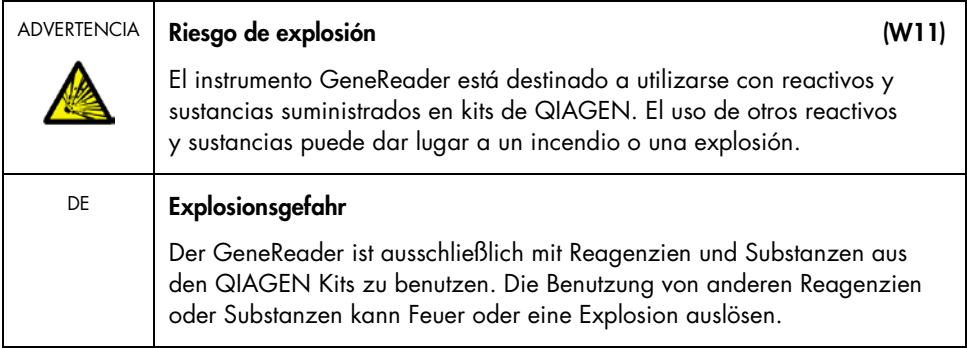

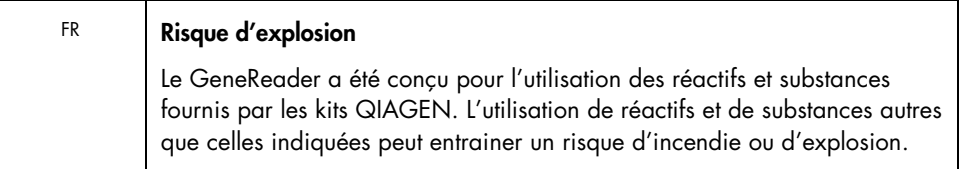

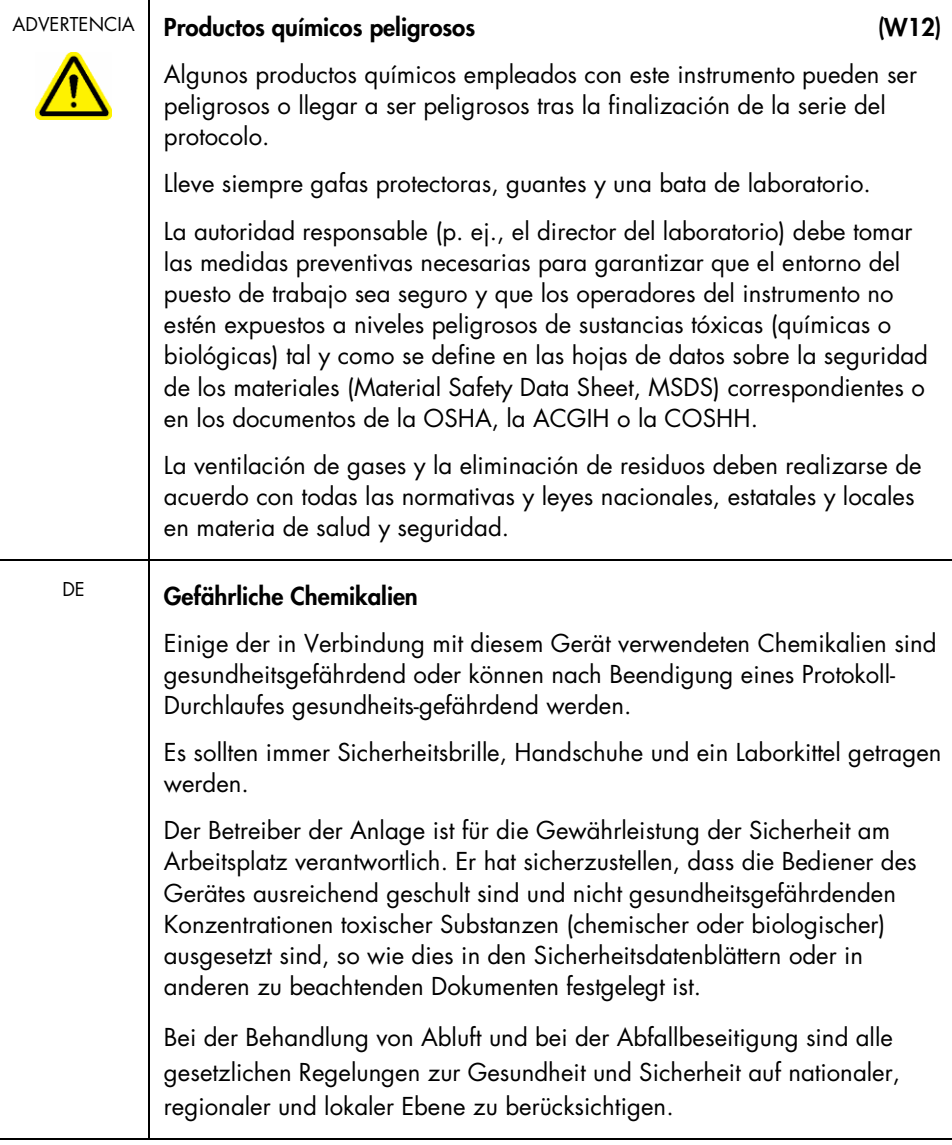

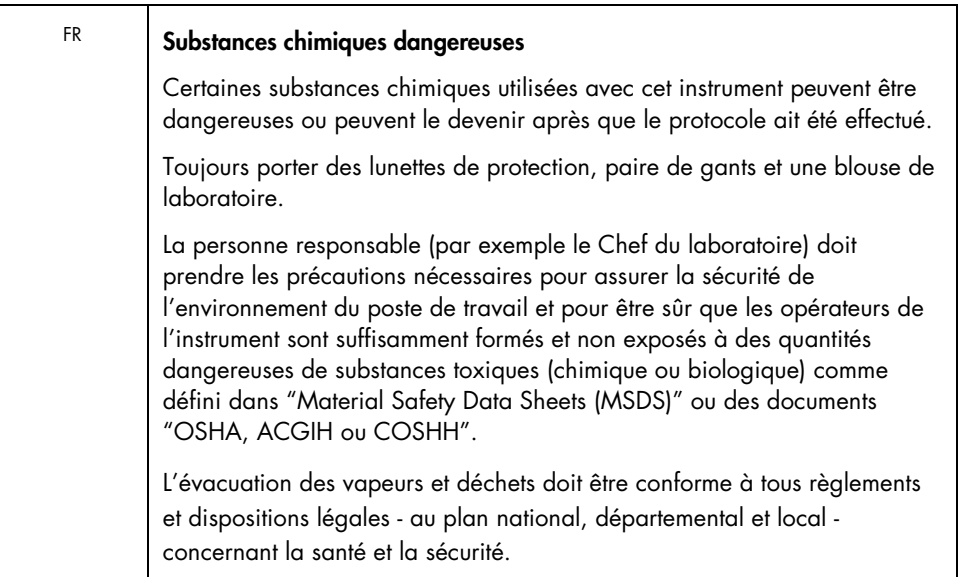

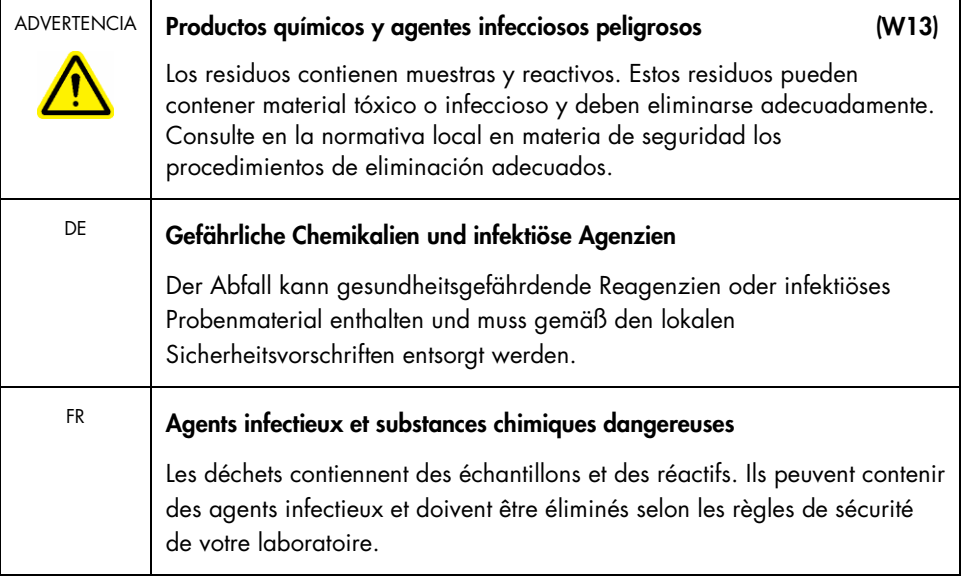

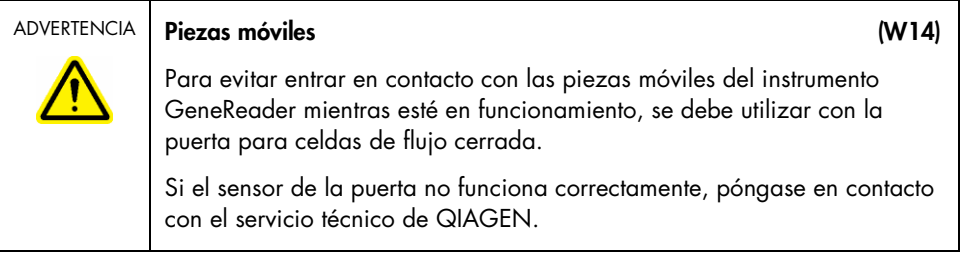

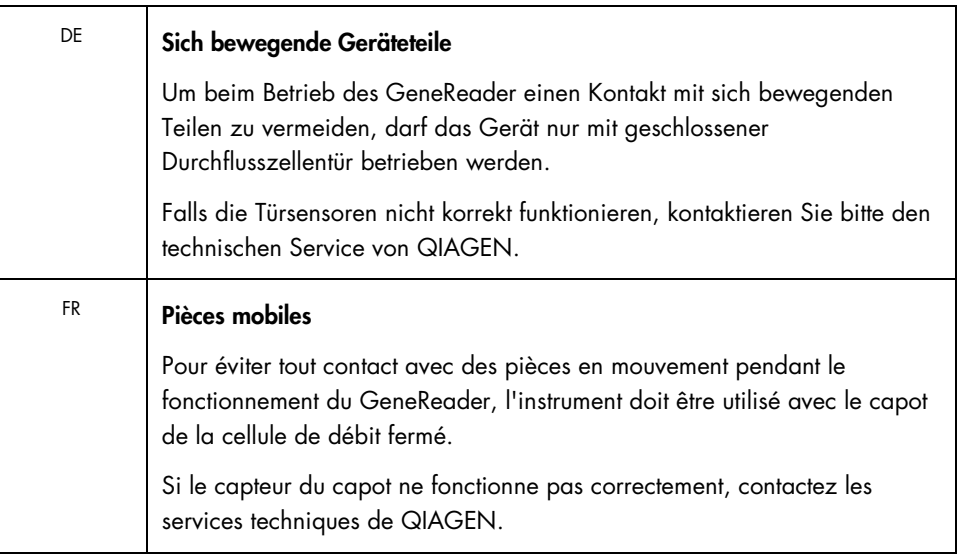

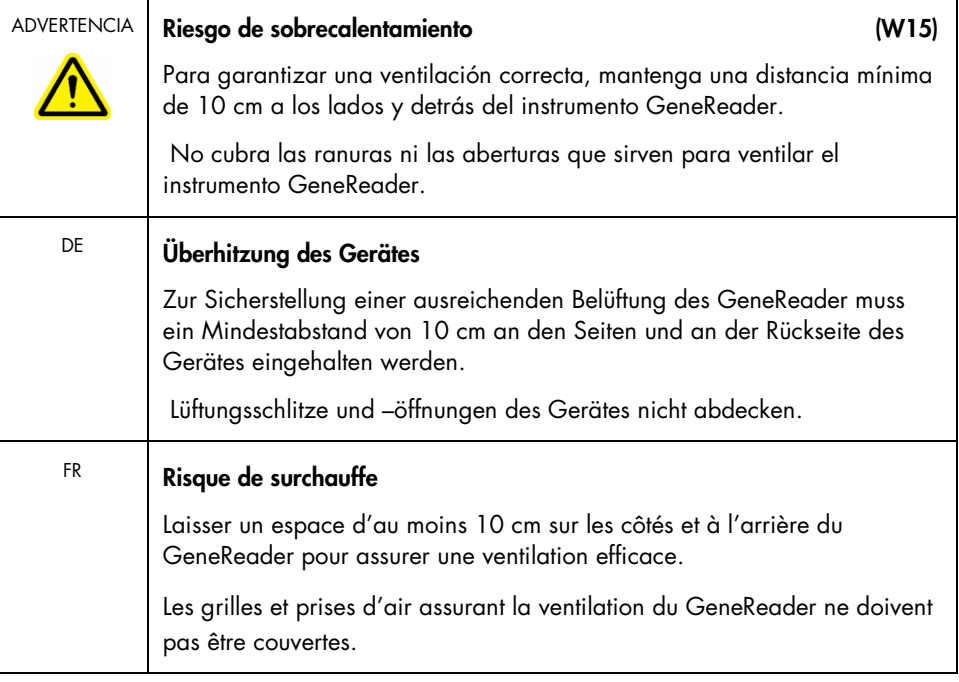

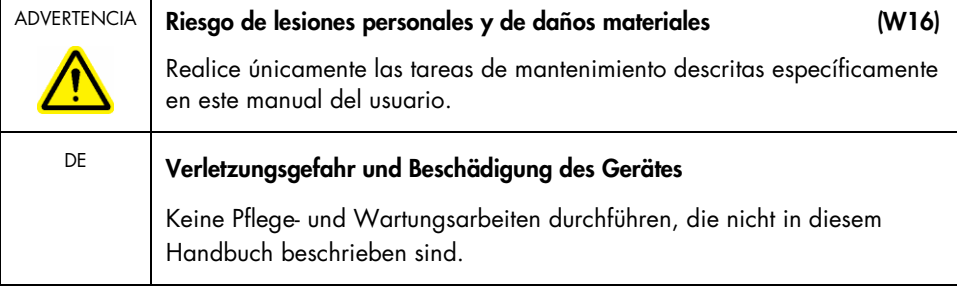

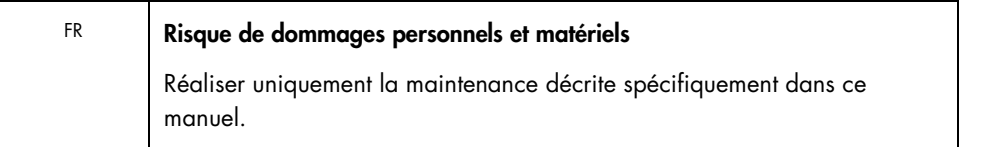

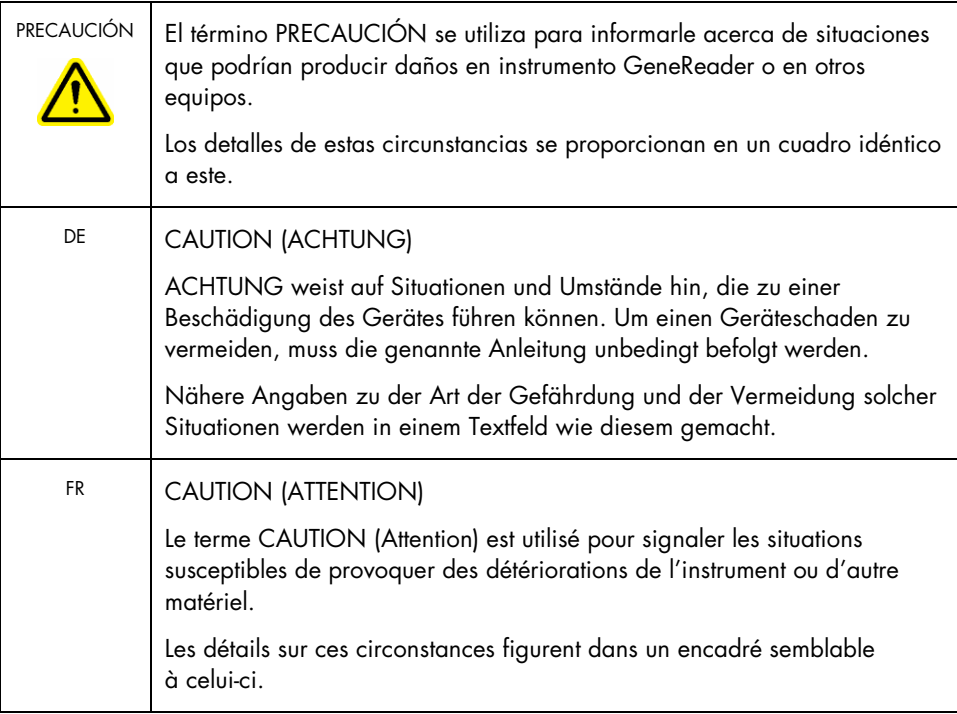

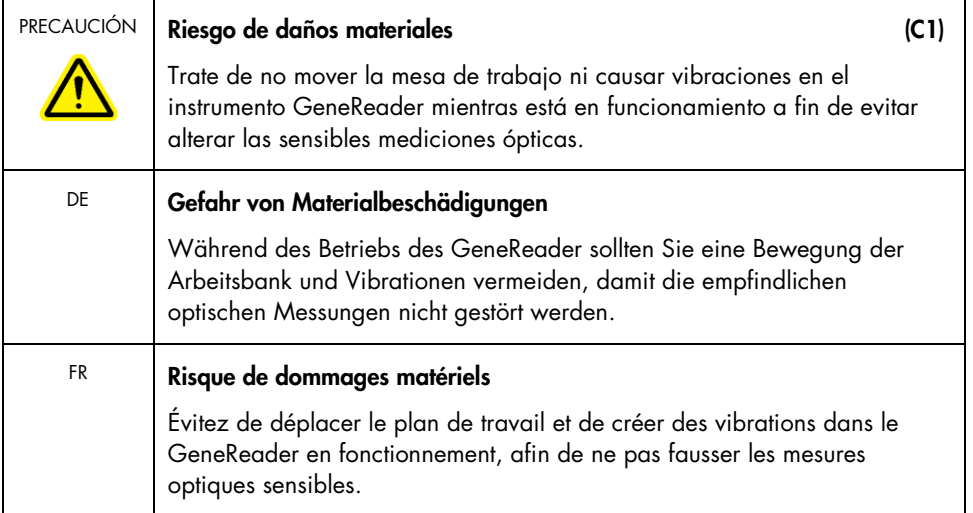

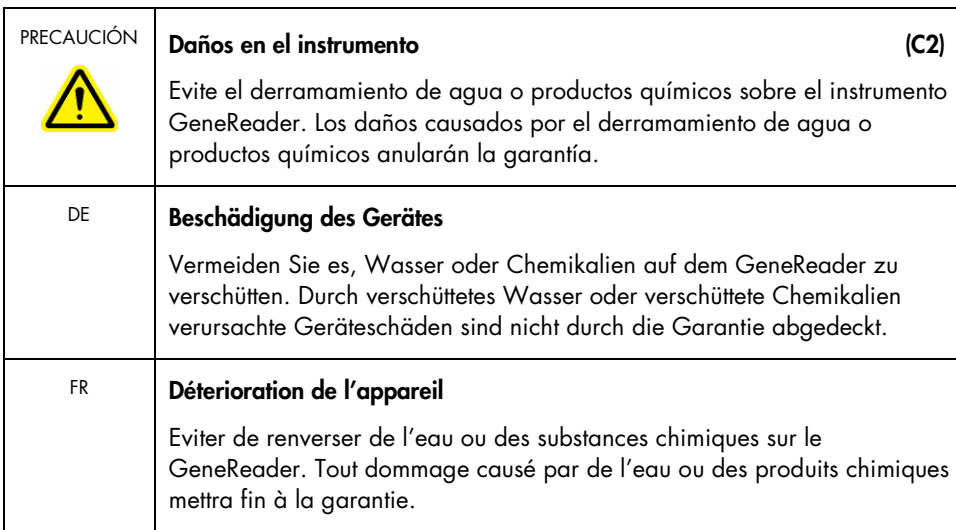

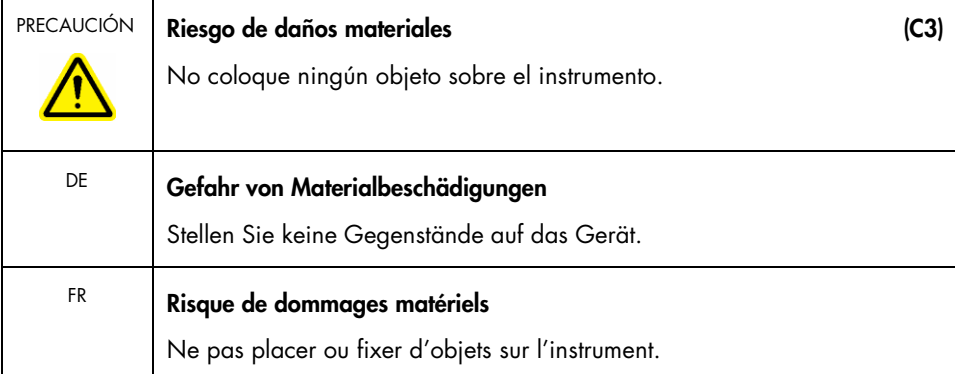

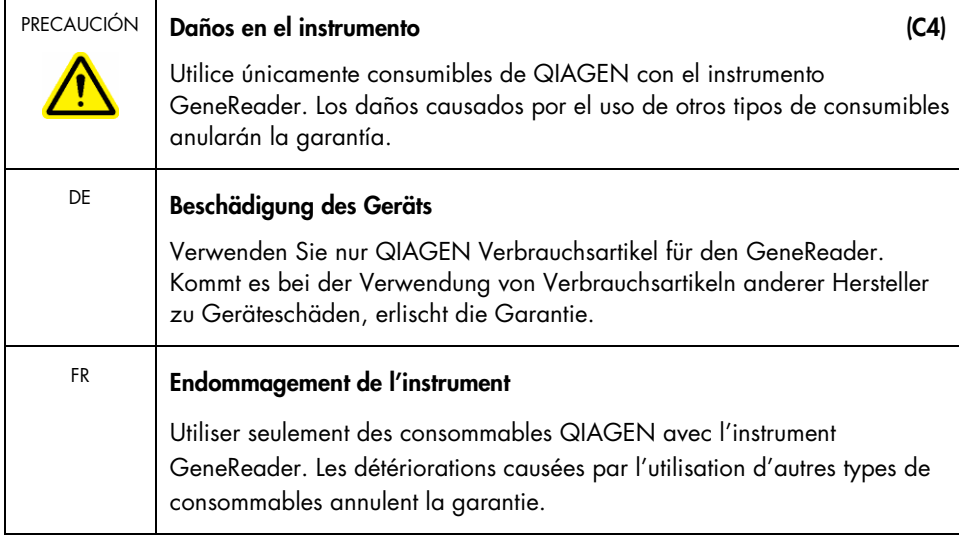

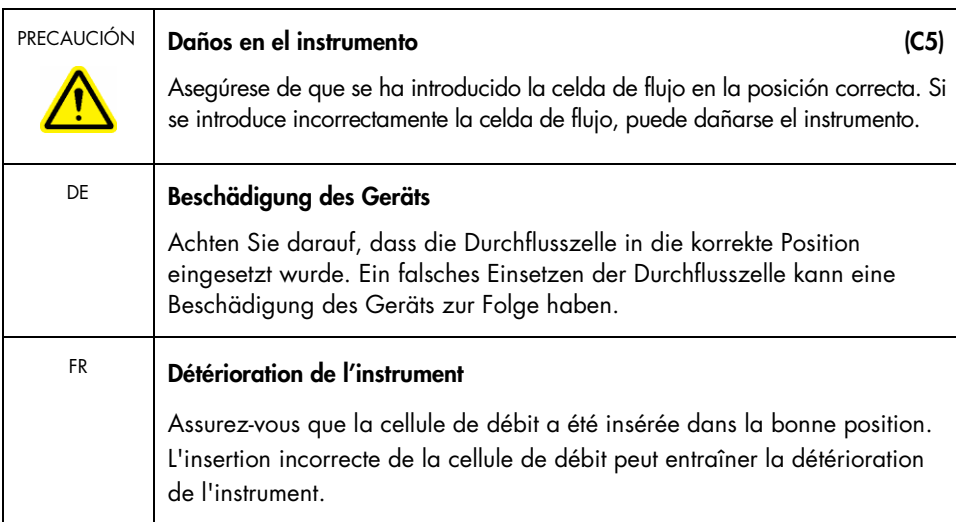

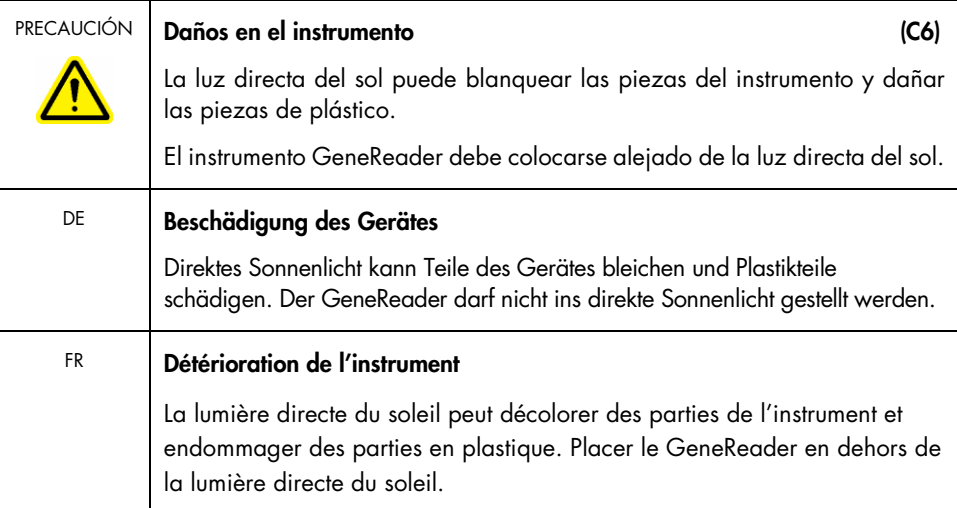

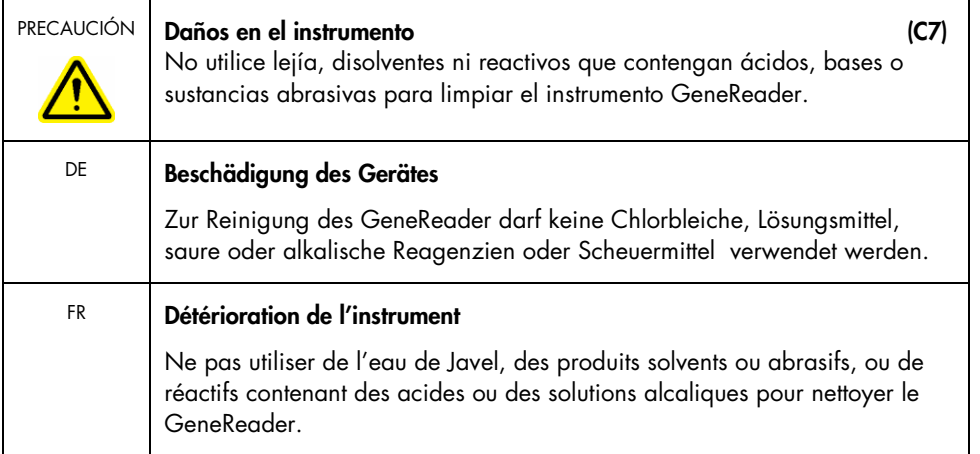

# Índice

Advertencias, 11 Almacenamiento a largo plazo, 62 Asistencia técnica, 9 Cajón de fluídica, 25 Características externas, 23 Características internas, 26 Carga escalonada de celdas de flujo, 46 Carga y ejecución del instrumento GeneReader, 46 Celda de flujo de GeneReader, 27 Condiciones ambientales, 73 Conector del cable de alimentación, 25 Configuración de las celdas de flujo, 44 Creación de una carpeta de archivo para el servicio técnico, 67 Datos mecánicos y características del hardware, 73 Datos técnicos, 73 Descarga de reactivos y celdas de flujo, 46 Entrega e instalación del sistema, 28 Equipo de la estación de trabajo, 26 Equipo y reactivos para el mantenimiento, 51 Errores relacionados con el software, 69 Especificaciones de la estación de trabajo, 74 Flujo de trabajo del software, 37 Flujo de trabajo Sample to Insight de GeneReader, 21 Gestión de archivos, 44 Información de seguridad eliminación de residuos, 17 entorno, 16 producto químico, 17 riesgos mecánicos, 18 seguridad eléctrica, 14 seguridad relativa al mantenimiento, 18

símbolos del instrumento GeneReader, 19 uso correcto, 12 Información general, 9 Información para pedidos, 80 Iniciación, 33 Interfaz de usuario, 38 Interruptor de alimentación, 25 Lavado de mantenimiento, 51 Licencia de software, 76 Limpieza del disco duro de la estación de trabajo, 65 Limpieza mensual, 63 Luces de estado, 23 Mantenimiento semanal, 55 Mantenimiento sistemático, 51 Ordering information, 81 Precauciones, 11 Principio de GeneReader, 22 Procedimientos del flujo de trabajo, 44 Procedimientos operativos, 36 Puerta para celdas de flujo, 24 Puertos USB, 25 Requisitos, 10 Requisitos de alimentación, 29 Requisitos de la estación de trabajo, 32 Requisitos del emplazamiento, 28 Residuos de aparatos eléctricos y electrónicos (RAEE), 77 Resolución de problemas, 69 Salida de aire para ventilación, 26 Seguridad, 11 Sistema instalación, 28 Tapa, 24 Uso del software GeneReader, 37 Uso previsto, 9

Marcas comerciales: QIAGEN®, Sample to Insight®, QIAGEN GeneRead®, QIAGEN Clinical Insight®, QCl®, GeneRead® (QIAGEN Group);<br>GeneReader™, QIAGEN GeneReader® (Intelligent BioSystems, Inc.); Adobe®, Reader® (Adobe Systems In

© 2017 QIAGEN. Reservados todos los derechos.

Pedidos www.qiagen.com/shop | Servicio técnico support.qiagen.com | Sitio web www.qiagen.com